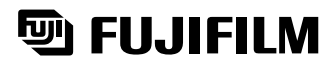

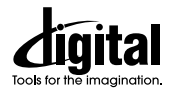

# **DIGITAL CAMERA** FinePix6800Zoom

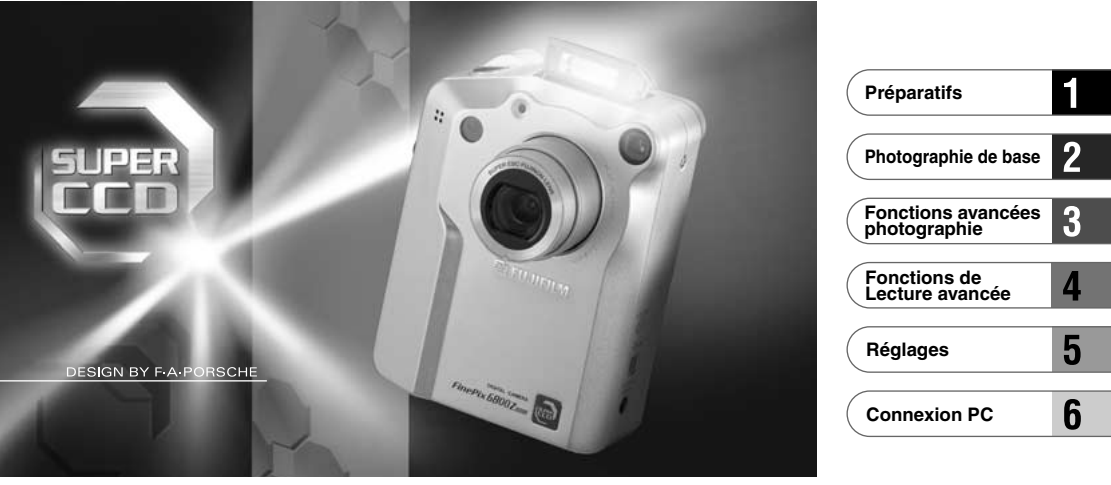

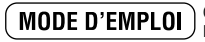

Cette brochure a été préparée pour vous expliquer l'utilisation correcte de votre FUJIFILM DIGITAL CAMERA FinePix6800 ZOOM. Veuillez en lire attentivement les instructions d'utilisation.

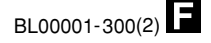

# **Avertissement**

# **Pour les utilisateurs au Canada**

## **ATTENTION**

Cet appareil numérique de la classe B est conforme à la norme NMB-003 du Canada.

**Veuillez lire les Notes pour la sécurité (**➡**P.127) et vous assurer de bien les assimiler avant d'utiliser l'appareil.**

# **Déclaration de conformité de la CEE**

# Nous<br>Nom:

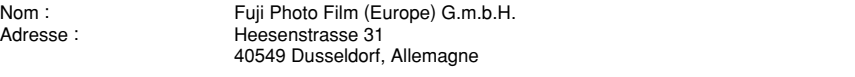

#### déclarons que ce produit

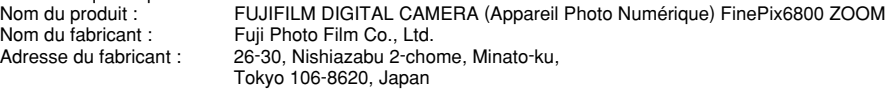

#### est conforme aux normes suivantes

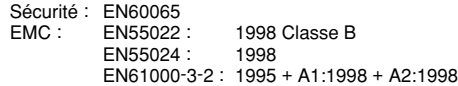

selon les dispositions de la directive de la CEE (89/336/EEC, 92/31/EEC et 93/68/EEC) et de la directive Basse tension (73/23/EEC).

C E

Managide

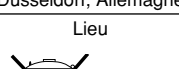

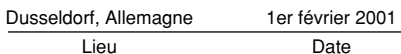

Lieu Date Signature/Directeur général

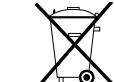

2 3 Bij dit produkt zijn batterijen geleverd. Wanneer deze leeg zijn, moet u ze niet weggooien maar inleveren als KCA

# **Table des matières**

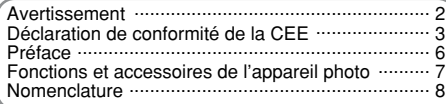

### **1 Préparatifs**

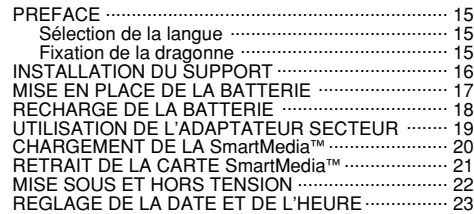

## **2 Photographie de base**

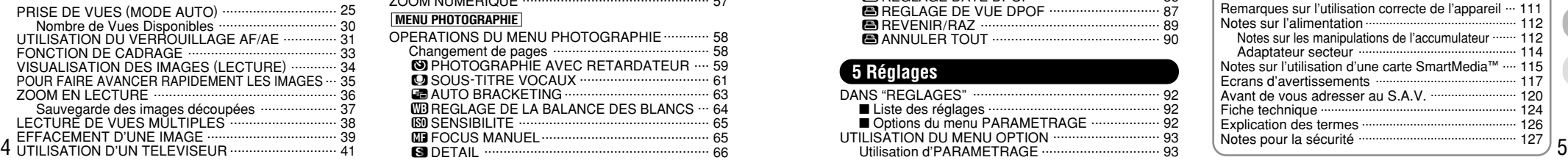

### **3 Fonctions avancées**

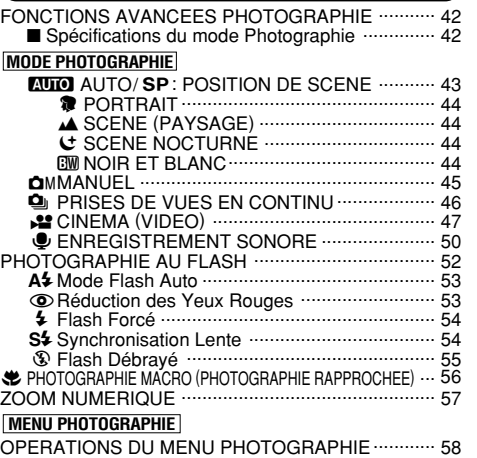

Changement de pages ......................................... 58 **ED PHOTOGRAPHIE AVEC RETARDATEUR .... 59** DSOUS-TITRE VOCAUX .................................. 61 |AUTO BRACKETING ...................................... 63 **ED REGLAGE DE LA BALANCE DES BLANCS ... 64** RSENSIBILITE .................................................. 65

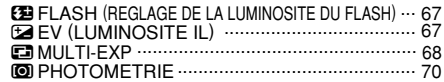

### **4 Fonctions de Lecture avancée**

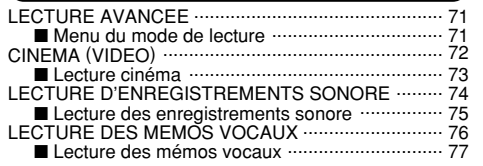

#### **MENU DE LECTURE**

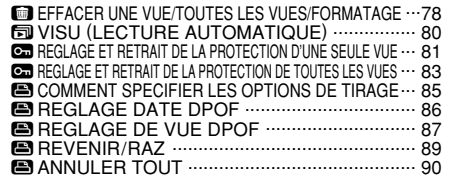

### **5 Réglages**

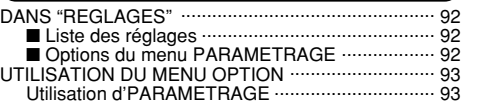

#### **© REGLAGE DE LA TAILLE DU FICHIER ET DE LA** QUALITE (TAUX DE COMPRESSION) ...................... 94 **GE LUMINOSITE DU MONITEUR LCD/VOLUME .... 95 PARAMETRAGE**

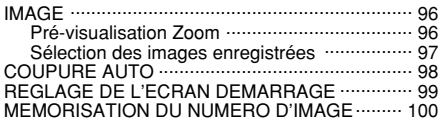

**1**

**2**

**3**

**4**

**5**

**6**

### **6 Connexion PC**

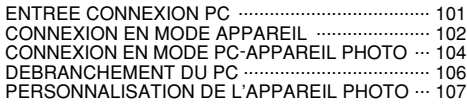

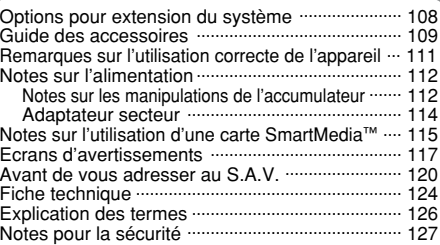

#### ■ **Essai préalable avant la photographie**

Lorsque vous voulez prendre des photographies particulièrement importantes (lors à un mariage ou pendant un voyage à l'étranger, par exemple), faites toujours une photographie d'essai au préalable et regardez l'image pour vous assurer que l'appareil fonctionne normalement.

• Fuji Photo Film Co., Ltd., n'accepte aucune responsabilité pour les pertes fortuites (telles que les coûts de photographies ou les pertes de revenus pouvant découler desdites photographies) subies en résultat d'un défaut quelconque de ce produit.

#### ■ **Notes sur les droits propriété**

Les images enregistrées sur cet appareil photo numérique ne peuvent pas être utilisées d'une manière allant à l'encontre de la Loi sur les droits de propriété, sans l'autorisation préalable du propriétaire, à moins qu'elles ne soient réservées qu'à un usage personnel. Notez également que certaines restrictions s'appliquent aux photos des activités sur scène, des divertissements et des expositions, même dans une intention d'utilisation personnelle. Les utilisateurs sont aussi priés de noter que le transfert des cartes mémoire contenant des images ou des données protégées par la loi des droits de propriété n'est autorisé que dans la limite des restrictions imposées par lesdites lois.

#### ■ **Cristaux liquides**

Quand le moniteur LCD ou le panneau d'affichage est endommagé, faites particulièrement attention aux cristaux liquides du moniteur ou de l'écran. Si l'une de ces situations se produisait, adoptez l'action d'urgence indiquée. • Si les cristaux liquides touchent votre peau :

Essuyez votre peau et lavez-la complètement à grande eau avec du savon.

• Si des cristaux liquides pénètrent dans vos yeux : Rincez l'œil affecté avec de l'eau claire pendant 15 mn au moins et consultez un médecin.

• Si vous avalez des cristaux liquides :

Rincez-vous complètement la bouche avec de l'eau. Buvez de grands verres d'eau et faites-vous vomir, puis consultez un médecin.

#### ■ **Remarques sur les interférences électriques**

Si I'appareil photo est utilisé dans un hôpital ou un avion, notez qu'il peut provoquer des interférences avec certains équipements de l'hôpital ou de l'avion.

Pour les détails, vérifiez la réglementation en vigueur dans l'enceinte concernée.

#### ■ Manipulation de votre appareil

Cet appareil renferme des pièces électroniques de précision. Pour garantir le bon enregistrement des images, ne soumettez pas l'appareil à des impacts ou des chocs pendant l'enregistrement des images.

#### ■ **Informations sur les marques de fabrique**

•IBM PC/AT est une marque déposée de International Business Machine Corporation-Etats-Unis.

- •iMac et Macintosh sont des marques déposées de Apple Computer, Inc.
- Windows est une marque déposée de Microsoft Corporation of The U,S., déposée aux Etats-Unis et dans les autres pays. Windows est un terme abrégé pour Microsoft Windows

Operating System. •SmartMedia est une marque déposée de Toshiba Corporation.

• Les autres noms de sociétés ou de produits sont des marques de fabrique ou des marques déposées de leurs sociétés respectives.

#### ■ **Explication du système de télévision couleur**

- PAL : Phase Alternation by Line (Phase alternée à chaque ligne), un système de télévision couleur adopté principalement par les pays de l'Europe et la Chine.
- 6 mindez i den anede avec de read dane pendant romin ad a de teledinusion couleur adoptees principalement par<br>6 moins et consultez un médecin. (and the seconception pour lesses and the système de fichier appareil photo. NTSC : National Television System Committee, spécifications de télédiffusion couleur adoptées principalement par les E.-U., le Canada et le Japon.

# **Fonctions et accessoires de l'appareil photo**

### **Caractéristiques Accessoires**

● Le nouveau "Super CCD" (avec un total de 3,3 millions de pixels) utilisé dans le FinePix6800 ZOOM procure des fichiers d'image avec une résolution ultra-haute de 6,03 millions (2832 × 2128) de pixels.

● Zoom intégré 3× avec objectif asphérique à faible dispersion pour de superbes performances optiques.

● Corps léger et compact en alliage aluminium-magnésium.

● Nouveau design de l'appareil photo réalisé par F.A. Porsche.

● Opérations rapides et sensibles avec démarrage en 2 secondes et intervall d'1 seconde entre les prises de vues.

● Mise au point automatique avec fonction macro (mise au point manuelle également disponible).

● Modes de prises de vues automatiques pouvant être personnalisés selon le sujet dans différentes conditions photographiques.

● Fonction pratique d'aperçu préalable pour vérifier rapidement vos photos.

● Fonction de zoom de lecture (jusqu'à 18×).

● Fonction de prises de vues en continu même à des résolutions maximum.

- $\bullet$  Fonction de tournage vidéo (320  $\times$  240 pixels avec le son).
- Fonction de mémo vocal pour enregistrement facile des informations sur la photographie.
- Enregistrement du son grâce à la fonction d'Enregistrement sonore.
- Moniteur LCD TFT de 5 cm et 130,000 pixels en polysilicium basse température.
- Un panneau LCD à matrice active simplifie les opérations de l'appareil photo.
- Rechargez ou branchez sur votre ordinateur en plaçant le FinePix6800 ZOOM sur son support.
- Transfert facile et à grande vitesse des fichiers d'images par connexion USB.
- Accepte le format DPOF (Format de commande d'impression numérique) pour la commande d'impression simple du FinePix6800 ZOOM et de ordinateur.

● Conforme à la nouvelle norme pour le système de fichier des appareils photo numériques✽

#### ● Carte mémoire SmartMedia ● Support (1) **16Mo, 3,3V (1) (Support d'image)**

Accessoires • Etui anti-statique (1) • Etiquette d'index (1)

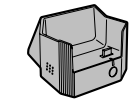

<sup>●</sup> **Câble A/V (Câble mini jack (dia. 3,5 mm) à fiche Cinch, 1,5 m environ) (1)**

#### ● **Accumulateur NP-80 (1)**

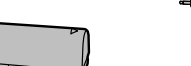

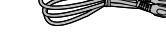

#### ● **Dragonne (1)**

#### ● **Jeu d'interface (1)** • CD-ROM (1)

● **Adaptateur secteur AC-5V/AC-5VH (inclus ; cordon d'alimentation de 2 m environ) (1)**

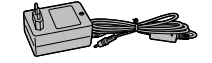

#### • Câble USB spécial avec profilé de suppression du bruit (1) • Guide de démarrage rapide du logiciel (1)

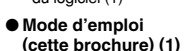

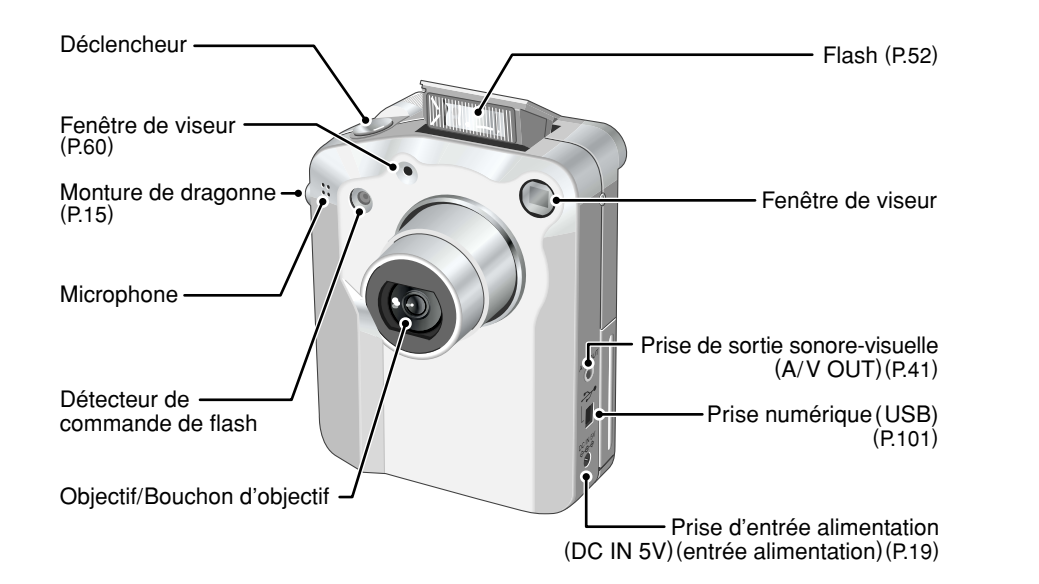

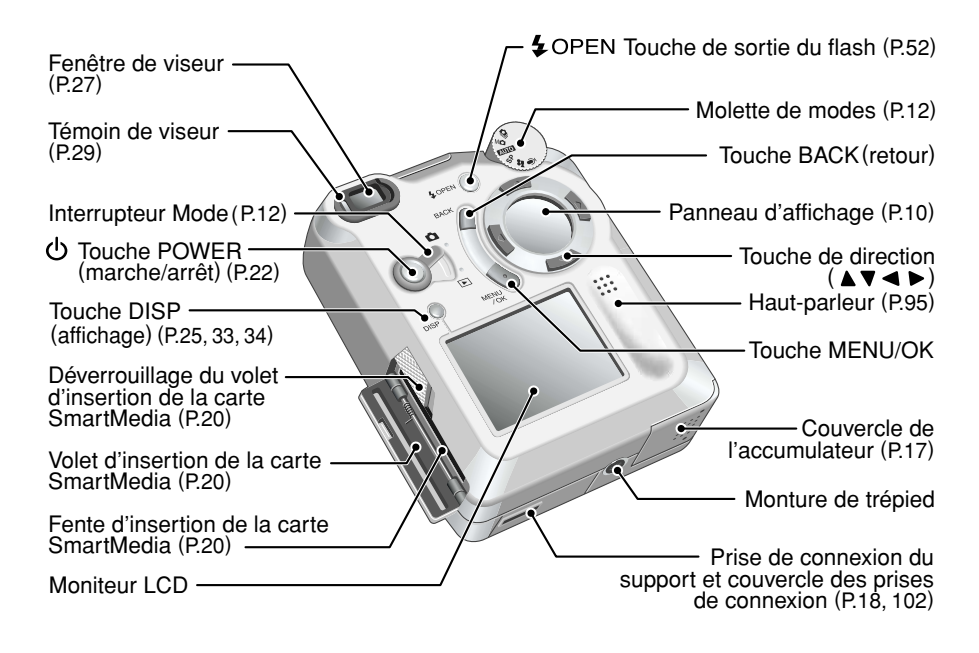

## **Nomenclature**

### **Panneau d'affichage**

Le panneau d'affichage présente des icônes indiquant le statut de fonctionnement de l'appareil photo en tant qu'aide pour l'utilisateur de l'appareil photo. Utilisez la touche de direction comme indiqué par les icônes affichées.

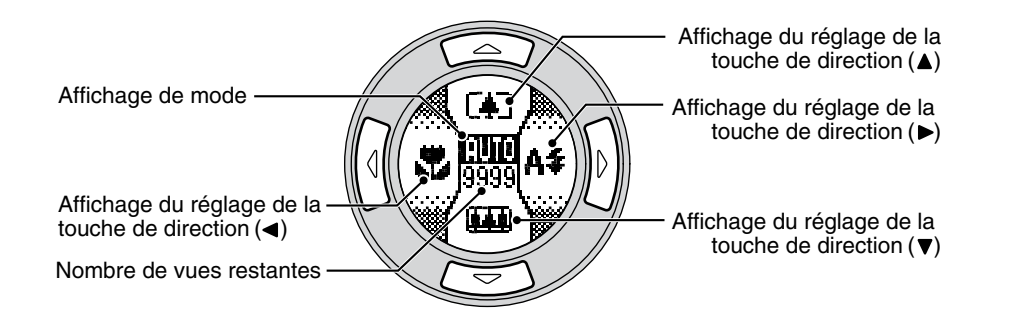

Sous-titres vocaux and external en vert pendant 5 secondes lorsque vous prenez la photo (saur lorsque vous mages ou du son.<br>10 appuyez sur le déclencheur) et en vert pendant 5 secondes lorsque vous procédez à la lecture de ✽ Le panneau d'affichage s'utilise pour vérifier et modifier les réglages de l'appareil photo, comme le mode photographie et lecture, le nombre de prises de vues disponibles, les réglages du flash et le réglage macro. ✽ Le panneau d'affichage est allumé en orange pendant 5 secondes lorsque vous prenez la photo (sauf lorsque vous

### **Détails sur l'affichage**

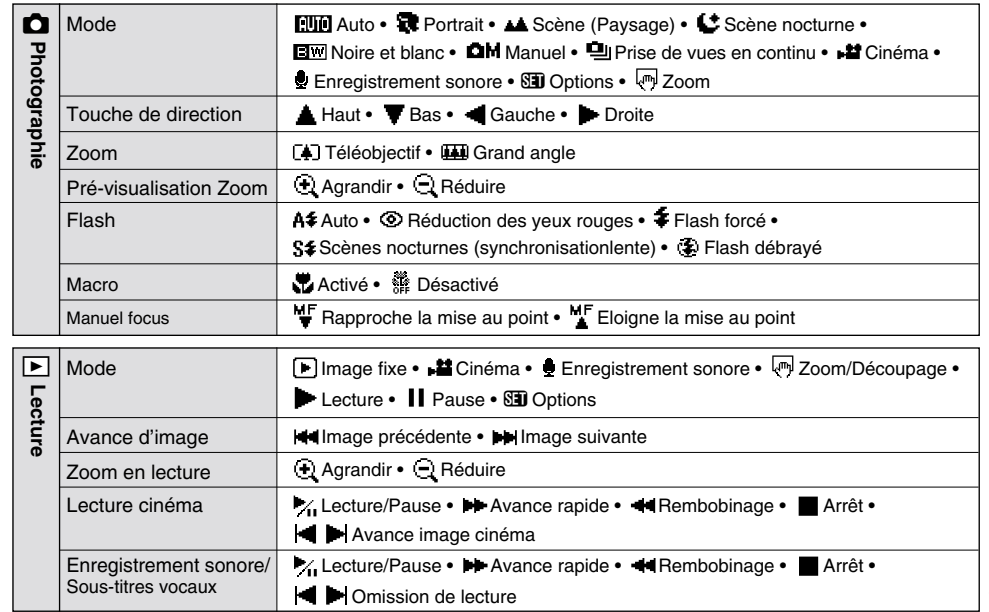

# **Nomenclature**

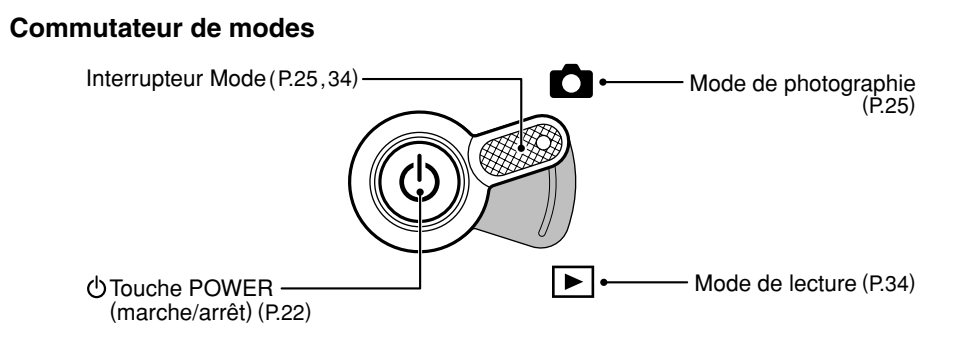

**Molette de modes**

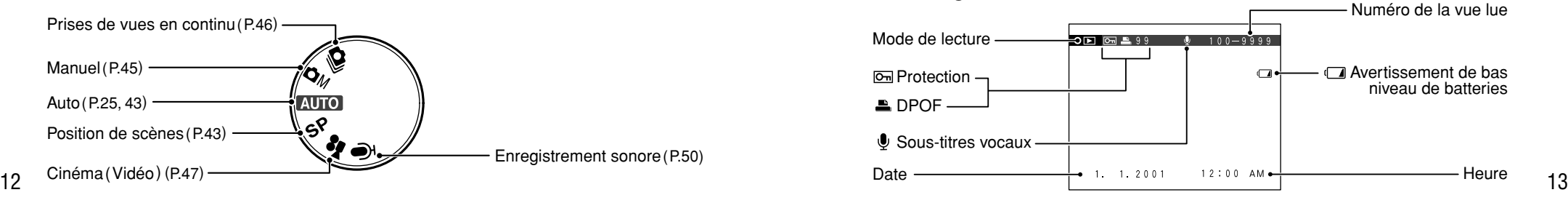

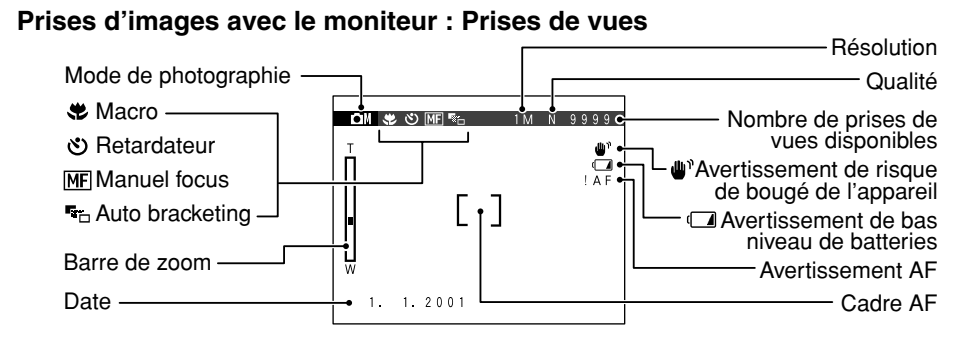

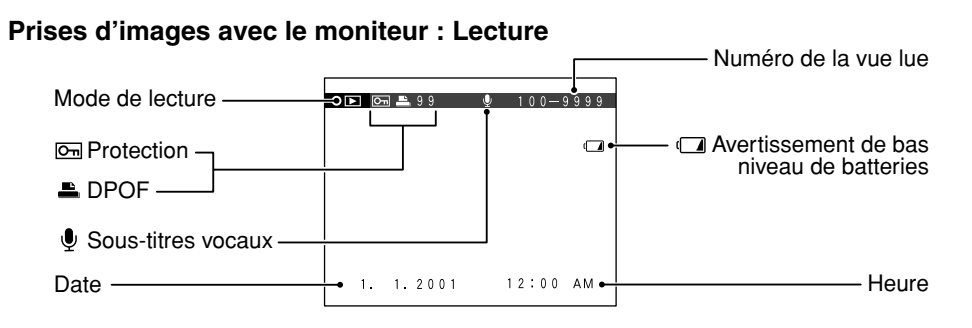

## **Nomenclature**

### **Support**

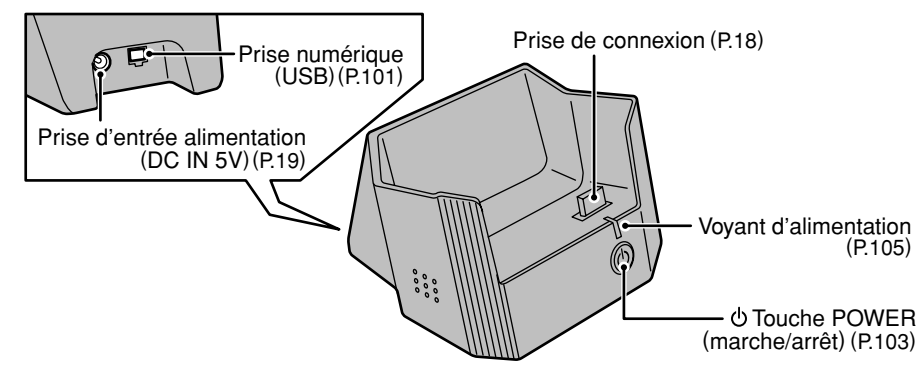

### ◆ **Le support** ◆

14

**Le support est un outil puissant qui augmente encore la fonctionnalité de votre appareil photo :** ●Lorsque vous n'utilisez pas l'appareil, vous pouvez le placer dans le support pour recharger la batterie (➡P.18).

- ●Vous pouvez utiliser l'interface USB du support pour transférer rapidement des fichiers d'images vers votre ordinateur (➡Fonction de lecteur de carte P.102).
- ●Utilisez le support pour la vidéoconférence par Internet (➡"Fonction PC-appareil Photo" en P.104). ●*!* Vous devez brancher l'adaptateur secteur et le câble spécial USB fourni dans le jeu d'interfaces USB sur le support (**→P.16, 101**).

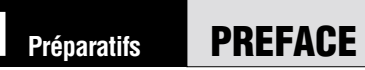

### **Sélection de la langue**

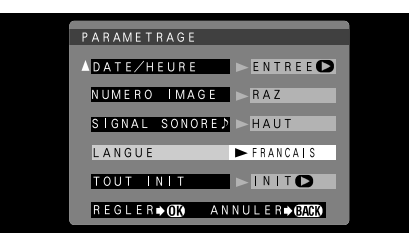

Vous pouvez utiliser l'écran d'installation "PARAMETRAGE" de l'appareil photo, pour sélectionner l'anglais ou le français comme langue pour l'affichage à l'écran. Voir P.92 pour les informations sur le passage en français. Les écrans de ce mode d'emploi sont présentés en "FRANCAIS".

### **Fixation de la dragonne**

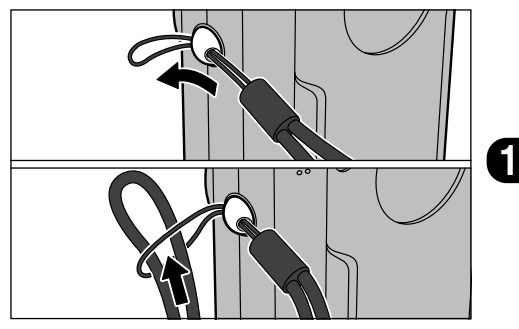

Passez la boucle du cordon fin à l'extrémité de la dragonne dans la monture de dragonne. Passez ensuite l'autre extrémité de la dragonne dans la boucle du cordon fin et serrez la dragonne en tirant.

# **INSTALLATION DU SUPPORT**

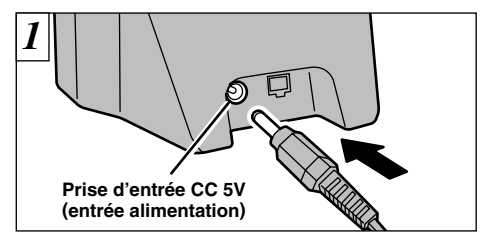

Connectez l'adaptateur secteur AC-5V/AC-5VH au support.

**AC-5VH :** Modèle Europe **AC-5V :** Modèle E-U/Canada

16

Branchez l'adaptateur secteur AC-5V/AC-5VH dans une prise de courant.

**MISE EN PLACE DE LA BATTERIE**

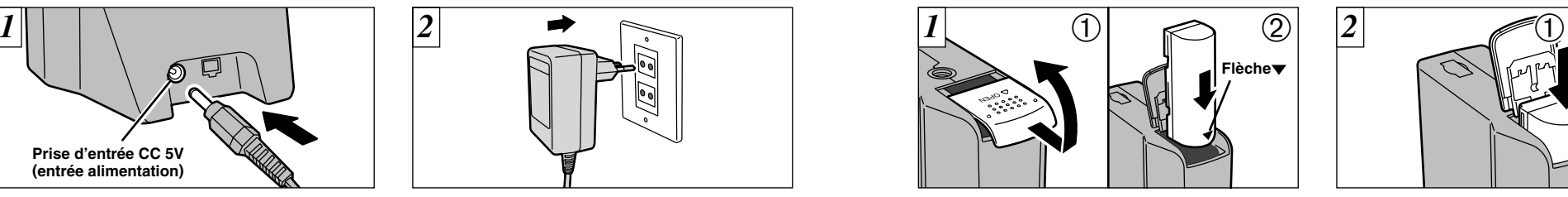

➀ Faites glisser le couvercle de la batterie pour l'ouvrir.

➁ Introduisez la batterie dans le sens indiqué par la flèche " $\blacktriangledown$ " sur la batterie.

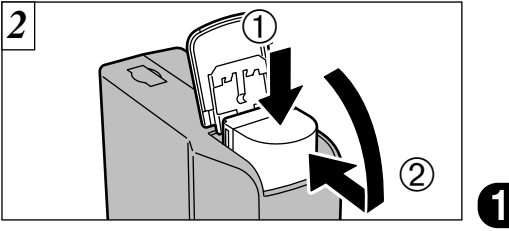

➀ Maintenez l'accumulateur, ➁ et fermez le couvercle du logement de l'accumulateur.

●*!* Voir page 101 pour les informations sur le branchement du support sur votre ordinateur. ●*!* Les problèmes survenant en raison de l'utilisation d'autres produits que les produits FUJIFILM authentiques ne sont pas couverts par votre garantie.

●*!* La prise secteur doit être située près de l'appareil photo et doit être facilement accessible. ●*!* Les types de fiches varient selon les pays.

●*!* Ne forcez pas pour ouvrir le couvercle du logement de l'accumulateur.

●*!* Mettez toujours l'appareil photo hors tension avant de procéder au remplacement de l'accumulateur. Si vous ouvrez le couvercle sans avoir mis l'appareil hors tension, tous les réglages reviennent aux valeurs par défaut.

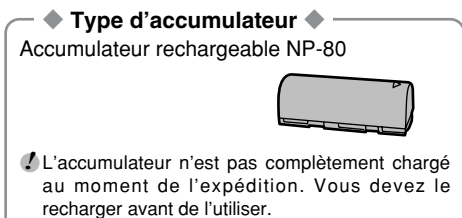

●*!* Reportez-vous aux pages 112 – 113 pour des informations plus détaillées sur l'accumulateur.

# **RECHARGE DE LA BATTERIE**

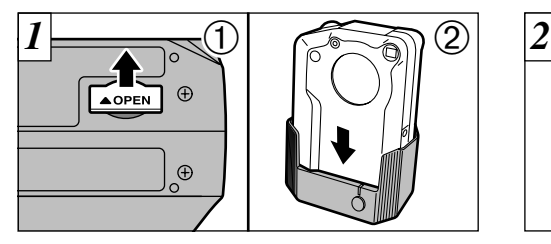

- $^\copyright$
- ➀ Ouvrez le couvercle des connecteurs sur le fond de l'appareil photo.
- ➁ Vérifiez si l'appareil photo est hors tension et placez-le ensuite sur le support.

Le témoin du retardateur s'allume et la recharge de la batterie commence. Le témoin s'éteint lorsque la recharge est terminée.

# **UTILISATION DE L'ADAPTATEUR SECTEUR**

Vous pouvez brancher directement l'adaptateur secteur AC-5V/AC-5VH sur la prise DC IN 5V de l'appareil photo sans utiliser le support. Ceci est pratique lors d'un voyage puisque vous pouvez ainsi recharger la batterie et procéder à la lecture des images (à l'aide d'une connexion à un téléviseur, par exemple) sans avoir à vous inquiéter de la décharge de la batterie.

● **Adaptateurs secteur compatibles** Modèles : AC-5V/AC-5VH (fourni comme

accessoire ou vendu séparément)

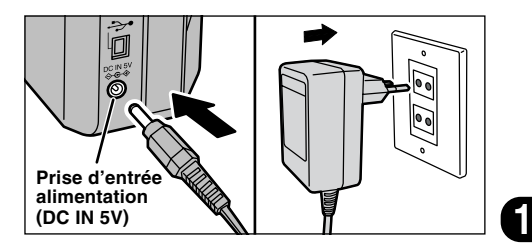

Assurez-vous que l'appareil photo est hors tension. Branchez le connecteur de l'adaptateur secteur dans la prise DC IN 5V de l'appareil photo et branchez ensuite l'adaptateur lui-même dans une prise de courant.

●*!* Poussez fermement la fiche de connexion du support dans la prise de l'appareil photo.

Il n'est pas nécessaire d'appuyer sur l'interrupteur d'alimentation du support.

18

- ●*!* La recharge d'une batterie entièrement déchargée prend environ 5 heures.
- ●*!* La mise sous tension du support pendant la recharge interrompt celle-ci.
- ●*!* Vous pouvez recharger la batterie plus rapidement en utilisant le chargeur de batterie BC-80 (vendu séparément) (➡P.109).

●*!* La prise secteur doit être située près de l'appareil photo et doit être facilement accessible.

- ●*!* Les problèmes survenant en raison de l'utilisation d'autres produits que les produits FUJIFILM authentiques ne sont pas couverts par votre garantie.
- ●*!* Reportez-vous P.114 pour les remarques supplémentaires sur l'adaptateur secteur.
- ●*!* Les types de fiches varient selon les pays.

# **CHARGEMENT DE LA SmartMedia™**

■ Utilisez uniquement une carte **SmartMedia de 3,3V.**

MG-4S ( 4Mo), MG-16SW ( 16Mo, ID) MG-8S ( 8Mo), MG-32SW ( 32Mo, ID) MG-16S (16Mo), MG-64SW ( 64Mo, ID) MG-32S (32Mo), MG-128SW (128Mo, ID) MG-64S (64Mo)

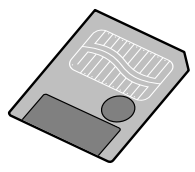

- ●*!* Les images ne peuvent pas être enregistrées ou effacées si une pastille de protection contre l'écriture est collée sur la carte SmartMedia.
- ●*!* Le fonctionnement de cet appareil photo n'est garanti que s'il est utilisé avec une carte SmartMedia FUJIFILM.
- ●*!* Certaines cartes SmartMedia 3,3V sont appelées cartes "3V".
- ●*!* Reportez-vous en P.115 pour des informations plus
- 20 détaillées sur la carte SmartMedia.

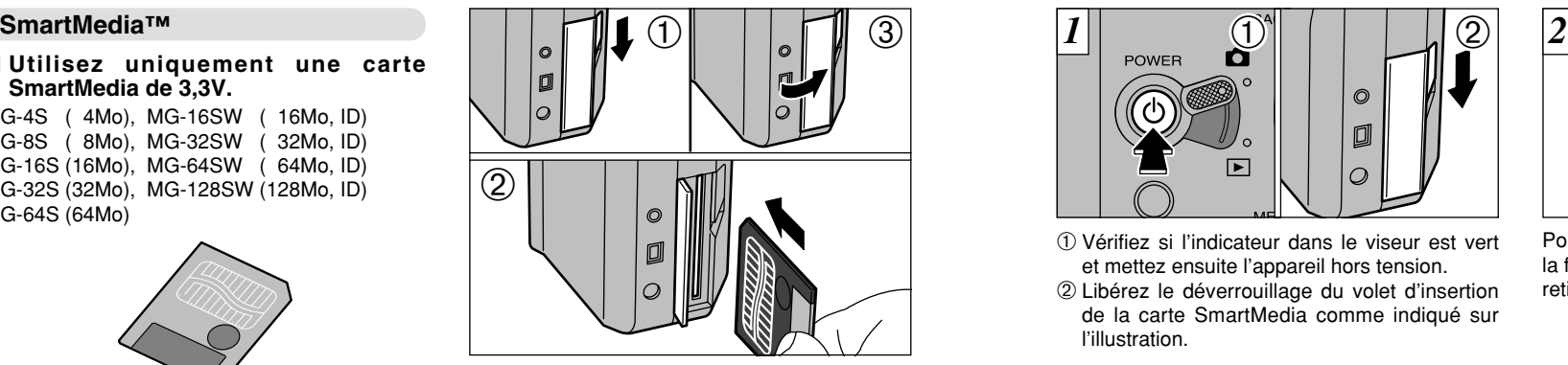

- ➀ Vérifiez si l'appareil photo est hors tension et ouvrez le volet d'insertion.
- ➁ Poussez la SmartMedia à fond dans le logement de carte jusqu'à ce qu'elle se bloque en place.
- ➂ Refermez le volet d'insertion.
- ●*!* Si vous ouvrez le volet d'insertion lorsque l'appareil photo est sous tension, l'appareil se met automatiquement hors tension pour protéger la SmartMedia.
- ●*!* La carte SmartMedia ne va pas jusqu'au fond de la fente si elle est introduite du mauvais côté. Veillez à ne pas la forcer pendant la mise en place.

# **RETRAIT DE LA CARTE SmartMedia™**

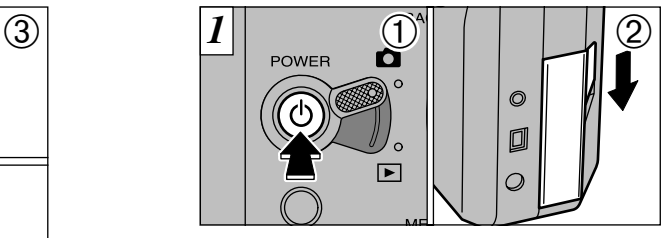

➀ Vérifiez si l'indicateur dans le viseur est vert et mettez ensuite l'appareil hors tension. ➁ Libérez le déverrouillage du volet d'insertion de la carte SmartMedia comme indiqué sur l'illustration.

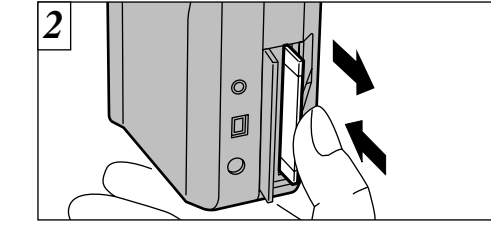

Poussez légèrement la carte SmartMedia dans la fente et laissez-la ressortir. Elle peut être alors retirée facilement.

- ●*!* Pour protéger la SmartMedia, conservez-la toujours dans son coffret spécial anti-statique.
- ◆**Impression d'images et téléchargement d'images vers un ordinateur**◆
- Reportez-vous P.86, 108 pour les informations sur l'impression des photos.
- Reportez-vous P.101 108 pour les informations sur le téléchargement des images vers un ordinateur.

21

**1**

●*!* Reportez-vous P.22 pour les informations sur la mise sous et hors tension de l'appareil photo.

N'ouvrez jamais le couvercle du logement de la SmartMedia lorsque l'appareil photo est sous tension. Ceci pourrait endommager les données d'image ou la carte SmartMedia.

# **MISE SOUS ET HORS TENSION**

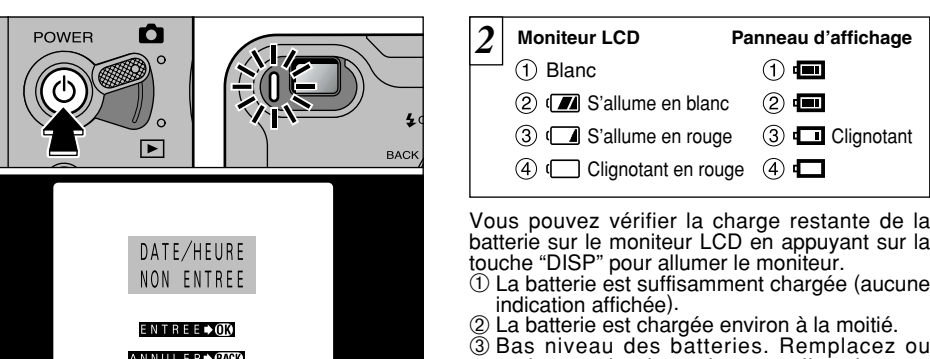

rechargez les batteries car elles risquent d'être épuisées très prochainement. ➃ Les batteries sont épuisées. L'affichage va bientôt disparaître et l'appareil photo cesser de fonctionner. Remplacez ou rechargez les batteries. ●*!* Les icônes ➀ et ➁ du panneau d'affichage ne sont affichées que pendant 2 secondes lorsque l'appareil

◆ **Fonction d'économie d'énergie automatique** ◆ Lorsque cette fonction est validée, le moniteur LCD s'éteint pour économiser l'énergie de la batterie si l'appareil photo n'est pas utilisé pendant 30 secondes (reportez-vous P.98 pour les détails.).

photo est mis sous tension.

Appuyez sur la touche "<mark>心</mark>" (interrupteur d'alimentation) pour mettre l'appareil photo sous et hors tension. Lorsque vous mettez l'appareil sous tension, le témoin du viseur s'allume (vert). Si la date a été effacée, un message de confirmation apparaît. Pour régler la date, appuyez sur la touche "MENU/OK" (➡P.24).

ENTREE→OM

ANNULER **BACK** 

●*!* Si vous mettez l'appareil photo sous tension lorsque le commutater de mode est réglé sur " $\Box$ ", le couvercle de l'objectif s'ouvre et l'objectif sort. Pour cette raison, veillez à éviter de toucher l'objectif lorsque vous mettez l'appareil photo sous tension.

22

*1*

# **REGLAGE DE LA DATE ET DE L'HEURE**

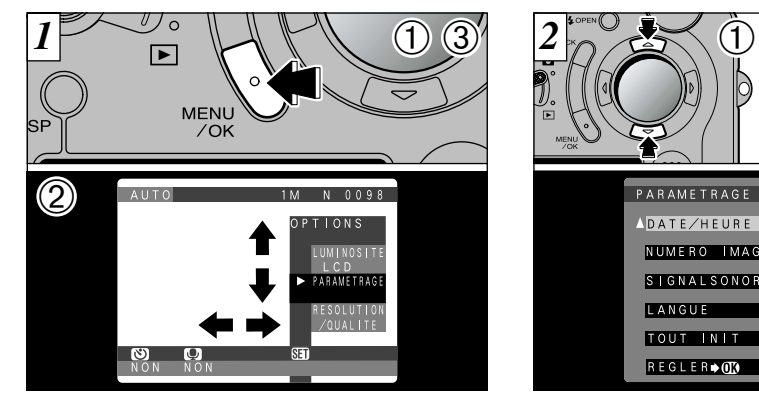

- ➀ Appuyez sur la touche "MENU/OK" pour afficher l'écran du menu.
- ② Utilisez "◀", "▶", "▲" ou "▼" pour sélectionner "PARAMETRAGE" à partir du menu "NI OPTIONS".

➂ Appuyez sur la touche "MENU/OK".

Si la date a été annulée et si vous avez sélectionné "ENTREE DATE/HEURE", procédez à partir de l'étape  $\overline{3}$  ( $\rightarrow$ P.24).

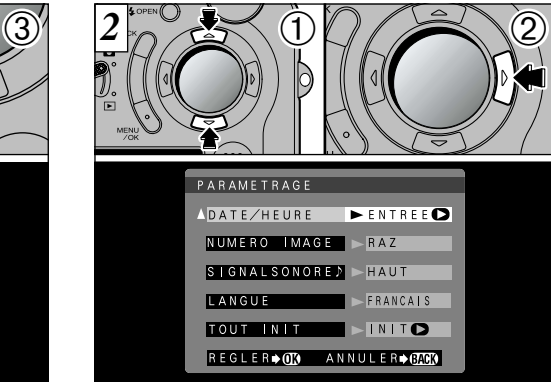

**1**

➀ L'écran "PARAMETRAGE" apparaît. Utilisez "A" ou "V" pour sélectionner "DATE/HEURE".

② Appuyez sur "▶".

- <sup>2</sup> Reportez-vous P.92 pour des informations plus<br>détaillées sur le menu "**Q OPTIONS**".
- l'appareil photo n'est pas alimenté (si l'adaptateur 23<br>secteur est débranché et si la batterie a été retirée). 23 ●*!* Si 3 heures au minimum se sont écoulées après avoir branché l'adaptateur secteur ou introduit la batterie, les réglages de la date et de l'heure sont conservés pendant environ 1 heure, même si

## **REGLAGE DE LA DATE ET DE L'HEURE**

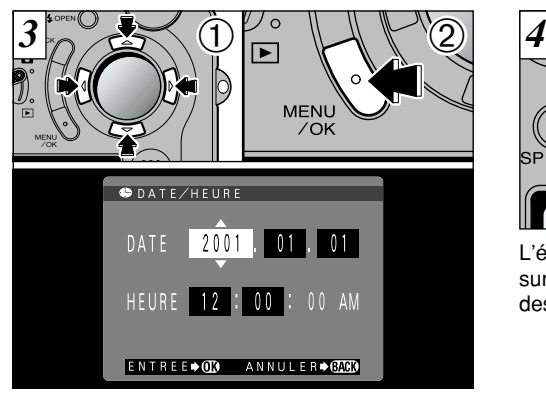

- ① Utilisez la touche "<
i>
" pour sélectionner la rubrique désirée et utilisez ensuite les touches "A" et " $\nabla$ " pour corriger le réglage.
- ➁ Lorsque vous avez fini de régler la date et l'heure, appuyez sur la touche "MENU/OK" pour valider le réglage.
- *!* Si vous maintenez "▲" ou "▼" enfoncée, les chiffres changent en continu.
- ●*!* Lorsque l'heure indiquée dépasse "12:00:00", le réglage AM/PM change automatiquement.
- ●*!* Pour régler l'heure avec précision, appuyez sur la touche "MENU/OK" lorsque l'heure est à zéro seconde.
- 24

 $\boxed{\blacktriangleright}$ **MENU**  $70K$  $000$  $000$ 

L'écran "PARAMETRAGE" réapparaît. Appuyez sur la touche "MENU/OK" pour sortir de l'écran des réglages.

Si la date a été annulée et si vous sélectionnez "ENTREE DATE/HEURE", l'appareil photo passe en mode photographie ou lecture sans revenir à l'écran "PARAMETRAGE".

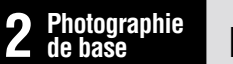

# **PRISE DE VUES (MODE AUTO)**

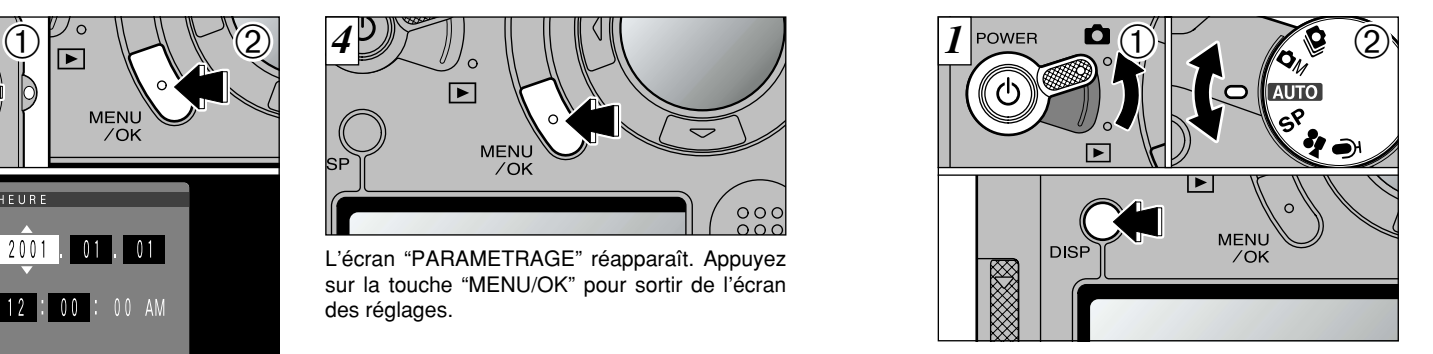

➀ Réglez le commutateur de mode sur "1" ➁ et maintenez l'appareil photo à deux mains. réglez la molette de modes sur "**AUIO**". Pour la photographie avec le viseur (autre que le mode Macro), appuyez sur la touche "DISP" pour éteindre le moniteur LCD.

- **Plage de photographie :** De 60 cm environ à l'infini
- *!* Si " **ERREUR CARTE!** ", " **CARTE NON INITIALISEE!** " OU " ERREUR ECRITURE! " est affiché, essuvez tout d'abord soigneusement la surface de contact de la SmartMedia (partie dorée) avec un chiffon doux et sec et remettez la SmartMedia en place. Dans certains cas, vous devrez formater la SmartMedia (➡P.78).

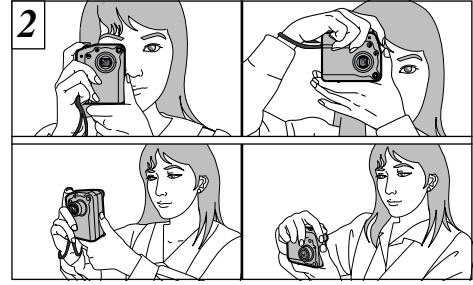

Enroulez la dragonne autour de votre poignet, serrez bien les coudes contre le corps et

- ●*!* Pour les sujets plus proches que 60 cm, utilisez le mode macro (➡P.56).
- ●*!* Pour économiser la consommation d'énergie, vous devrez utiliser le viseur (éteindre le moniteur LCD) pour prendre des photos.
- ●*!* Le mode de flash automatique est recommandé pour la photographie ordinaire (➡P.53).
- ●*!* L'image est floue si vous bougez l'appareil photo pendant la prise de vue (bougé de l'appareil).
- $\frac{1}{25}$ les images ne soient floues en raison du bougé de l'appareil.  $25$ Lorsque vous prenez des photos dans des conditions de faible éclairage, utilisez le flash ( $\Rightarrow$ P.52) ou un trépied pour éviter que

# **PRISE DE VUES (MODE AUTO)**

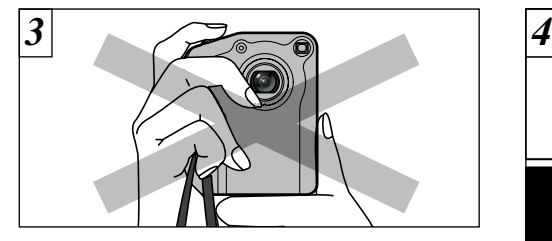

Veillez à ne pas obstruer l'objectif, le microphone ou le capteur de commande du flash avec vos mains ou la dragonne de l'appareil photo.

●*!* L'appareil photo peut ne pas réussir les photographies si vos doigts ou la dragonne font obstacle.

●*!* Vérifiez si l'objectif est propre. S'il est sale, nettoyez-

26 le comme indiqué en P.111.

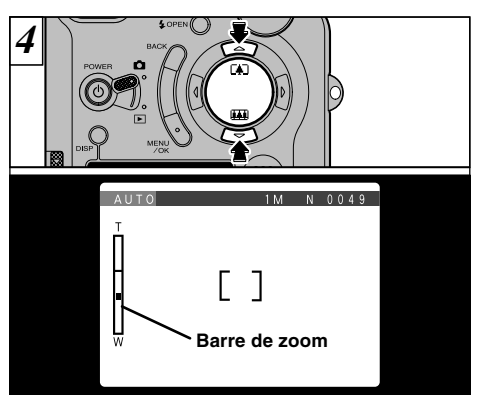

Pour effectuer un zoom avant sur le sujet, appuyez sur "A" (CA)Téléobjectif). Pour effectuer un zoom arrière, appuyez sur l'icône " $\nabla$ " ( $\blacksquare$ Grand angle). Une barre de zoom apparaît sur le moniteur LCD lorsque vous effectuez un zoom avant ou arrière.

●*!* Le zoom s'arrête brièvement lorsque l'appareil photo passe du zoom optique au zoom numérique (➡ P.57). ●*!* Equivalent à un objectif zoom optique 3<sup>×</sup> avec une longueur focale de 36 – 108 mm sur un appareil photo 35 mm. Lorsque l'appareil photo est mis sous tension, la focale est équivalente à 44 mm.

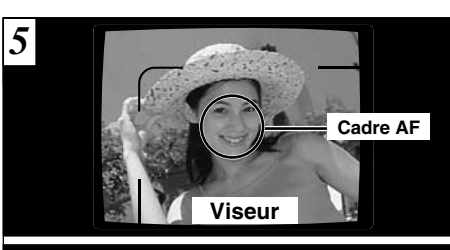

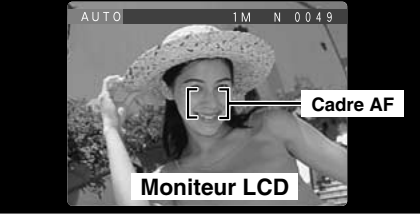

A l'aide du viseur ou du moniteur LCD, cadrez votre photo de façon à ce que le sujet remplisse entièrement le cadre AF (Autofocus).

●*!* Si le sujet n'est pas au centre de l'image, utilisez le verrouillage AF pour prendre la photo (➡P.31). ●*!* Pour les scènes faiblement éclairées où le sujet est difficile à voir dans le moniteur LCD, vous devez utiliser le viseur.

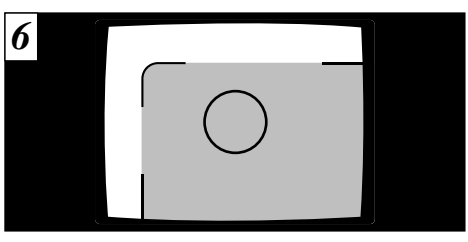

**2** photographie à une distance comprise entre 0,8 m Lorsque vous utilisez le viseur pour prendre une et 1,5 m, seule la zone ombrée de la figure est photographiée.

2 Si l'image du moniteur LCD est difficile à voir, réglez 27<br>la luminosité de l'écran. la luminosité de l'écran.

# **PRISE DE VUES (MODE AUTO)**

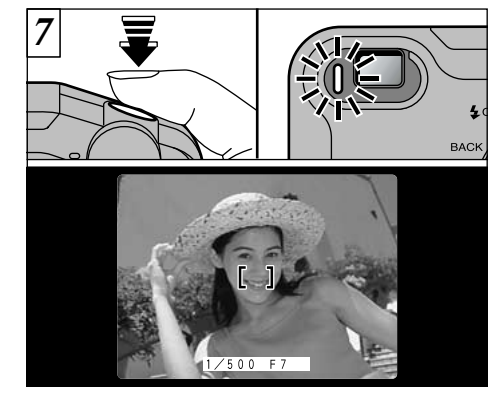

Appuyez à mi-course sur le déclencheur. L'image est mise au point lorsque le cadre AF sur le moniteur LCD devient plus petit et que la vitesse d'obturation et le réglage de l'ouverture apparaissent (et que le témoin du viseur vert s'arrête de clignoter et reste allumé).

28 ●*!* Lorsque vous enfoncez le déclencheur à mi-course, l'image vidéo sur le moniteur LCD se fige brièvement. Toutefois, il ne s'agit pas de l'image qui est enregistrée. *!* Si la photo est trop sombre pour être mise au point. essayez de vous tenir à environ 2 m du sujet pour prendre la photo.

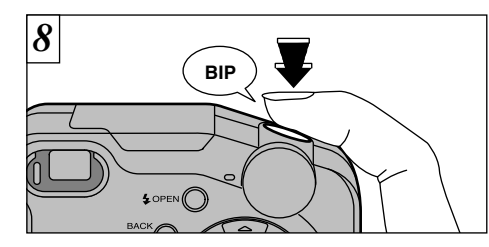

Pour prendre la photo, appuyez à fond sur le déclencheur sans retirer votre doigt. L'appareil photo émet un bip et prend la photo. Les données sont alors enregistrées.

- ●*!* Si vous enfoncez complètement le déclencheur d'un seul geste, la photo est prise sans changement du cadre AF.
- ●*!* Lorsque vous prenez une photographie, le témoin du viseur s'allume en orange (l'appareil photo n'est pas prêt) avant de passer au vert pour indiquer que l'appareil photo est de nouveau prêt pour la prise de vues.

●*!* Le témoin du viseur clignote en orange lorsque le flash est en cours de chargement.

●*!* La quantité de données d'images enregistrées n'est pas fixée et varie selon des facteurs tels que le niveau de détails dans une image. Le résultat est que, dans certains cas, le nombre de vues disponibles ne diminue pas ou peut diminuer de deux unités quand l'enregistrement est terminé.

●*!* Reportez-vous en P.117 – 119 pour les informations sur les avertissements affichés.

**■ Affichage du témoin du viseur** <br>
plus détaillés sont affichés (➡P.117).

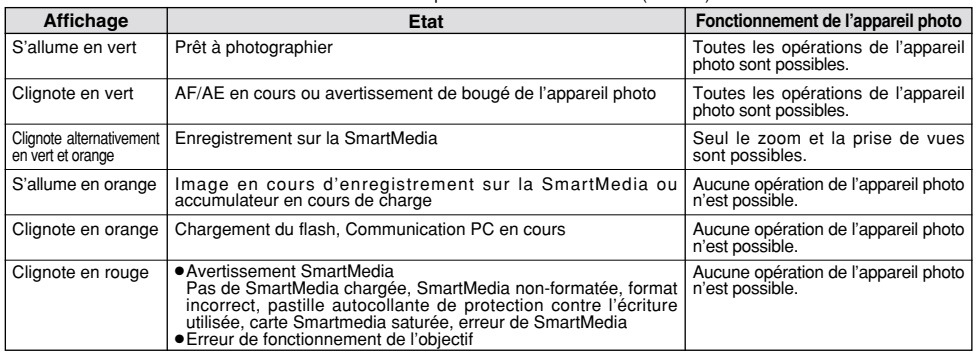

### à mi-course sur le déclencheur. ◆ **Sujets ne convenant pas à l'autofocus** ◆

Le FinePix6800 ZOOM utilise un mécanisme d'autofocus précis. Cependant, il peut éprouver des difficultés à effectuer la mise au point ou se trouver dans l'incapacité de mettre au point les sujets et les situations mentionnés ci-dessous. Dans ce cas, l'image peut être floue.

- Les sujets très brillants comme les miroirs ou la carrosserie d'une voiture.
- Les sujets photographiés à travers une vitre.
- Les sujets sans bonne réflexion comme les cheveux ou la fourrure.
- Lorsque le sujet est sombre.
- Les sujets éloignés et sombres.
- Quand le contraste entre le sujet et l'arrière-plan est très faible (sujets placés devant un mur blanc ou ayant la même couleur que le fond).
- Quand il y a des objets placés devant ou derrière le sujet (comme un animal en cage ou une personne devant un arbre).
- Les suiets se déplacant à grande vitesse.

**2**

# **PRISE DE VUES (MODE AUTO)**

### **Nombre de Vues Disponibles**

Le nombre de prises de vues disponibles est affiché sur le moniteur LCD ou sur le panneau d'affichage.

- ●*!* Consultez la P.94 pour les informations sur la modification du réglage Taille et Qualité.
- ●*!* Au moment de l'expédition, les réglages par défaut sont "1M" (taille de fichier) et "NORMAL" (qualité).

**■ Nombre de vues standard par SmartMedia™**<br>Le nombre de prises de vues pouvant être enregistrées sur une carte SmartMedia varie légèrement selon le type de sujet. En outre, la différence entre le nombre standard de prises de vues et le nombre réel de vues disponibles augmente avec des SmartMedia de plus grande capacité.

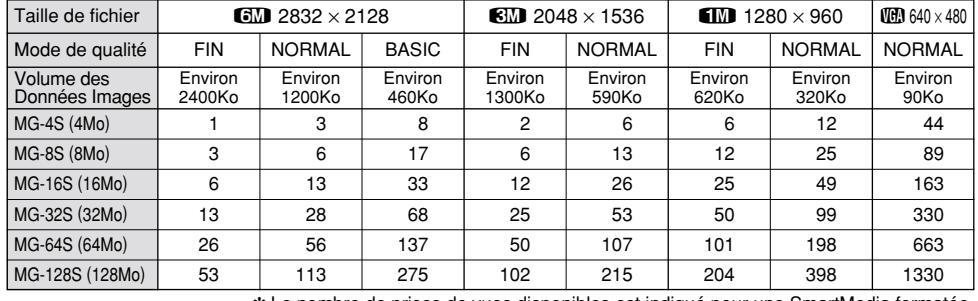

✽ Le nombre de prises de vues disponibles est indiqué pour une SmartMedia formatée.

1 M N 0 0 4 9

**Nombre de vues restantes**

# **UTILISATION DU VERROUILLAGE AF/AE**

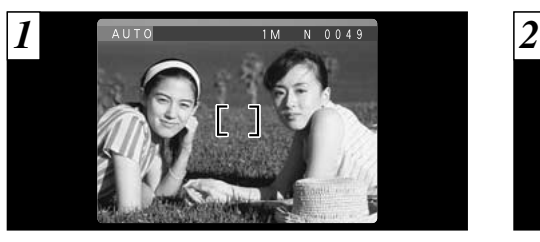

Dans une photo avec ce genre de composition, les sujets (deux personnes dans ce cas) ne sont pas dans le cadre AF. Si la photo est prise à ce moment-là, les sujets ne seront pas mis au point.

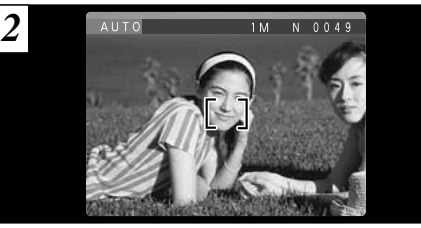

Déplacez légèrement l'appareil photo pour que les sujets soient à l'intérieur du cadre.

### ◆ **Memoristation AF (Autofocus) /AE (Exposition Automatique)** ◆

Sur le FinePix6800 ZOOM, les réglages de mise au point et d'exposition sont mémorisés (mémorisation AF et AE) lorsque vous appuyez sur le déclencheur à mi-course. Si vous voulez mettre au point sur un sujet qui est décentré ou si vous voulez changer la composition de votre image une fois que l'exposition est réglée, vous pouvez obtenir de bons résultats en changeant la composition une fois que les réglages AF et AE sont mémorisés.

# **UTILISATION DU VERROUILLAGE AF/AE**

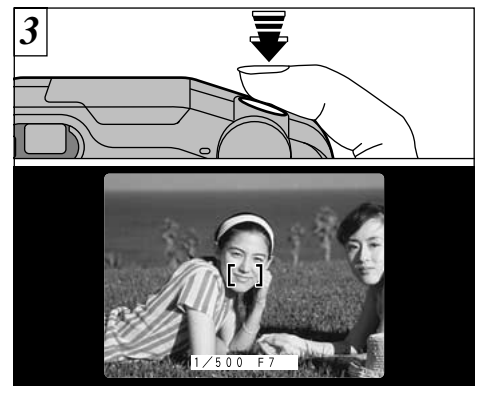

Appuyez à mi-course sur le déclencheur (verrouillage AF/AE). Vérifiez si le cadre AF sur le moniteur LCD rétrécit et si la vitesse d'obturation et le réglage d'ouverture sont affichés (le témoin du viseur (vert) s'arrête de clignoter et reste allumé).

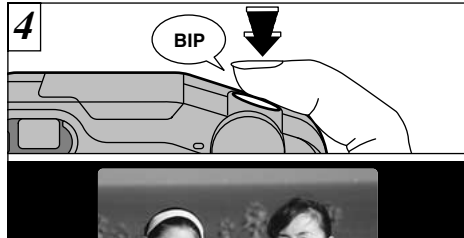

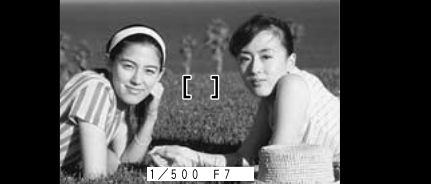

Avec le déclencheur toujours à mi-course (verrouillage AF/AE), déplacez l'appareil photo vers l'image de départ et appuyez à fond sur le déclencheur.

- ●*!* Vous pouvez utiliser le verrouillage AF/AE autant de fois que vous le désirez avant de relâcher le déclencheur.
- ●*!* Le verrouillage AF/AE est disponible pour tous les modes de photographie, de façon à ce que vous puissiez obtenir des résultats parfaits pour chaque photo.

# **FONCTION DE CADRAGE**

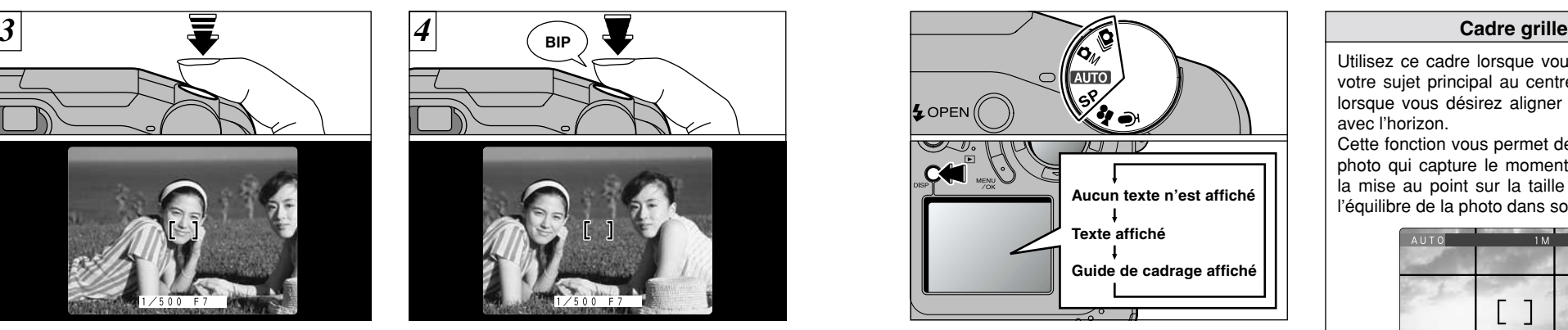

Le mode Photographie peut être réglé sur "MIO" • "SP" • "" ou "CIM". Le mode présenté sur le moniteur LCD change à chaque pression sur la touche "DISP". Appuyez sur la touche "DISP" pour afficher le guide de cadrage.

●*!* Le guide de cadrage n'apparaît pas sur l'image. ●*!* Les lignes du cadre grille divisent approximativement les pixels enregistrés, en trois parts égales, à l'horizontale et à la verticale. Au tirage, l'image peut être légèrement décalée par rapport à la grille.

Utilisez ce cadre lorsque vous voulez placer votre sujet principal au centre de l'image ou lorsque vous désirez aligner la prise de vue avec l'horizon.

Cette fonction vous permet de composer une photo qui capture le moment tout en faisant la mise au point sur la taille du sujet et sur l'équilibre de la photo dans son ensemble.

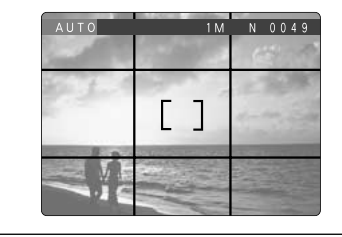

Utilisez toujours le verrouillage AF/AE pour composer votre photo. Si vous n'utilisez pas le verrouillage AF/AE, votre sujet risque de ne pas être bien mis au point. ◆ **Important** ◆

# **VISUALISATION DES IMAGES (LECTURE)**

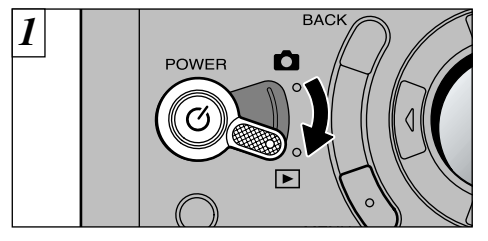

Réglez le commutateur de modes sur " $\blacktriangleright$ ".

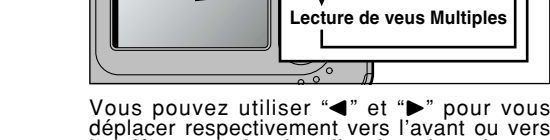

●*!* Lorsque le commutateur de modes est réglée sur "E", la dernière prise de vues effectuée apparaît à l'écran.

<sup>*!*</sup> Si l'image sur le moniteur est difficile à voir, réglez la luminosité du moniteur (➡P.93, 95).

l'arrière pour la visualisation des photos.<br>L'affichage à l'écran change à chaque fois que<br>la touche "DISP" est enfoncée.

**Lecture normale**

**Aucun texte n'est affiché**

◆ **Images pouvant être visualisées sur le FinePix6800 ZOOM** ◆

Vous pouvez utiliser cet appareil pour visualiser (à l'exception de certaines données non comprimées) les images qu'il a enregistrées ou des images enregistrées sur une carte SmartMedia 3,3V avec un appareil photo numérique FUJIFILM des séries FinePix, MX et DX.

# **POUR FAIRE AVANCER RAPIDEMENT LES IMAGES**

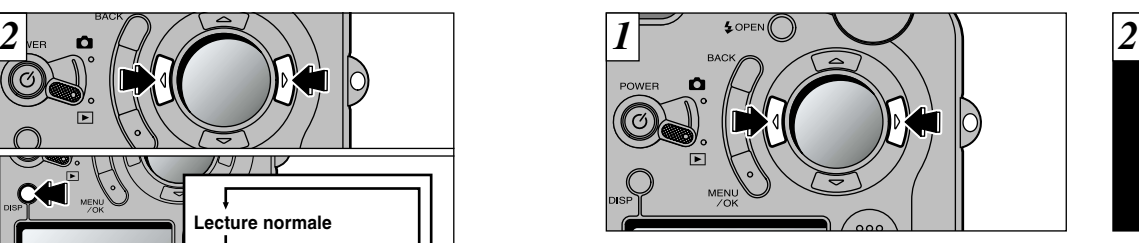

Vous pouvez faire avancer rapidement les images en maintenant "<" ou " $\blacktriangleright$ " enfoncée pendant environ 1 seconde durant la lecture.

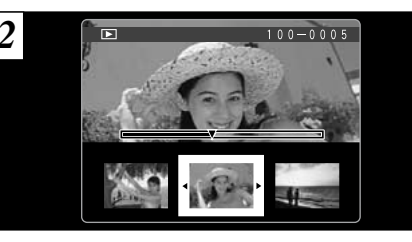

**2** présentées en miniature, ensemble sur le Pendant l'avance rapide, 3 vues sont moniteur LCD. Lorsque vous arrêtez l'avance rapide, l'image à l'intérieur du curseur (la case orange) est affichée sur le moniteur comme une seule vue.

position approximative de lecture sur la SmartMedia. 35 ●*!* Une barre d'avancement est affichée pour montrer la

# **ZOOM EN LECTURE**

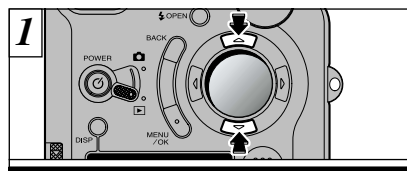

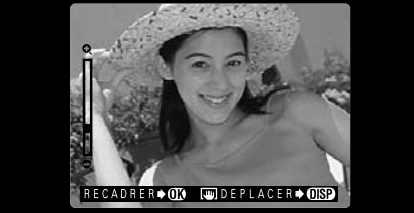

Appuyez sur " $\blacktriangle$ " ou " $\nabla$ " pendant la lecture d'une seule vue pour effectuer un zoom avant (agrandissement) ou arrière sur une image fixe. Une barre de zoom est affichée lorsque vous<br>utilisez cette fonction.

#### ● **Echelles de zoom :**

- **2832**  $\times$  **2128 points : jusqu'à 18** $\times$
- $\Box$  2048  $\times$  1536 points : jusqu'à 13 $\times$
- $\Box$  1280  $\times$  960 points : jusqu'à 8 $\times$
- **MGA**  $640 \times 480$  points : jusqu'à  $4 \times$
- 36 *!* Appuyez sur "◀" ou "▶" pendant le zoom pour annuler l'opération et passer à l'image suivante.

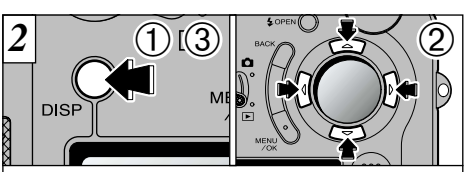

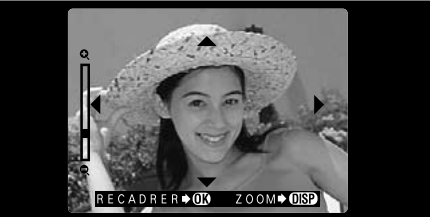

Lorsque vous avez effectué un zoom avant sur votre image,

- ➀ Appuyez sur la touche "DISP".
- ② Vous pouvez utiliser les touches "AV" et "◀▶" pour effectuer un zoom avant sur différentes parties de l'image (déplacement du zoom).
- ➂ Appuyez de nouveau sur la touche "DISP" pour revenir à l'affichage en zoom.

●*!* Appuyez sur la touche "BACK" pour revenir à l'affichage normal sans agrandissement.

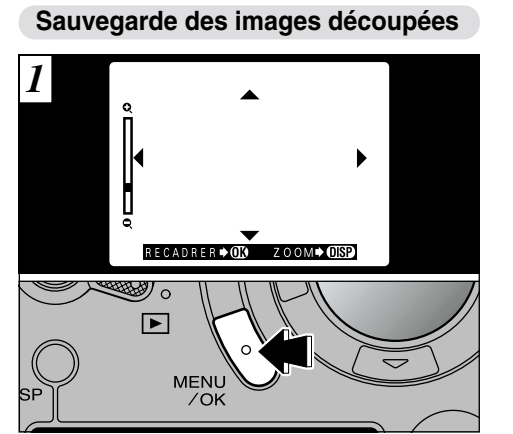

Après avoir utilisé le zoom de lecture, appuyez sur la touche "MENU/OK" pour découper l'image.

La taille de l'image sauvegardée varie selon l'echelle du zoom. En mode VGA, "DECOUPAGE" est-affiché en jaune. Avec des résolutions inférieures à VGA, "RECADRER ➡ OK" n'est plus affiché.

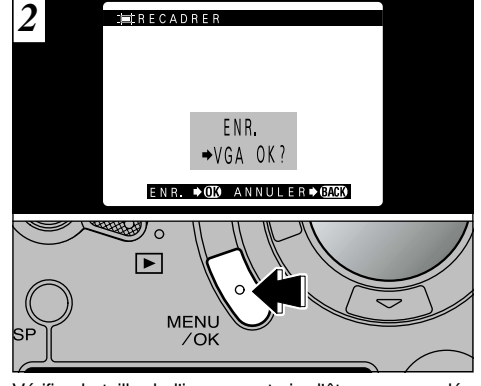

**2**

Vérifiez la taille de l'image en train d'être sauvegardée et appuyez ensuite sur la touche "MENU/OK". L'image découpée est sauvegardée sous forme de fichier séparé.

#### ■ **Taille de l'image**

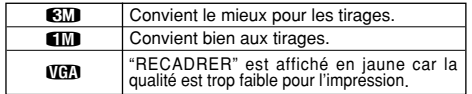

images ne peuvent pas être sauvegardées une fois  $37$ <br>découpées car la qualité ne convient pas à l'impression.  $\,37$ *!* Inférieur à **KH** : "RECADRER" n'est plus affiché et les

# **LECTURE DE VUES MULTIPLES**

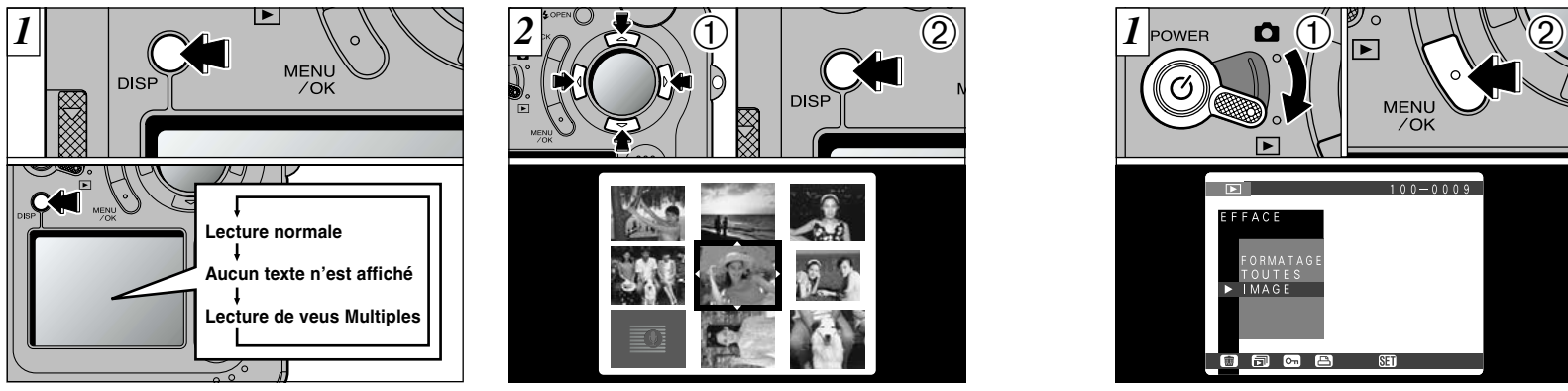

En mode de lecture, l'affichage présenté sur le moniteur LCD change à chaque pression sur la touche "DISP". Appuyez sur la touche "DISP" jusqu'à ce que l'écran de lecture d'images multiples (9 vues) apparaisse.

- ●*!* L'affichage de texte du moniteur LCD disparaît après environ 3 secondes.
- ●*!* Le zoom de lecture ne peut pas être utilisé pendant
- 38 la lecture de vues multiples.

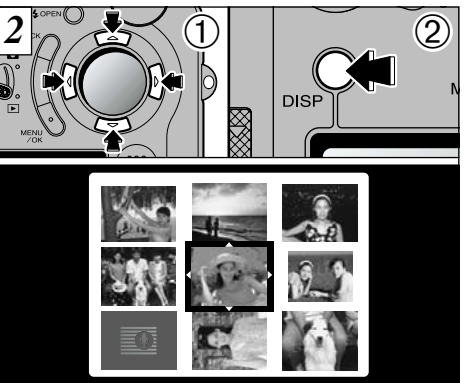

- $\circ$  Sélectionnez une vue en utilisant " $\bullet$ ", " $\bullet$ ", " $\bullet$ " et " $\nabla$ " pour déplacer le curseur (la case orange) sur la vue désirée. Appuyez plusieurs fois sur " $\blacktriangle$ " ou " $\nabla$ " pour passer à la page précédente ou à la page suivante.
- ➁ Vous pouvez agrandir l'image sélectionnée en appuyant de nouveau sur la touche "DISP".
- ●*!* La lecture de vues multiples est également utile pour spécifier les réglages d'effacement, de protection et DPOF pour une seule vue et pour la sélection d'images lorsque vous désirez vérifier ou annuler les réglages DPOF.

# **EFFACEMENT D'UNE IMAGE**

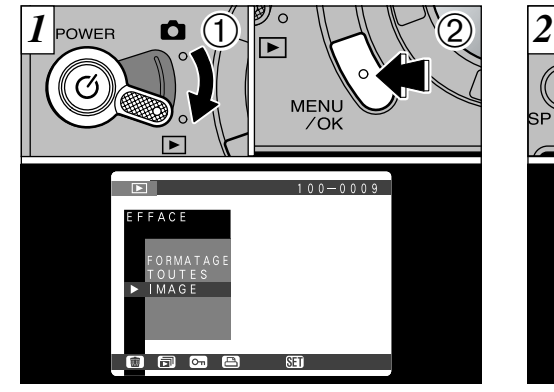

① Réglez la molette de modes sur " $\blacktriangleright$ ", ② et appuyez sur la touche "MENU/OK" pour faire apparaître l'écran de menu.

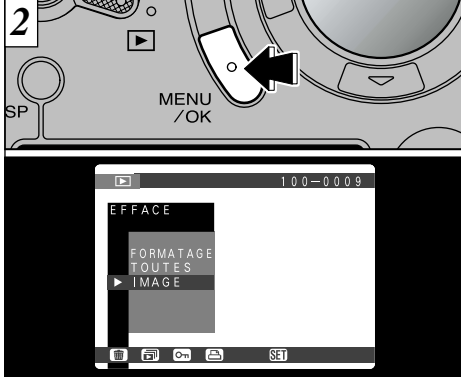

"{EFFACE" Sélectionnez "IMAGE" dans le menu et appuyez sur le bouton "MENU/OK".

- ●*!* Voir P.78 pour plus d'informations sur l'éffacement de toutes les images sur une SmartMedia et sur le formatage de la SmartMedia.
- */* La lecture de vues multiples (→P.38) est une manière facile de sélectionner les images à effacer.

## **EFFACEMENT D'UNE IMAGE**

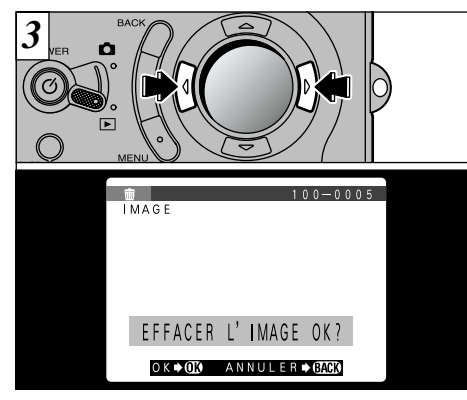

Appuyez sur "<" ou " $\blacktriangleright$ " pour afficher l'image à effacer.

40 ●*!* Pour annuler l'effacement d'une seule vue, appuyez sur la touche "BACK" pour revenir au menu. Pour sortir de l'écran du menu, appuyez de nouveau sur la touche "BACK".

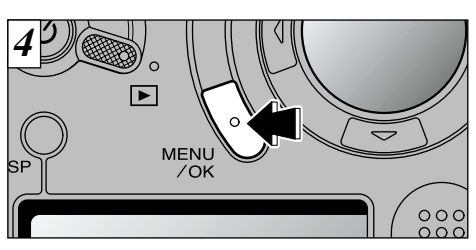

Appuyez sur la touche "MENU/OK" pour effacer l'image affichée. Lorsque l'opération est terminée, l'image suivante apparaît et le message " EFFACER L'IMAGE OK? " apparaît.

- *!* Si " **IMAGE PROTEGEE!** " (protection) est affichée, la protection d'image doit être retirée avant de pouvoir effacer l'image (➡P.81).
- *!* Si le message " DPOF SPECIFIE. EFFACE OK? " est affiché, DPOF est spécifié. Si vous appuyez sur la touche "MENU/OK", l'image est effacée et les réglages DPOF sont mis à jour.

Pour continuer à effacer les images, répétez la procédure à partir de l'étape  $\overline{3}$ .

# **UTILISATION D'UN TELEVISEUR**

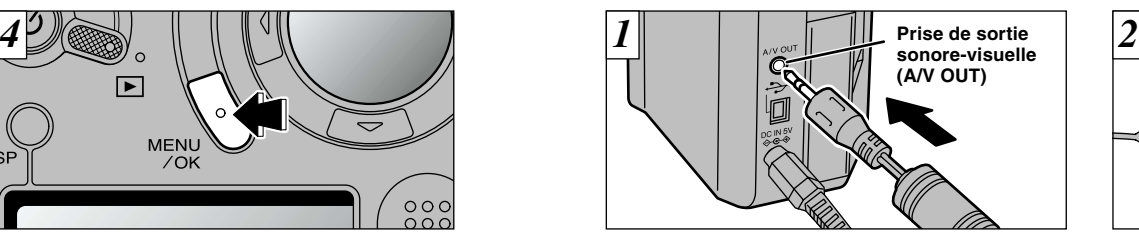

Mettez l'appareil photo et le téléviseur hors tension. Branchez le câble A/V (accessoire) dans la prise A/V OUT (sortie sonore-visuelle) de l'appareil photo.

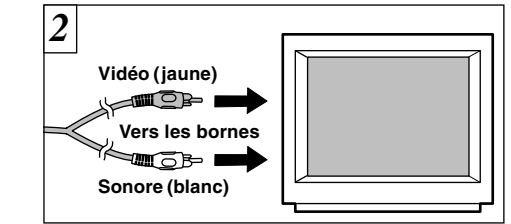

**2** prise d'entrée sonore/vidéo du téléviseur. Mettez Branchez l'autre extrémité du câble dans la ensuite l'appareil photo et le téléviseur sous tension et prenez des photos ou procédez à la lecture des images comme vous le faites normalement.

- *!* Si vous branchez le câble A/V pendant la lecture, vous ne pourrez pas entendre le son de l'appareil photo.
- ●*!* L'image continue à être affichée sur le moniteur LCD.
- ●*!* Si vous débranchez ou rebranchez le câble A/V lorsque l'appareil est sous tension, le son risque de ne pas sortir correctement.
- ●*!* Si vous avez accès à une prise secteur, connectez l'adaptateur secteur AC-5V/AC-5VH.
- ●*!* Si votre téléviseur est doté d'une prise d'entrée sonore stéréo, branchez le câble dans la prise gauche (blanche).
- 41 *<u></u>* Consultez les instructions fournies avec votre téléviseur pour plus de détails sur l'entrée sonore et vidéo de votre téléviseur.

#### **FONCTIONS AVANCEES PHOTOGRAPHIE 3 Fonctions avancées**

La section Photographie avanc ée présente une gamme des fonctions de l pouvez accéder en réglant le commutateur de modes sur " $\spadesuit$ ".

### ■ Spécifications du mode Photographie

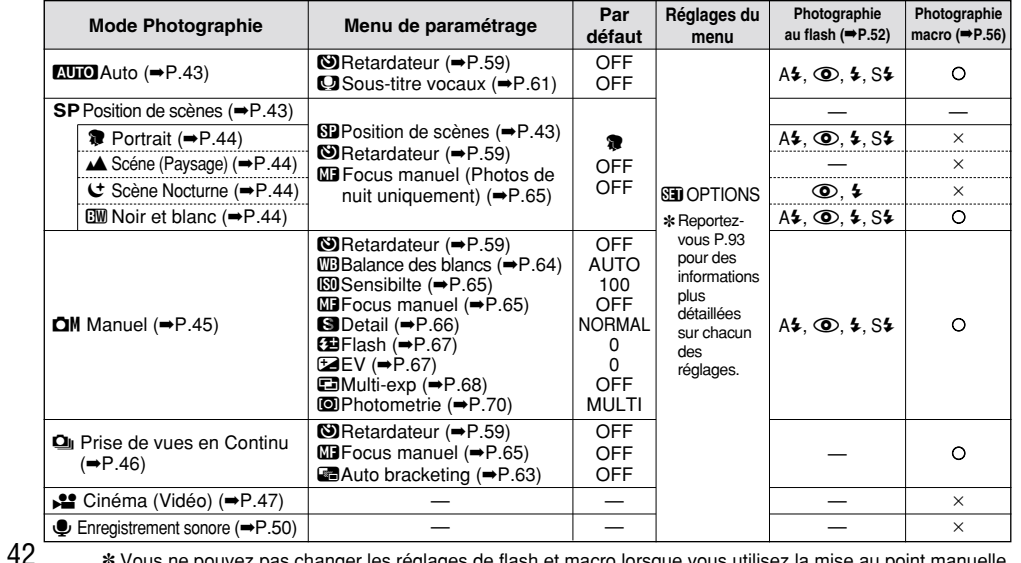

✽ Vous ne pouvez pas changer les réglages de flash et macro lorsque vous utilisez la mise au point manuelle.

# **MODE PHOTOGRAPHIE**5**AUTO/**4**: POSITION DE SCENES**

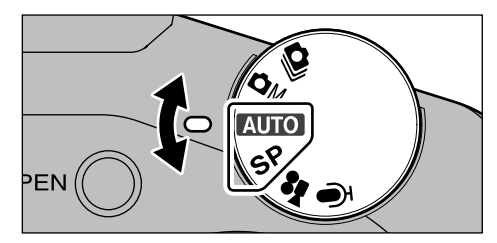

Tournez la molette du mode pour sélectionner le réglage.

### **AUTO** Auto

C'est le mode de photographie le plus simple, qui peut être utilisé dans une grande variété de situations.

## 4**Position de scènes**

Ce réglage vous fournit des modes convenant parfaitement au type de scène photographiée. En mode "SP" (Position de Scène), vous pouvez choisir à partir de 4 types de scènes :  $\mathbf{R} \cdot \mathbf{A} \cdot \mathbf{C}$  ou  $\mathbf{W}$ .

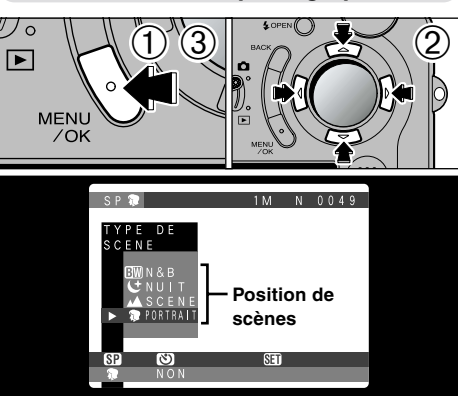

Sélection du mode photographie SP

- ➀ Appuyez sur la touche "MENU/OK" pour afficher le menu.
- ② Utilisez "▲", "▼", "◀" ou "▶" pour sélectionner le mode photographie à partir du menu "YPosition de scènes".
- ➂ Appuyez sur la touche "MENU/OK" pour confirmer votre sélection.

43

# **MODE PHOTOGRAPHIE** r**PORTRAIT •**t**SCENE (PAYSAGE) •**<sup>y</sup> **SCENE NOCTURNE •**o**NOIR ET BLANC**

### **Portrait**

Utilisez ce mode pour la prise de vues de personnes. Le mode Portrait procure des images avec des tons doux et rend les couleurs chair avec naturel.

● Lorsque vous utilisez le flash :

Flash automatique, réduction des yeux rouges, flash forcé, synchronisation lente.

# ▲ Scène (Paysage)

Utilisez ce mode pour les prises de vues de paysages pendant la journée. Le mode paysage offre des images vives et nettes de bâtiments, de montagnes et des autres éléments d'un paysage. ● Lorsque vous utilisez le flash :

Le mode de flash est automatiquement réglé sur Flash débrayé. Ce réglage ne peut pas être modifié.

### y **Scène Nocturne**

Utilisez ce mode pour les photographies prises le soir ou la nuit. Le mode Scène nocturne donne la priorité à des vitesses d'obturation lentes.

● Obturateur :

Mode d'obturation lente avec des vitesses aussi lentes que 3 secondes.

● Lorsque vous utilisez le flash : Réduction des yeux rouges ou Réduction yeux rouges + Synchronisation lente uniquement.

## **EW** Noir et blanc

Vous pouvez utiliser cette option pour prendre une photo en noir et blanc, quel que soit le type de scène.

● Utilisation du flash :

Auto, réduction des yeux rouges, flash forcé, Scénes nocturnes.

A l'exception du mode Noir et blanc "BW", le réglage MACRO ne peut pas être sélectionné.

# **MODE PHOTOGRAPHIE MM** MANUEL

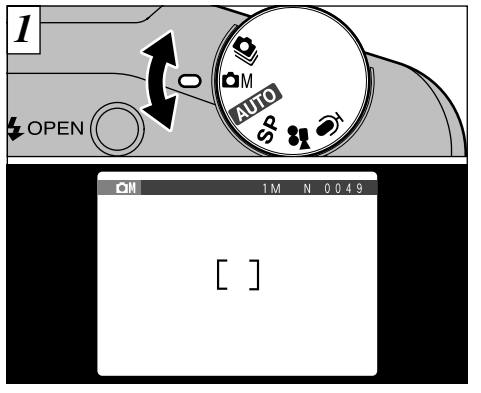

Déplacez la molette de modes pour régler le mode.

### **DM Manuel**

Le mode manuel vous permet de spécifier vos propres combinaisons de réglages pour la photographie.

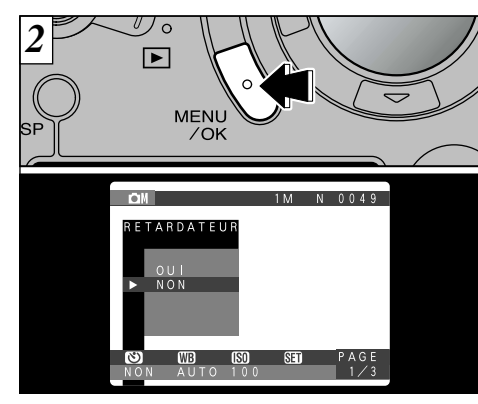

Appuyez sur la touche "MENU/OK" pour afficher le menu. Reportez-vous P.58 – 70 pour les détails sur le menu de photographie.

**3**

45 *!* Les réglages par défaut en usine pour "**QM MANUEL**" sont présentés P.42. Pour revenir aux réglages par défaut d'usine, utilisez "TOUT INIT" (➡P.92).

# **MODE PHOTOGRAPHIE Q** PRISES DE VUES EN CONTINU

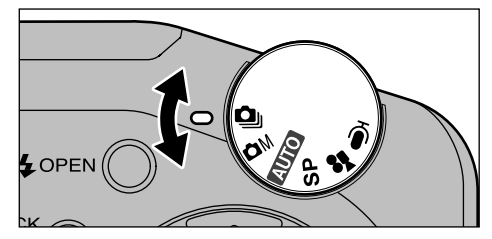

Déplacez la molette de modes pour régler le mode.

### 6 **Prises de vues en continu**

Dans ce mode, l'appareil photo prend jusqu'à 5 photos en continu à des intervalles aussi courts que 0,2 seconde.

●*!* Vous ne pouvez pas utiliser le flash dans ce mode. ●*!* La vitesse de photographie en continu est la même quels que soient les réglages de qualité et de taille.

La parenthèse automatique peut être utilisée dans ce mode (➡P.63).

46

Un écran d'aperçu préalable est toujours présenté lorsque vous prenez la photo dans ce mode. Les images sont disposées de gauche à droite dans l'ordre dans lequel elles ont été prises. Pour enregistrer les images, appuyez sur la touche "MENU/OK". Pour continuer sans enregistrer les images, appuyez sur la touche "BACK". Vous pouvez également sélectionner l'image à enregistrer. Voir P.97 pour les détails.

ENR  $\rightarrow$  OR ANNULER  $\rightarrow$  CARR IMAGE  $\rightarrow$  CD

**WEPREVISUALISATION** 

●*!* La mise au point et l'exposition sont déterminées pour la première vue et ne peuvent pas être changées pendant la prise de vues.

●*!* Le message "MEMORISATION" est affiché lorsque les données sont enregistrées sur la SmartMedia.

●*!* La durée requise pour enregistrer un fichier est d'environ 21 secondes en mode "GM NORMAL"

# **MODE PHOTOGRAPHIE**  $\sum$  CINEMA (VIDEO)

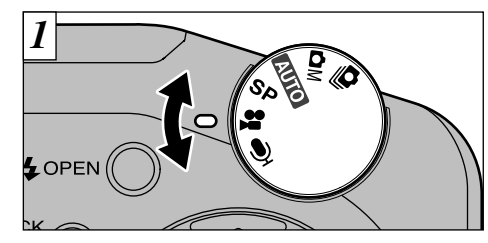

Tournez la molette de mode pour sélectionner les réglages.

## 8 **Cinéma (Vidéo)**

Utilisez ce mode pour prendre de jusqu'à 160 secondes de vidéo par séquence.

● **Format film :** Motion JPEG (➡P.126)  $320 \times 240$  pixels 10 vues par seconde Avec le son

●*!* Veillez à ne pas recouvrir le micro avec votre doigt car le son est enregistré lorsque vous tournez (➡P.8).

●*!* La durée de tournage par prise de vue peut être plus courte que 160 secondes selon l'espace disponible sur la SmartMedia.

●*!* Vous ne pouvez pas éteindre le moniteur LCD dans ce mode.

●*!* Vous risquez de ne pas pouvoir procéder à la lecture de votre film sur d'autres appareils photo que le FinePix6800 ZOOM.

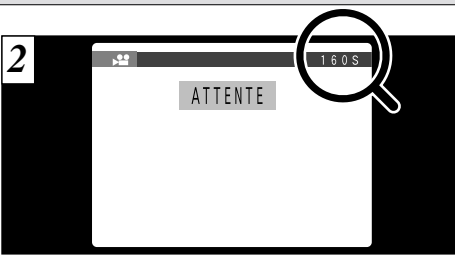

La durée de tournage disponible et le message " " sont affichés sur le moniteur LCD.

#### ■ **Durée de lecture standard par SmartMedia**

**3**

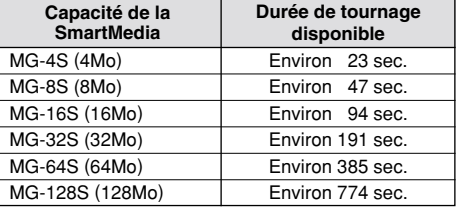

47 ✽ Le nombre de prises de vues disponibles est indiqué pour une SmartMedia formatée.

# **MODE PHOTOGRAPHIE**  $\blacktriangleright$ <sup>2</sup> CINEMA (VIDEO)

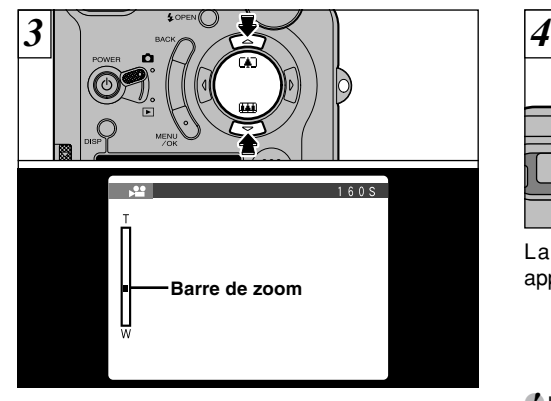

En mode Cinéma, l'objectif est verrouillé sur le réglage grand angle et seul le zoom numérique peut être utilisé. Vous pouvez utiliser les touches " $\blacktriangle$ " et " $\nabla$ " pour effectuer un zoom avant et arrière. Une barre de zoom est affichée sur le moniteur LCD.

● **Distance focale du zoom numérique** 36 mm à 72 mm environ  $(2\times)$ 

™(

La prise de vues commence lorsque vous appuyez à fond sur le déclencheur.

●*!* Il n'est pas nécessaire de maintenir le déclencheur enfoncé.

●*!* La mise au point est fixe de 50 cm jusqu'à l'infini. ●*!* La mise au point et la balance des blancs sont fixes pendant la prise de vues, mais l'exposition varie automatiquement pour s'adapter à la scène en cours de tournage.

La balance des blancs est automatiquement réglée lorsque vous appuyez à fond sur le déclencheur.

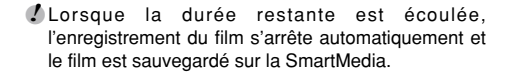

durée restante.

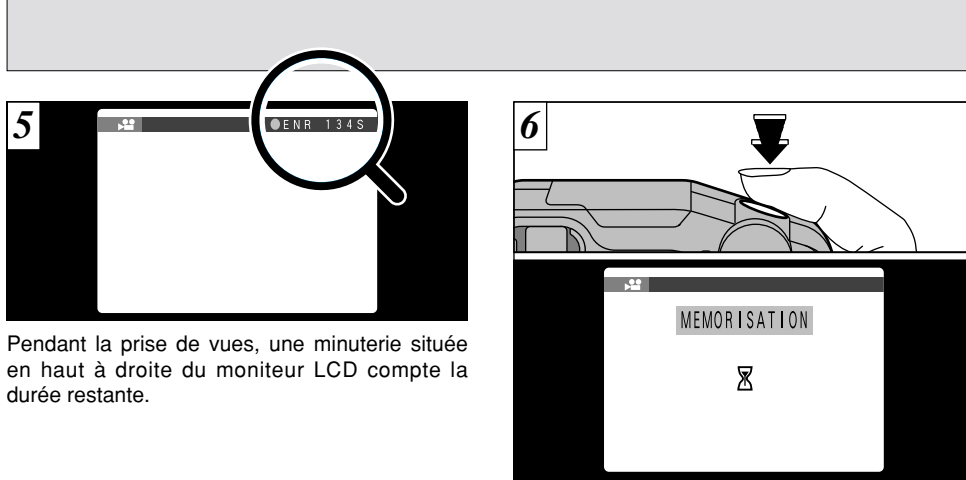

Si vous appuyez sur le déclencheur pendant la prise de vue, le tournage s'interrompt et le film est enregistré sur la SmartMedia.

- ●*!* La durée requise pour enregistrer un film de 160 secondes (environ 25Mo) est approximativement de 22 secondes.
- 49 ●*!* Si vous terminez le tournage immédiatement après avoir commencé la prise de vue, seules 3 secondes de film seront tournées.

# **MODE PHOTOGRAPHIE C ENREGISTREMENT SONORE**

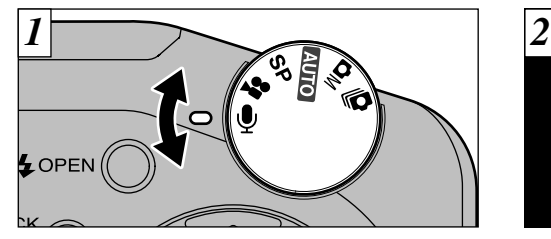

Tournez la molette de mode pour sélectionner les réglages.

### 9 **Enregistrement Sonore**

Utilisez ce mode pour enregistrer jusqu'à une heure de son par enregistrement sonore.

● **Format d'enregistrement :** WAVE (➡P.126)

- *!* Veillez à ne pas bloquer le microphone (→P.8) avec vos doigts, etc.
- ●*!* La longueur maximum de l'enregistrement sonore peut être inférieure à une heure selon l'espace disponible sur la SmartMedia.

Pour éviter que l'objectif reste déployé, sélectionnez le mode avant de mettre l'appareil photo hors tension.

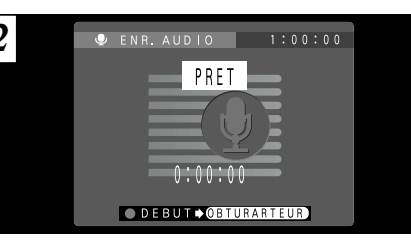

La durée d'enregistrement sonore disponible est présentée en haut à droite du moniteur LCD, alors que la durée écoulée et le message " PRET " sont présentés au centre du moniteur.

#### ■ **Durées d'enregistrement sonore standard pour la SmartMedia**

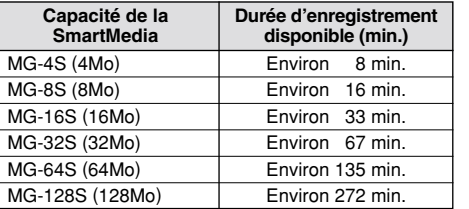

✽ Ces durées d'Enregistrement sonore correspondent à une SmartMedia venant d'être formatée.

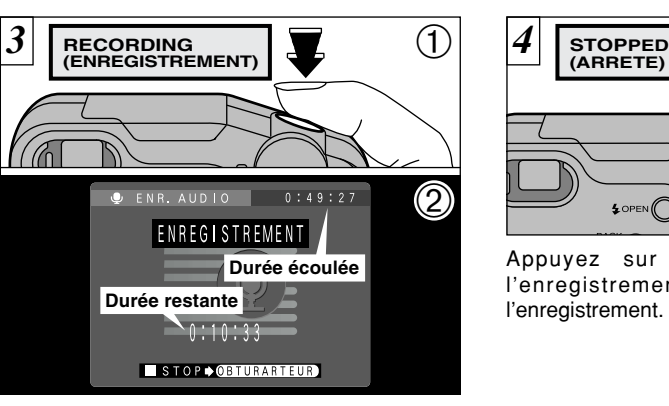

- ➀ Appuyez à fond sur le déclencheur pour commencer l'enregistrement sonore.
- ➁ Pendant l'enregistrement sonore, le témoin du retardateur clignote et les compteurs sur le moniteur LCD indiquent la durée écoulée et restante.
- ●*!* Il n'est pas nécessaire de maintenir le déclencheur enfoncé.
- ●*!* L'enregistrement sonore s'arrête automatiquement une fois la durée restante écoulée.

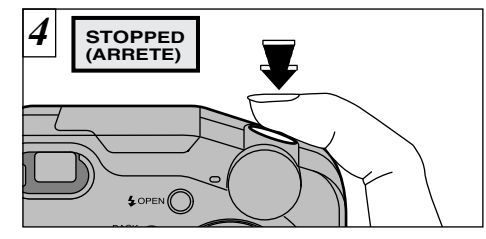

Appuyez sur le déclencheur pendant l'enregistrement sonore pour interrompre l'enregistrement.

**3**

51 *!* Même si vous appuyez sur le déclencheur pour interrompre l'enregistrement sonore immédiatement interrompre l'enregistrement sonore immédiatement après le début de l'enregistrement, le son sera enregistré pendant 3 secondes environ.

# **PHOTOGRAPHIE AU FLASH**

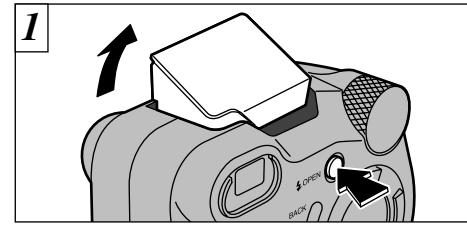

Appuyez sur la touche " $\frac{1}{2}$  OUVRIR" pour faire sortir le flash.

#### ● **Plage efficace du flash (pour "**5**")** Grand angle : Environ 0,2 m à 3,5 m

Téléobjectif : Environ 0,2 m à 2 m

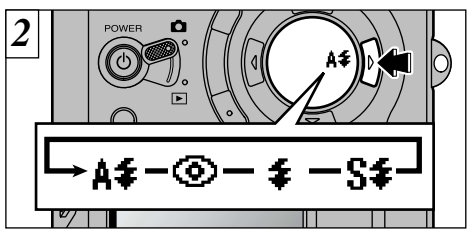

Appuyez sur ">" pour sélectionner le réglage du flash. Le réglage du flash passe de  $(A \rightarrow \bullet \bullet \bullet)$  $\blacktriangleright$   $\cdot$  S $\blacktriangleright$  à chaque pression sur la touche " $\blacktriangleright$ ".

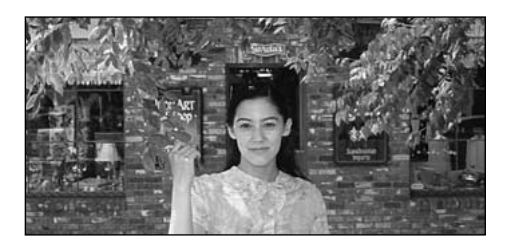

## **A**7 **Mode Flash Auto**

Utilisez ce mode pour la photographie ordinaire. Le flash se déclenche automatiquement, si les conditions de la prise de vues le nécessitent.

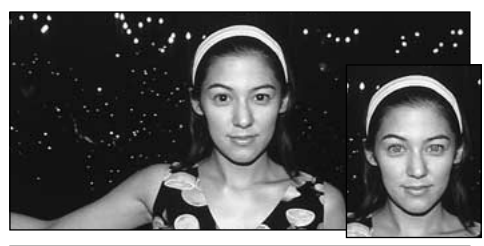

## \ **Réduction des Yeux Rouges**

Utilisez ce mode pour que les yeux des sujets soient naturels quand vous photographiez des personnes alors que l'éclairage est insuffisant. Le flash émet un éclair préalable juste avant que l'image ne soit prise et se déclenche à nouveau pour prendre la véritable image.

#### *!* Si le mode photographie est "**NUIO**", utilisez le mode Flash automatique.

●*!* Lorsque le flash sort, l'image présentée à l'écran peut disparaître et l'écran s'assombrir car le flash est en cours de chargement. Dans ce cas, le témoin du viseur clignote en orange.

●*!* Les réglages de flash disponibles sont limités en fonction du mode de photographie (➡P.42). ●*!* Le réglage du flash ne peut pas être changé lorsque vous utilisez la mise au point manuelle (➡P.65).

### ◆ **Effet yeux rouges** ◆

Quand vous utilisez le flash pour photographier des personnes alors que l'éclairage est insuffisant, leurs yeux apparaissent parfois rouges sur l'image. C'est le résultat de l'éclair du flash se reflétant à l'intérieur de l'oeil. La fonction de réduction vous permet de minimiser la probabilité de l'effet des yeux rouges. Adoptez également les précautions suivantes pour optimaliser les effets de cette fonction :

● Demandez aux sujets de regarder l'appareil. ● Rapprochez-vous le plus possible des sujets.

**3**

## **PHOTOGRAPHIE AU FLASH**

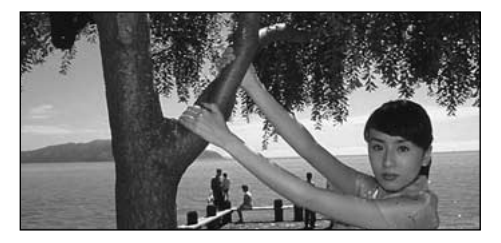

### 7 **Flash Forcé**

Utilisez le flash forcé pour photographier des scènes éclairées en contre-jour, comme un sujet devant une fenêtre ou à l'ombre d'un arbre, ou pour obtenir les couleurs appropriées pendant la prise de vues, sous éclairage fluorescent par exemple. Dans ce mode, le flash se déclenche, que la scène soit éclairée ou sombre.

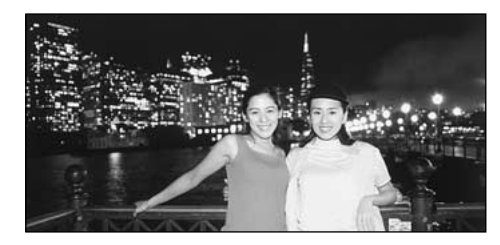

### **S**7 **Synchronisation Lente**

Ce mode de flash utilise une vitesse de déclenchement lente. Il vous permet de prendre des photos de personnes la nuit, montrant à la fois les sujets et l'arrière-plan nocturne.

●*!* L'image peut être surexposée lorsque vous photographiez des scènes trop éclairées.

●*!* Lorsqu'une vitesse d'obturation lente est sélectionnée, utilisez un trépied pour éviter le bougé de l'appareil photo.

Pour qu'un fond nocturne apparaisse plus clairement sur votre photo, utilisez les réglages du mode "SP" "U" (Scène nocturne) (➡P.44).

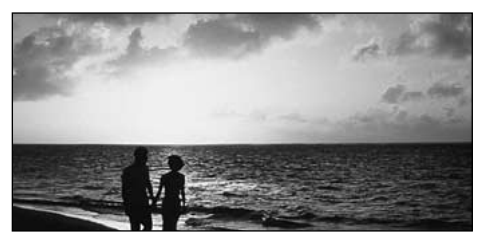

## ] **Flash Débrayé**

La pression sur le flash fait passer l'appareil photo en mode de flash débrayé.

Utilisez ce mode pour la photographie à l'aide d'un éclairage intérieur, pour les photos prises à travers une vitre et pour photographier dans des endroits comme des théâtres ou lors de manifestations sportives en intérieur, lorsque la distance est trop importante pour que le flash soit efficace. Lorsque vous utilisez le mode de flash débrayé, la fonction de balance des blancs automatique (➡P.126) est opérationnelle afin que les couleurs restent naturelles dans le cadre de la lumière disponible.

- ●*!* Si vous prenez des photos en mode de flash débrayé dans un environnement sombre, utilisez un trépied pour éviter le bougé de l'appareil photo.
- ●*!* Reportez-vous aux P.29 et 118 pour les informations et les avertissements sur le bougé de l'appareil.

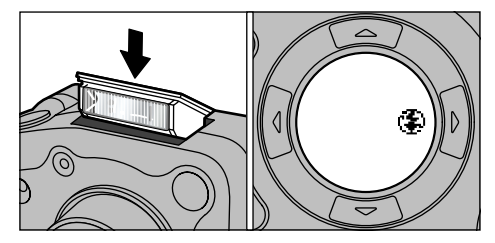

Fermez le flash pour passer en mode Flash débrayé. L'icône " $\mathbb{S}$ " apparaît sur le panneau d'affichage et vous ne pouvez pas utiliser le flash.

- Dans les modes indiqués ci-dessous, l'icône " $\mathcal{F}$ " n'est pas affiché mais le flash ne peut toujours pas être utilisé.
- ▲ Scène (Paysage) (→P.44)
- u Cinéma (Vidéo) (➡P.47)
- **Q**u Prises de vues en continu (→P.46)

# **EXAMPLE MACRO (PHOTOGRAPHIE RAPPROCHEE)**

Ce mode peut être sélectionné dans les modes<br>de photographie "**EULO · EU · CI** et **CI**M". La sélection du mode Macro vous permet de prendre des photographies en gros plan.

- **Plage de photographie effective :** Environ 20 cm à 80 cm
- ●*!* Le réglage macro ne peut pas être changé lorsque vous utilisez la mise au point manuelle (➡P.65). ●*!* Vous devrez également sélectionner le mode de flash approprié aux conditions de la photo (➡P.52).
- ●*!* Si le flash est trop brillant, réglez la luminosité du flash  $(\rightarrow P.67)$ .
- ●*!* Lors de la photographie dans des endroits sombres, utilisez un trépied pour éviter le bougé de l'appareil photo.

Si vous utilisez le viseur pour prendre une photo en mode macro, le champ visible par le viseur ne correspond pas au champ réellement photographié car le viseur et l'objectif sont à des positions différentes. De la même manière, vous devez utiliser le moniteur LCD pour prendre les photos en

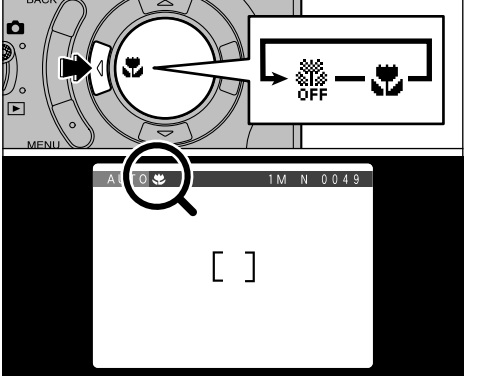

Le réglage passe de "# désactivé" à " $\bullet$ " à chaque pression sur la touche " $\blacktriangleleft$ ".

L'icône ". apparaît sur le panneau d'affichage et sur le moniteur LCD lorsque vous utilisez le mode Macro.

●*!* Le moniteur LCD s'allume automatiquement.

●*!* La photographie Macro est automatiquement annulée dans les situations suivantes :

- Lorsque le mode de photographie passe à " $SP \cdot \stackrel{\triangleq}{\longrightarrow}$ ".
- Lorsque l'appareil photo est mis sous tension.

# **ZOOM NUMERIQUE**

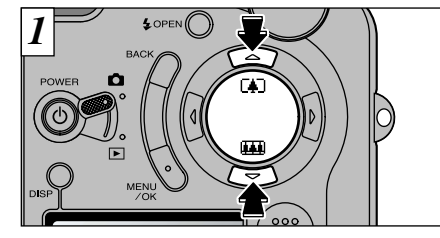

Vous pouvez utiliser la fonction de zoom numérique pour tous les réglages de Résolution (Taille de fichier) autres que "GM".

Notez que le zoom numérique ne fonctionne que lorsque vous utilisez le moniteur LCD pour prendre les photos.

#### ● **Pour utiliser le zoom numérique :**

Utilisez le zoom optique pour faire un zoom avant total (téléobjectif) et appuyez de nouveau sur la touche "A<sup>ra</sup>l"

#### ● Pour revenir au zoom optique :

Utilisez le zoom numérique pour faire un zoom arrière total (grand angle) et appuyez de nouveau sur la touche "AFT".

●*!* Vous ne pouvez pas utiliser le zoom numérique pour des résolutions de **GM** 

●*!* Lorsque vous utilisez le zoom numérique, l'image sur le moniteur LCD ne change plus sans à-coups.

●*!* Reportez-vous en P.94 pour les informations sur la modification de la taille de fichier (taille de l'image).

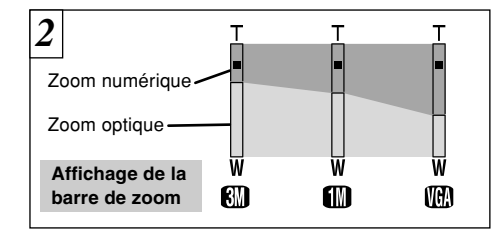

Une "barre de zoom" apparaît à l'écran. Si l'image à l'écran est difficile à distinguer, appuyez à mi-course sur le déclencheur.

#### ● **Longueurs focales du zoom numérique** (équivalent à un appareil photo 35 mm)

 $f_{\rm{SM}}$  : Equivalent à environ 108 mm – 151 mm  $(1.4\times)$ 

**3**

- **TM**  : Equivalent à environ 108 mm – 238 mm  $(2,2\times)$
- **WGA**  : Equivalent à environ 108 mm – 475 mm  $(4.4\times)$
- Cinéma : Equivalent à environ 36 mm 72 mm  $(2\times)$

moniteur LCD pour prendre les photos en extent out and the state of the mode of photographic pass as a coups.<br>All the protographic pass is the protographic pass and the protographic pass and the protographic pass are the m sur un appareil photo 35 mm.

# **MENU PHOTOGRAPHIE OPERATIONS DU MENU PHOTOGRAPHIE**

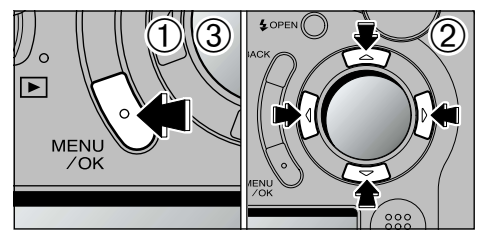

- ➀ Appuyez sur la touche "MENU/OK" pour afficher le menu.
- ② Utilisez "◀" et "▶" pour sélectionner la rubrique du menu et " $\blacktriangle$ " et " $\nabla$ " pour modifier le réglage.
- ➂ Appuyez sur la touche "MENU/OK" pour confirmer le réglage.

**Changement de pages**

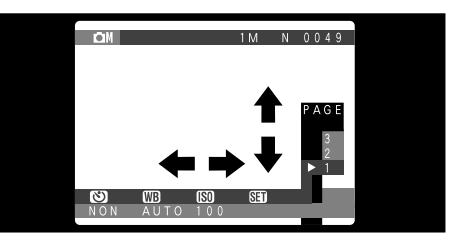

Dans le mode "**QM** MANUEL", vous devez changer de menus. Utilisez les numéros de pages sur le côté droit du moniteur LCD pour passer à une autre page.

#### ■ **Menu Photographie**

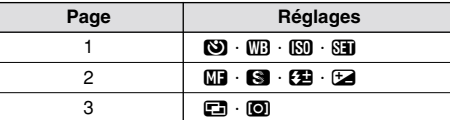

# **MENU PHOTOGRAPHIE CO PHOTOGRAPHIE AVEC RETARDATEUR**

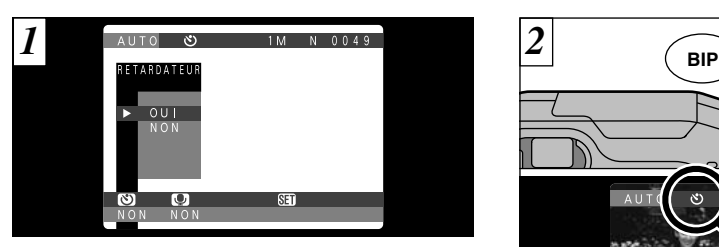

Ce mode peut être sélectionné dans les modes de photographie " $\square \square \square \cdot \textsf{SP} \cdot \textsf{OM}$  et  $\spadesuit$ ". Dans ce mode, une minuterie fonctionne pendant environ 10 secondes avant que l'obturateur ne se déclenche. Utilisez ce mode pour vous prendre vous-même en photo.

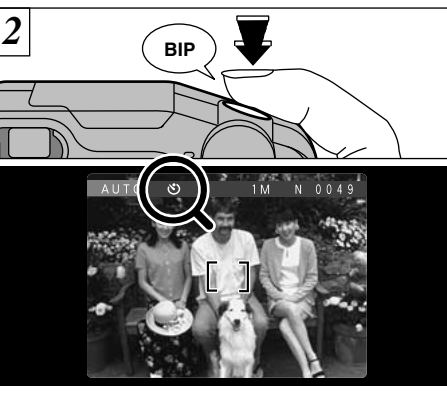

Placez le cadre AF autour du sujet et appuyez sur le déclencheur. L'appareil photo fait la mise au point sur le sujet dans le cadre et le retardateur se met à fonctionner.

- ●*!* Vous pouvez également utiliser le verrouillage AF/AE (➡P.31).
- 59 ●*!* Veillez à ne pas vous placer devant l'appareil photo lorsque vous appuyez sur le déclencheur pour éviter les erreurs de mise au point ou de mesure de la lumière.

58 ●*!* Les réglages disponibles sur l'écran du menu diffèrent selon le mode de photographie. Reportezvous P.42 pour les détails.

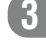

### **MENU PHOTOGRAPHIE CO PHOTOGRAPHIE AVEC RETARDATEUR**

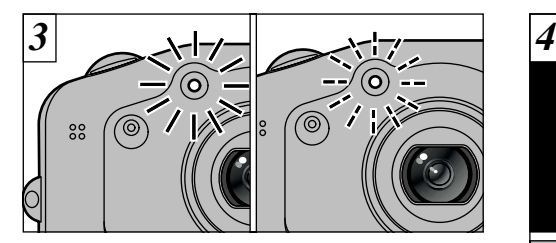

Le témoin du retardateur s'allume en continu pendant environ 5 secondes et clignote ensuite pendant 5 autres secondes, après quoi la photo est prise.

●*!* Pour arrêter le retardateur une fois qu'il a commencé à fonctionner, appuyez sur la touche "BACK".

60

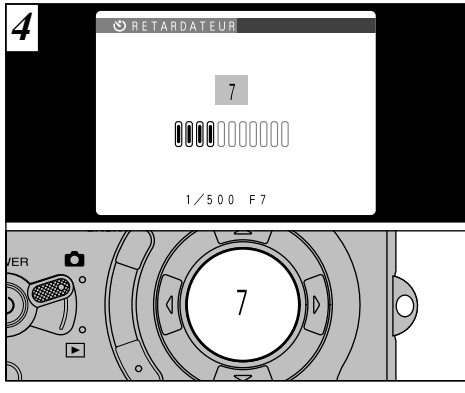

La durée jusqu'au déclenchement est indiquée par une barre de compte à rebours sur le moniteur LCD et sur le panneau d'affichage. Le mode Photographie avec retardateur est automatiquement annulé après chaque prise de vue.

- ●*!* Le retardateur n'est pas annulé pour les prises de vues en multi-exposition.
- ●*!* Vous pouvez vérifier le compte à rebours sur le panneau d'affichage lorsque le panneau LCD est hors tension.

# **MENU PHOTOGRAPHIE CO SOUS-TITRE VOCAUX**

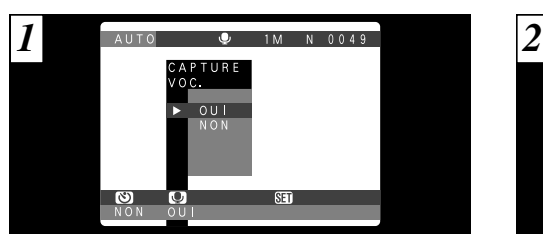

Cette fonction peut être sélectionnée dans le mode photographie "AUTO".

La fonction de Mémo vocal vous permet d'enregistrer un commentaire vocal (mémo) jusqu'à 30 secondes, pour une image immédiatement après avoir pris la photo.

#### ● **Format d'enregistrement :** WAVE (➡P.126) Taille du fichier sonore : Environ 240Ko (pour un mémo vocal de 30 secondes)

- ●*!* La durée d'enregistrement du son peut être plus courte que 30 secondes selon l'espace disponible sur la SmartMedia.
- *!* Même si le moniteur LCD est éteint, il se rallume automatiquement lorsque vous prenez une photo avec la fonction de Mémo vocal. Le moniteur LCD s'éteint de nouveau lorsque l'enregistrement a pris fin.

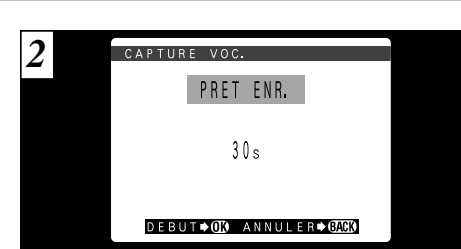

Prenez une photo normalement. Le message " PRET ENR " (ATTENTE ENREGISTREMENT) apparaît alors sur le moniteur LCD.

●*!* Si vous ne désirez pas enregistrer de mémo vocal, appuyez sur la touche "BACK" (retour). Notez que

l'image sera tout de même enregistrée.

61

### **MENU PHOTOGRAPHIE CO SOUS-TITRE VOCAUX**

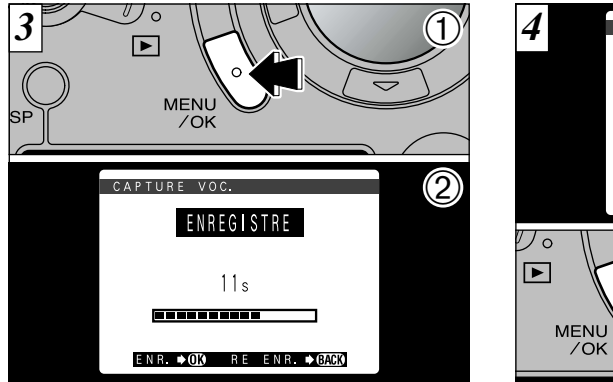

➀ Appuyez sur la touche "MENU/OK" pour débuter l'enregistrement du mémo vocal. ➁ Pendant l'enregistrement du son, le temps restant est indiqué sur le moniteur LCD et le témoin du retardateur clignote.

sur la SmartMedia.<br>
<sup>20</sup> com pour obtenir les meilleurs résultats.<br>
<sup>20</sup> com pour obtenir les meilleurs résultats.<br>
<sup>20</sup> com pour obtenir les meilleurs résultats.<br>
<sup>1</sup> Pour interrompre votre commentaire pendant<br>
<sup>1</sup> Pour i Placez-vous face au microphone (➡P.8) devant l'appareil photo pour enregistrer votre commentaire. Maintenez l'appareil à environ 20 cm pour obtenir les meilleurs résultats.

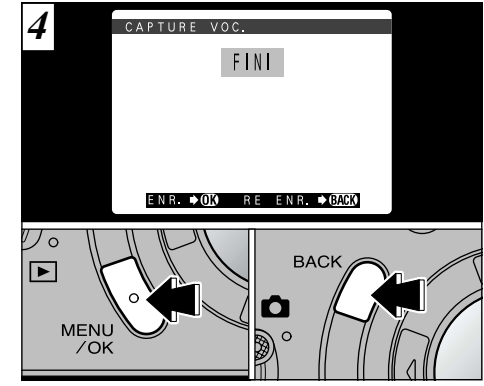

Lorsque vous avez enregistré 30 secondes de son, le message " FIN " (FIN DE L'ENREGISTREMENT) apparaît sur le moniteur LCD.

#### **Pour terminer :**

Appuyez sur la touche "MENU/OK". **Pour enregistrer de nouveau votre commentaire :** Appuyez sur la touche "BACK" (retour).

●*!* Pour interrompre votre commentaire pendant l'enregistrement, appuyez sur la touche "MENU/OK".

# **MENU PHOTOGRAPHIE <b>SEE AUTO BRACKETING**

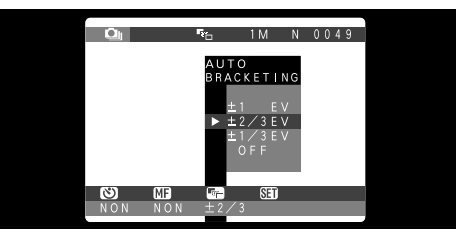

Ce mode peut être sélectionné dans les mode de photographie "**Q**".

Utilisez cette fonction pour photographier une image identique avec différents réglages d'exposition.

La fonction Auto Bracketing prend immédiatement 3 photos consécutives, l'une étant correctement exposée, les deux photos restantes étant l'une sousexposée et l'autre surexposée d'une quantité spécifiée.

 $\bullet$  Les trois réglages disponibles sont  $\pm 1/3$ ,  $\pm 2/3$  et  $\pm 1$  IL (EV).

Reportez-vous P.126 pour la définition de EV.

●*!* La photographie au flash ne peut pas être utilisée. e la proceduration prend toujours trois photos. Toutefois, si l'espace sur la SmartMedia est insuffisant pour 3 photos, aucune vue ne sera prise.

La prise de 5 vues en continu ne peut pas être utilisée lorsque la parenthèse automatique est sélectionnée.

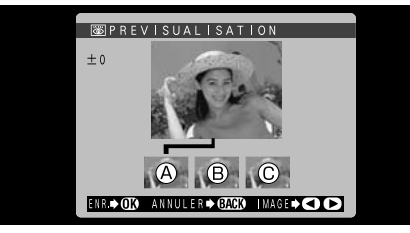

Un écran d'aperçu préalable apparaît lorsque vous prenez une photo.

et © est sous-exposée. Pour enregistrer les **(3)**<br>images, appuyez sur la touche "MENU/OK". **(3)** A est correctement exposée, B est surexposée images, appuyez sur la touche "MENU/OK". Pour continuer sans enregistrer les images, appuyez sur la touche "BACK".

Vous pouvez sélectionner l'image à enregistrer. Reportez-vous P.97 pour les détails.

- ●*!* Le message "MEMORISATION" apparaît sur le moniteur LCD lorsque les images sont enregistrées
- 63

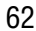

#### **MENU PHOTOGRAPHIE REGLAGE DE LA BALANCE DES BLANCS DES ENTRE L'ANGUISTIQUE EN SENSIBILITE | MENU PHOTOGRAPHIE | <b>MENU PHOTOGRAPHIE**

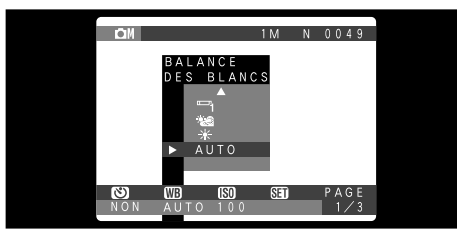

Ce mode peut être sélectionné dans les mode de photographie " $\Box$ <sup>"</sup>.

Modifiez le réglage de la balance des blancs lorsque vous désirez prendre une photo avec la balance des blancs fixe pour l'environnement et éclairage lorsque la photo est prise.

Normal (Auto), la balance des blancs correcte peut ne pas être obtenue pour des sujets comme des gros plans de visages et des vues prises avec une source lumineuse particulière. Dans ce cas, sélectionnez la balance des blancs convenant à la source lumineuse. Reportezvous à la P.126 pour des informations plus détaillées sur la balance des blancs.

- - de l'éclairage utilisé)
	- ¥ : Prises de vues en extérieur par beau temps
- ∵a : Prises de vues en extérieur nuageux ou dans l'ombre
- ات<br>ا : Prises de vues sous lampes fluorescentes "lumière du jour"
- P2 : Prises de vues sous lampes fluorescentes "blanc chaud"
- <sup>5</sup>3 : Prises de vues sous lampes fluorescentes "blanc froid"
- -Ą-: Prises de vues sous éclairage incandescent
- ✽ Le réglage de la balance des blancs (sauf pour le réglage de la balance des blancs personnalisée) est ignoré lorsque le flash est utilisé. Pour obtenir l'effet désiré sur votre photo, appuyez sur le flash pour supprimer les opérations du flash (➡P.55).

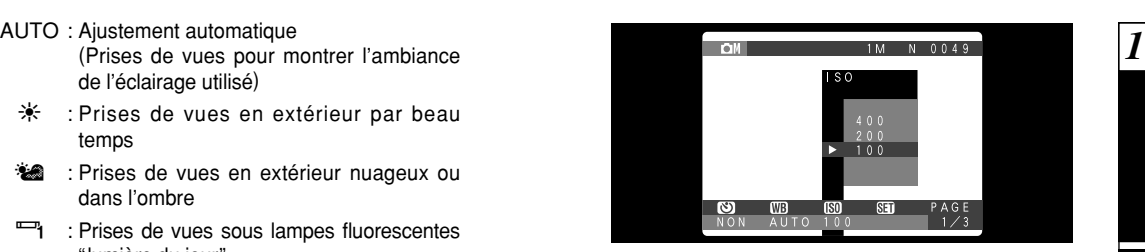

Ce mode peut être sélectionné dans les mode de photographie " $\Box M$ ".

Utilisez ce réglage lorsque vous voulez prendre des photos claires en intérieur sans utiliser le flash ou lorsque vous désirez utiliser une vitesse d'obturation plus rapide (pour éviter le bougé de l'appareil photo, etc.).

● **Réglages :** 100 (standard), 200, 400

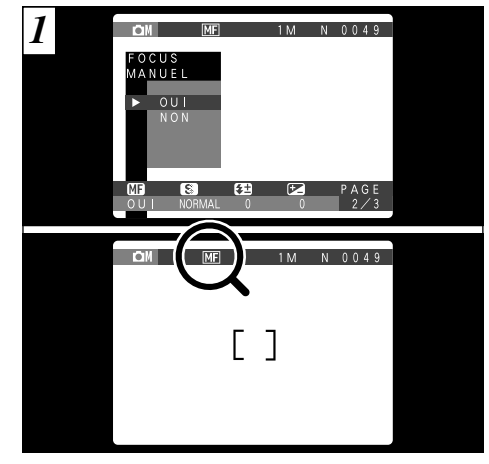

Cette fonction peut être sélectionnée dans les modes de photographie " $\mathbf{C}$ " • " $\mathbf{\Omega}$ M" et " $\mathbf{\Omega}$ ". Lorsque l'appareil photo ne peut pas faire la mise au point en mode AF, utilisez ce mode pour régler la mise au point et prendre la photo. Lorsque vous sélectionnez ce mode, l'icône "ME" apparaît sur le moniteur LCD.

### **MENU PHOTOGRAPHIE | ME FOCUS MANUEL**

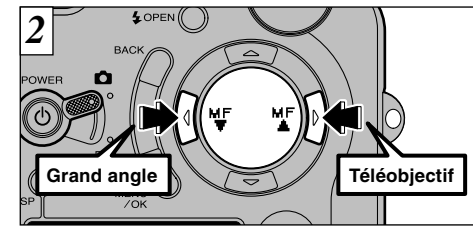

Appuyez sur " $\P$ " ( $\P$ ") pour effectuer la mise au point sur un sujet proche et sur " $\blacktriangleright$ " ( $\blacktriangleright$ ") pour faire la mise au point sur un sujet éloigné. Utilisez le moniteur LCD pour vérifier la mise au point.

●*!* Procédez tout d'abord aux réglages macro (➡P.56) et flash (➡P.52) car ils flash ne peuvent pas être

changés lorsque la mise au point manuelle est réglée sur OUI.

66

1M N 0049 **OM**  $DEF AIL$ NORMAL DOUX  $ME$  $\mathbf{S}$  $\sqrt{2}$ PAGE NON NORMAL 0

Ce mode peut être sélectionné dans les mode de photographie " $\Box$ <sup>"</sup>.

Utilisez ce réglage pour adoucir ou accentuer les contours ou pour régler la qualité de l'image.

- **Trois niveaux de detail sont disponibles :**
	- : Accentue les contours. Convient particulièrement aux sujets comme les immeubles ou les textes dans lesquels vous désirez avoir des images nettes.
- NORMAL : Procure un detail des bords qui est idéal pour les photos classiques.
- DOUX : Adoucit les contours. Convient aux photographies de sujets, comme les personnes, pour lesquels une image plus douce est souhaitable.

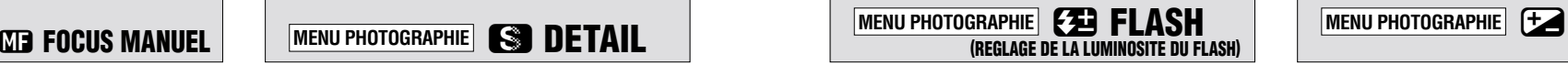

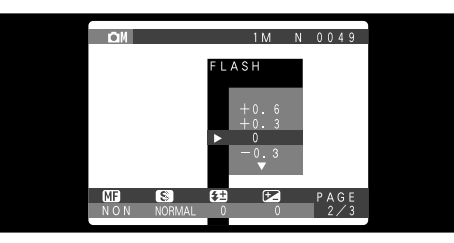

Ce mode peut être sélectionné dans les mode de photographie " $\Box$ <sup>"</sup>.

Utilisez ce réglage lorsque vous ne pouvez pas obtenir la luminosité correcte, quand le flash n'atteint pas le sujet (est trop faible) ou lorsque vous utilisez le flash pour une prise de vue en gros plan.

● **Plage de correction :** 5 pas

(–0,6 IL à +0,6 IL par incréments de 0,3 IL) Reportez-vous en P.126 pour plus d'informations sur les IL.

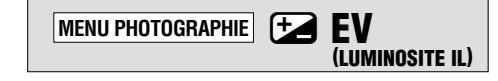

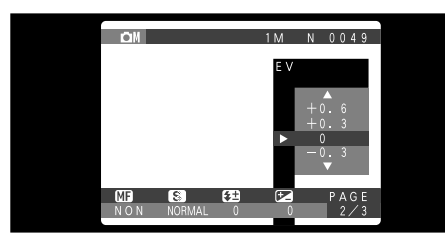

optimale (exposition) de l'image lorsque le sujet (3)<br>est beaucoup plus clair ou plus sombre que le Vous pouvez régler la luminosité lorsque le mode Photographie est réglé sur "**Q**M". Utilisez ce réglage pour obtenir la luminosité est beaucoup plus clair ou plus sombre que le fond.

● **Plage de correction :** 11 pas

 $(-1,5 \, \text{IL} \, \hat{a} + 1,5 \, \text{IL} \, \text{par} \, \text{incréments} \, \text{de} \, 0,3 \, \text{IL}$ environ)

Reportez-vous P.126 pour la définition de EV.

- ●*!* Le réglage de la luminosité est désactivé dans les situations suivantes :
- Lorsque le flash est utilisé en mode Auto ou réduction des yeux rouges.
- 67 • Lorsque des scènes sombres sont photographiées en mode de flash forcé.

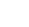

# **MENU PHOTOGRAPHIE TA EV (LUMINOSITE IL)** MENU PHOTOGRAPHIE **AMULTI-EXP**

◆ **Sujets pour lesquels la compensation de**

**Guide pour l'utilisation de la compensation + (positive)**

- Copie d'un texte imprimé (caractères noirs sur papier blanc)  $(+1,5)$  IL)
- Portraits en contre-jour (+0,6 IL à +1,5 IL)
- Scènes très brillantes (comme des champs de neige) ou sujets avec une forte réflexion  $(+0.9$  IL)
- Vues principalement composées de ciel  $(+0.9)$  IL)

**Guide pour l'utilisation de la compensation – (négative)**

- Sujets sous les projecteurs, principalement contre un fond sombre (–0,6 IL)
- Copie de documents imprimés (caractères blancs sur papier noir)  $(-0.6 \, \text{IL})$
- Scènes avec faible réflexion telles que les prises de vues de pins ou de feuillages sombres (-0.6 IL)
- ●*!* La compensation de l'exposition est désactivée dans les situations suivantes :
- Lorsque le flash est utilisé en mode Auto ou Réduction des yeux rouges
- Lorsque le mode de flash forcé est utilisé et que la scène photographiée est sombre

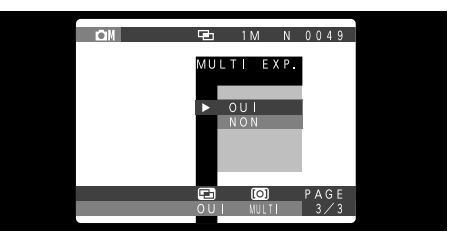

Ce mode peut être sélectionné dans les mode de photographie " $\Box$ <sup>"</sup>.

La multi-exposition consiste à superposer des images photographiées les unes sur les autres afin d'obtenir une image finale que la photographie normale ne peut procurer.

- ●*!* Si l'image photographiée est surexposée, utilisez la compensation négative dans le réglage IL (compensation de l'exposition) pour corriger la compensation négative.
- ●*!* Seul le zoom optique peut être utilisé pour des prises de vues avec multi-exposition. Le zoom numérique (➡P.57) n'est pas opérationnel.

La multi-exposition peut être utilisée un nombre de fois illimité.

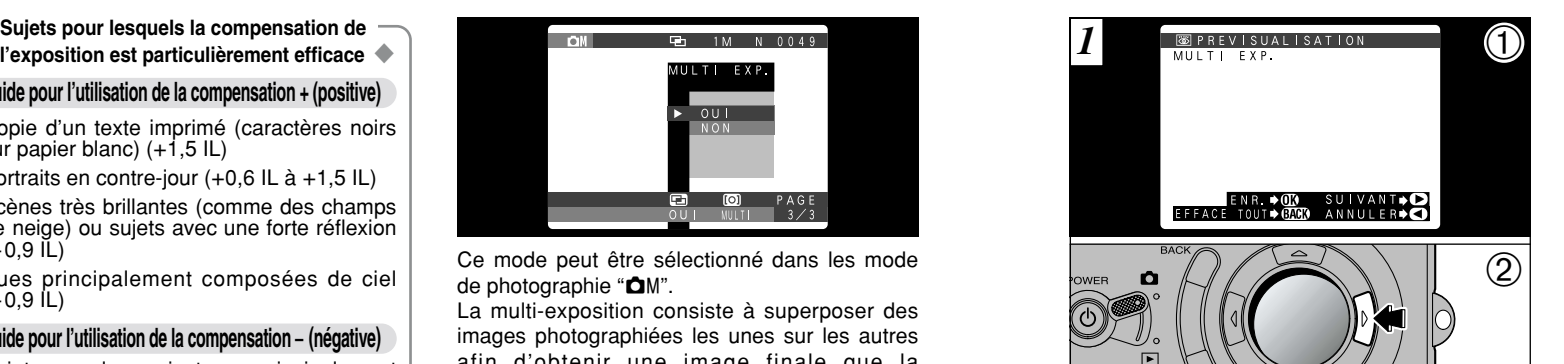

- ① Un écran 圖 PREVISUALISATION d'aperçu préalable apparaît lorsque vous prenez la photo.
- ② Appuyez sur "▶" pour vous déplacer sur la vue suivante.

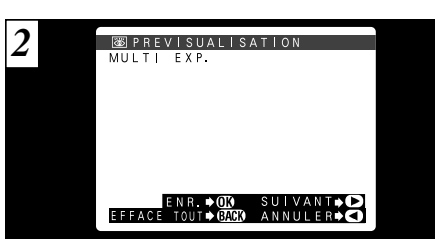

Lorsque vous prenez la prise de vues suivante (multi-exposition), les images sont superposées et affichées sur l'écran d'aperçu préalable.

**3**

- Pour superposer plus d'images : Appuyez sur " $\blacktriangleright$ ".
- Pour enregistrer l'image en cours : Appuyez sur "MENU/OK".
- Pour revenir à l'image précédente : Appuyez sur "d".
- Pour arrêter sans enregistrer d'images : Appuyez sur "BACK" (retour).
- 69 ●*!* Une image d'aperçu préalable est toujours présentée, quel que soit le réglage de l'affichage de l'image photographiée.

#### **MENU PHOTOGRAPHIE PHOTOMETRIE**

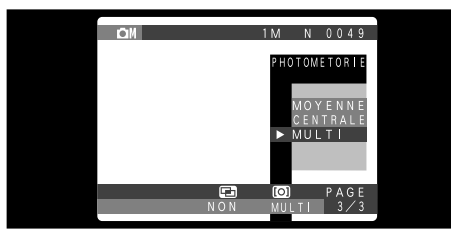

Ce mode peut être sélectionné dans les mode de photographie " $\Delta M$ ".

Utilisez ce mode pour les scènes où la luminosité du sujet et de l'environnement est très différente, et qu'il est par conséquent difficile d'obtenir le résultat désiré avec le réglage Multi.

- MOYENNE : Photométrie lorsqu'une valeur moyenne est utilisée pour l'image dans son entier.
- CENTRALF : Photométrie lorsque l'exposition est optimalisée pour le centre de l'image.
- MULTI : Photomètrie lorsque l'appareil photo évalue automatiquement la scène et sélectionne l'exposition optimale.

70 2 L'appareil photo est fixé en mode Multi lorsque **Q**⊪ •<br>**EUIO · SP** ou <sup>22</sup> est sélectionné. **AUTO · SP ou 2** est sélectionné

◆ **Les modes de photométrie sont effectifs pour les sujets suivants** ◆

### ● **MOYENNE**

L'avantage de ce mode réside dans le fait que l'exposition a tendance à ne pas changer pour les différentes compositions ou sujets. Ce mode est particulièrement adapté pour les photos de personnes portant des vêtements noirs ou blancs ou pour les photos de paysages.

### ● **CENTRALF**

Ce mode convient aux sujets ayant un éclairage très contrasté et présentant des zones sombres pour lesquelles vous désirez obtenir une exposition correcte.

### ● **MULTI**

Dans ce mode, l'appareil photo utilise la reconnaissance automatique de scène pour analyser le sujet et fournir l'exposition optimale dans une grande variété de conditions de prise de vues. Ce mode doit être utilisé pour la photographie courante.

#### **LECTURE AVANCEE 4 Fonctions de Lecture avancée**

La section de lecture avancée présente une gamme des fonctions de lecture que vous pouvez utiliser en réglant le commutateur de modes sur " $\blacktriangleright$ ".

### ■ Menu du mode de lecture

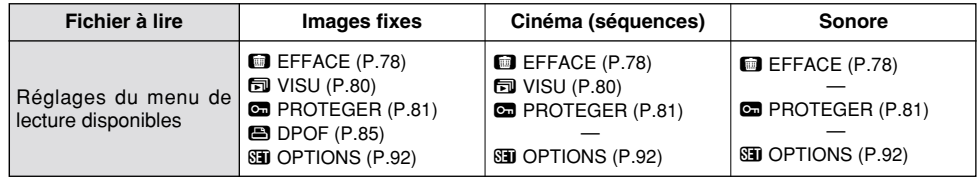

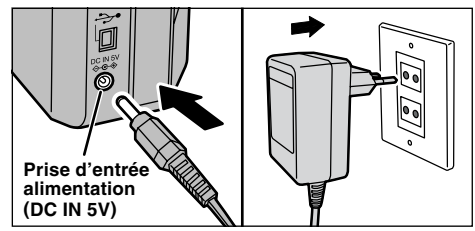

Si vous êtes proche d'une prise de courant, utilisez l'adaptateur secteur AC-5V/AC-5VH (fourni comme accessoire ou vendu séparément) pour éviter toute perte de l'alimentation pendant la lecture d'images fixes ou cinéma (➡P.19).

# **CINEMA (VIDEO)**

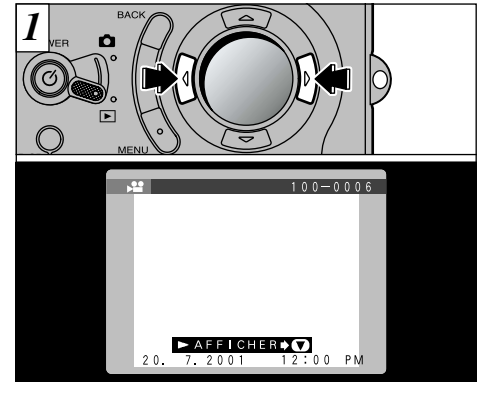

Utilisez "<" ou " $\blacktriangleright$ " pour sélectionner le fichier cinéma.

●*!* Les séquences cinéma ne peuvent pas être lues en mode de lecture de vues multiples. Utilisez la touche "DISP" pour revenir à la lecture normale.

Les séquences cinéma sont affichées avec une taille légèrement inférieure à celle des images fixes.

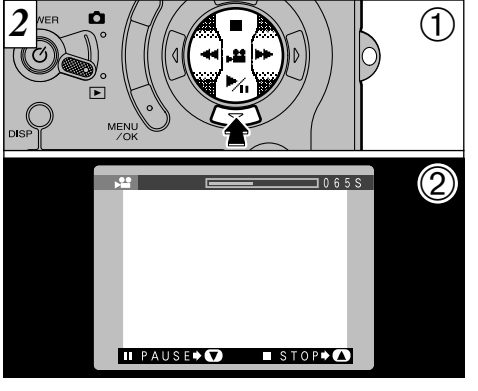

 $\Phi$  Appuyez sur " $\nabla$ " pour procéder à la lecture de la séquence.

➁ Le moniteur LCD indique la durée de lecture et présente une barre de progrès de la lecture.

●*!* Veillez à ne pas bloquer le haut-parleur.

●*!* Si le son est difficile à entendre, réglez le volume (➡P.93, 95).

●*!* Si le sujet de la séquence est très clair, des rayures blanches risquent d'apparaître sur l'image pendant la lecture. Ceci est normal et ne constitue pas un défaut.

### ■ **Lecture cinéma**

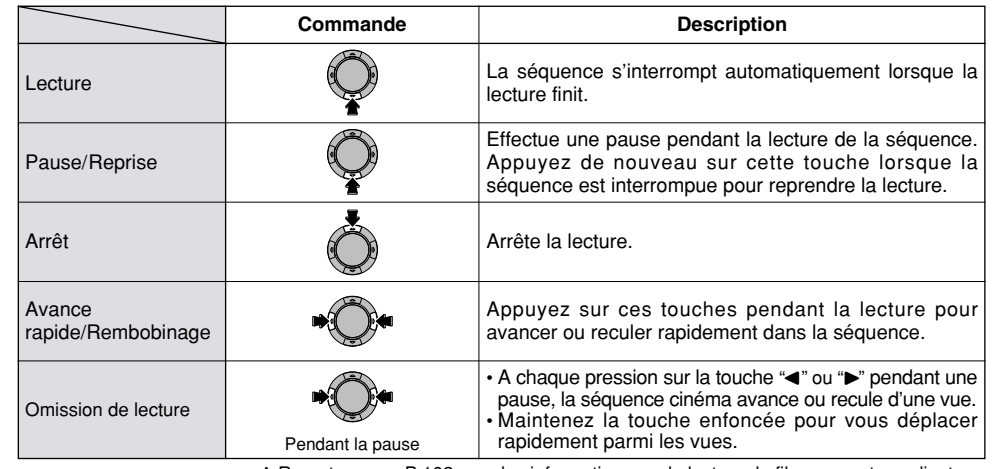

✽ Reportez-vous P.102 pour les informations sur la lecture de films sur votre ordinateur.

### ◆ **Fichiers cinéma compatibles** ◆

Le FinePix6800 ZOOM peut procéder à la lecture de fichiers cinéma tournés avec un FinePix6800 ZOOM et de fichiers cinéma enregistrés sur une SmartMedia 3,3V à l'aide d'un appareil photo numérique FUJIFILM. Toutefois, si vous enregistrez avec le FinePix6800 ZOOM un film de plus de 80 secondes et que vous tentez ensuite

de lire le film sur un FinePix4700 ZOOM/40i, le message " ERREUR DE LECTURE!" apparaît et la lecture est impossible.

**4**

73

# **LECTURE D'ENREGISTREMENTS SONORE**

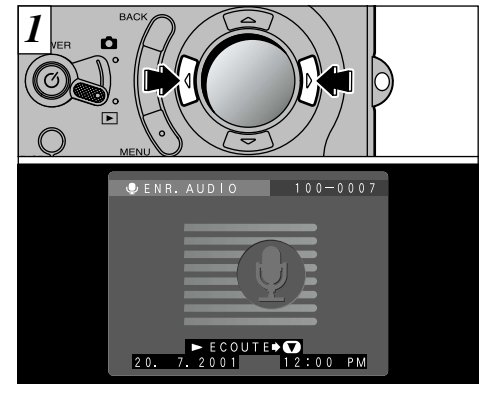

Utilisez "<" ou " $\blacktriangleright$ " pour sélectionner un fichier vocal.

●*!* Vous ne pouvez pas procéder à la lecture d'enregistrements sonore en mode de lecture de vues multiples. Utilisez la touche "DISP" pour revenir<br>à la lecture normale

74 L'icône du microphone est affichée.

 $\Omega$  Veillez à ne pas bloquer le haut-parleur. ●*!* Si le son est difficile à entendre, réglez le volume (➡P.93, 95).

 $\circled{1}$  Appuyez sur " $\nabla$ " pour procéder à la lecture

IL PAUSE O STOPPO

<u>de componente de la p</u>

ECOUTE

●➀

●➁

 $100 - 0007$ 

➁ Le moniteur LCD indique la durée de lecture.

de l'enregistrement sonore.

 $Q$  ENR. AUD | 0

■ Lecture des enregistrements sonore

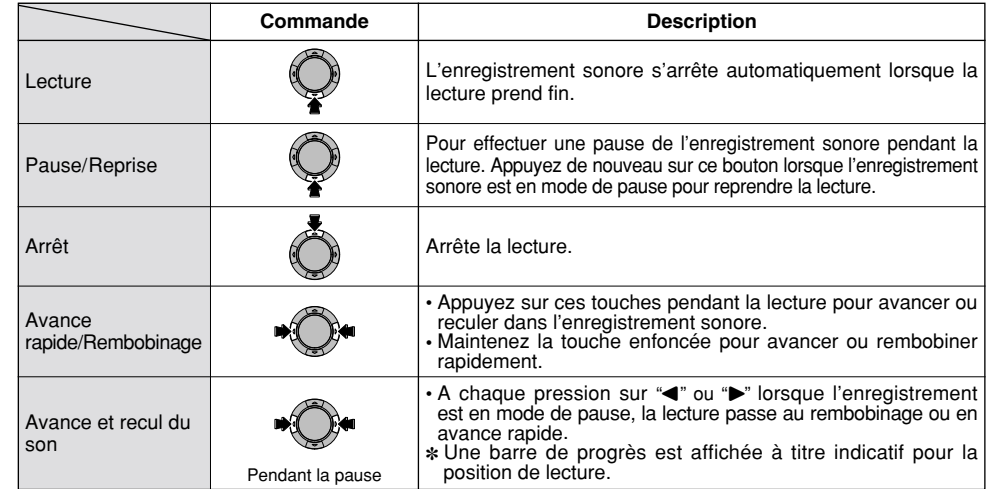

✽ Reportez-vous P.102 pour les informations sur la lecture d'enregistrements sonores sur votre ordinateur.

# **LECTURE DES MEMOS VOCAUX**

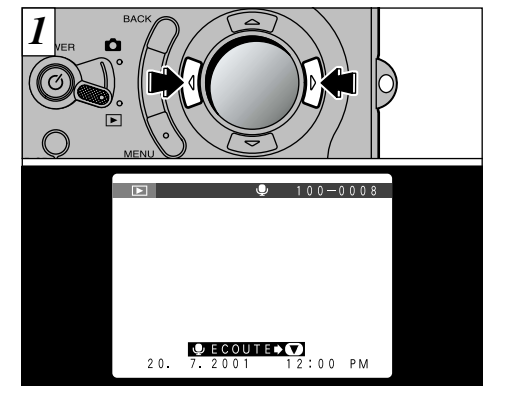

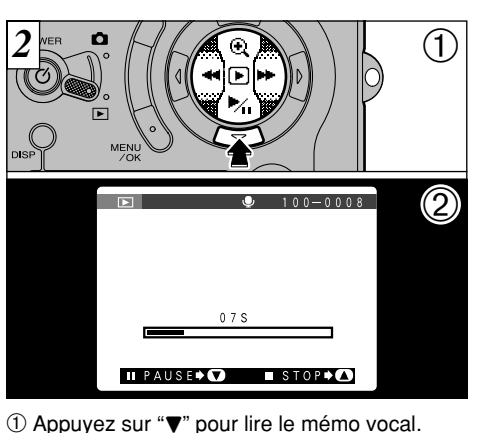

Utilisez "<" ou ">" pour sélectionner un fichier d'images ayant un mémo vocal.

●*!* Vous ne pouvez pas procéder à la lecture des mémos vocaux en mode de lecture de vues multiples. Utilisez la touche "DISP" pour revenir à la lecture normale.

76 L'icône " $\mathbf{\Psi}$ " est affichée. ●*!* Veillez à ne pas bloquer le haut-parleur. ●*!* Si le son est difficile à entendre, réglez le volume (➡P.93, 95).

➁ Le moniteur LCD indique la durée de lecture et présente une barre de progrès de la lecture.

### ■ **Lecture des mémos vocaux**

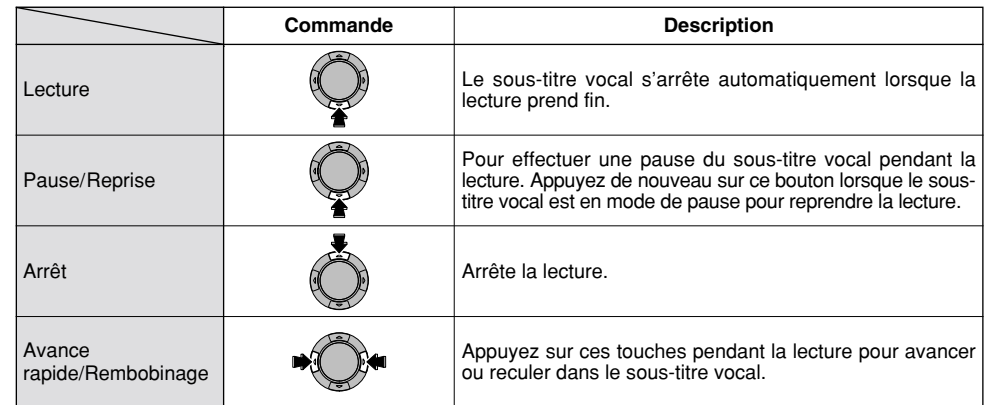

✽ Vous ne pouvez pas utiliser la lecture avec omission pour les sous-titres vocaux. ✽ Reportez-vous P.102 pour les informations sur la lecture de sous-titres vocaux sur votre ordinateur.

### ◆ **Fichiers de mémos vocaux compatibles** ◆

Le FinePix6800 ZOOM peut procéder à la lecture de fichiers de mémos vocaux enregistrés avec un FinePix6800 ZOOM et de fichiers de mémo vocaux de jusqu'à 30 secondes enregistrés sur une SmartMedia 3,3V à l'aide d'un appareil photo numérique FUJIFILM.

# **MENU DE LECTURE** {**EFFACER UNE VUE/TOUTES LES VUES/FORMATAGE**

### **IMAGE (Effacer Une Vue)**

Efface uniquement le fichier sélectionné.

●*!* Les fichiers protégés (➡P.81, 83) ne sont pas effacés.

### **TOUTES (Toutes Les Vues)**

Efface tous les fichiers non protégés.

## **FORMATAGE**

Efface toutes les données et reformate (initialise) la SmartMedia pour l'utilisation avec cet appareil photo.

●*!* Le formatage efface également les fichiers protégés.

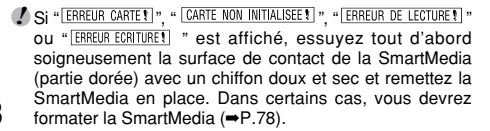

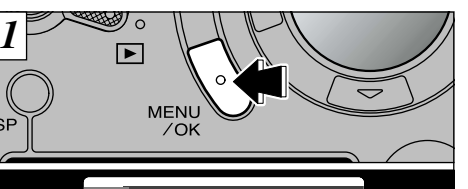

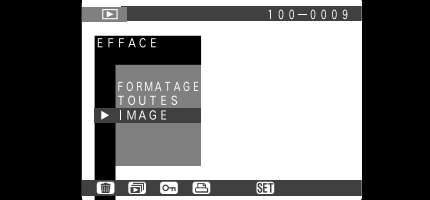

Si vous appuyez sur la touche "MENU/OK", le menu apparaît sur le moniteur LCD.

●*!* Appuyez sur la touche "BACK" pour sortir du menu.

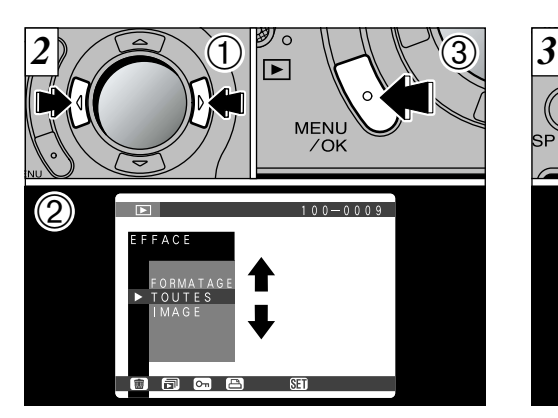

- $\textcircled{1}$  Appuyez sur " $\blacktriangleleft$ " ou " $\blacktriangleright$ " pour sélectionner  $"$  $\overline{\phantom{a}}$  FFFACF".
- ② Utilisez les touches "▲" et "▼" pour sélectionner "IMAGE", "TOUTES", ou "FORMATAGE".

➂ Appuyez sur la touche "MENU/OK".

Le formatage efface toutes les données sur la SmartMedia, y compris les fichiers protégés.

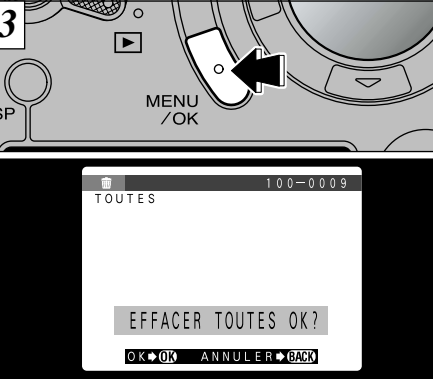

**4** Un message de confirmation apparaît. Pour effacer toutes les vues ou formatez la SmartMedia, appuyez sur la touche "MENU/OK".<br>Dans l'écran d'effacement des vues, utilisez "<" ou "b" pour sélectionner un fichier et appuyez ensuite sur la touche "MENU/OK".

79 ●*!* Pour annuler la procédure d'effacement des vues, appuyez sur la touche "BACK" (retour). *!* Si le message " FEFFACE TOU SPEC DPOF OK? ] " est affiché, DPOF est spécifié. L'image est effacée si vous appuyez sur la touche "MENU/OK".

# **MENU DE LECTURE [50] VISU (LECTURE AUTOMATIQUE)**

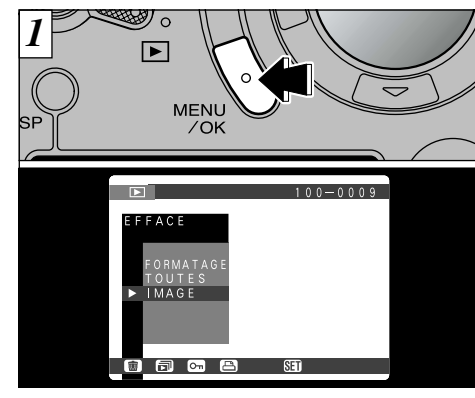

Appuyez sur le bouton "MENU/OK" pour afficher le menu sur le moniteur LCD.

- ●*!* La fonction de mise hors tension automatique n'est pas opérationnelle pendant la lecture.
- ●*!* La lecture pour les films et les sous-titres vocaux commencent automatiquement. Lorsque la lecture se termine, l'appareil photo avance jusqu'à la vue suivante. Les enregistrements sonores ne sont pas lus.

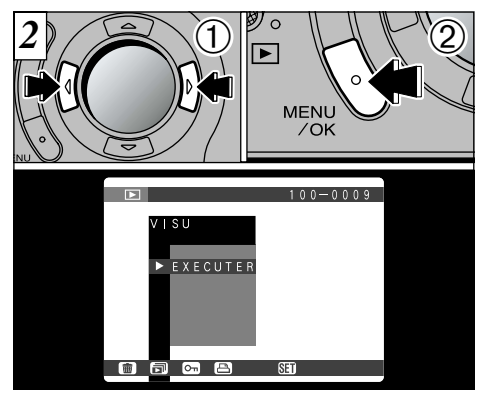

 $\textcircled{1}$  Appuyez sur " $\blacktriangleleft$ " ou " $\blacktriangleright$ " pour sélectionner "} VISU".

➁ Appuyez sur la touche "MENU/OK". Les vues sont automatiquement avancées et lues.

●*!* Si vous appuyez une fois sur le bouton "DISP" pendant la lecture, le numéro de vue est affiché sur le moniteur.

●*!* Pour interrompre "} VISU", appuyez sur la touche "BACK".

# **MENU DE LECTURE CON REGLAGE ET RETRAIT DE LA PROTECTION D'UNE SEULE VUE**

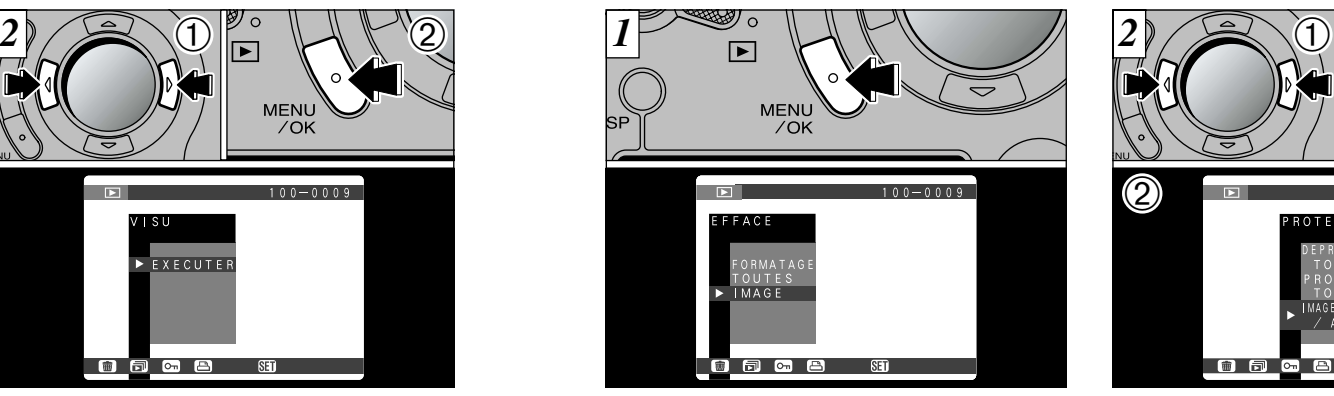

Appuyez sur la touche "MENU/OK" pour afficher le menu sur le moniteur LCD.

●*!* La lecture de vues multiples est une manière facile de sélectionner des images à protéger (➡P.38).

Une protection peut être réglée pour une image afin d'éviter qu'elle ne soit effacée par inadvertance. Notez toutefois que le formatage efface toutes les images (➡P.78).

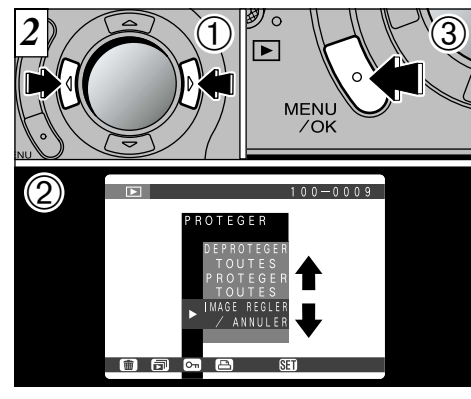

- ① Appuyez sur "◀" ou "▶" pour sélectionner **4** "OPROTEGER".
- ② Appuyez sur "▲" ou "▼" pour sélectionner "IMAGE REGLER/ANNULER". ➂ Appuyez sur la touche "MENU/OK".

# **MENU DE LECTURE C.D. REGLAGE ET RETRAIT DE LA PROTECTION D'UNE SEULE VUE**

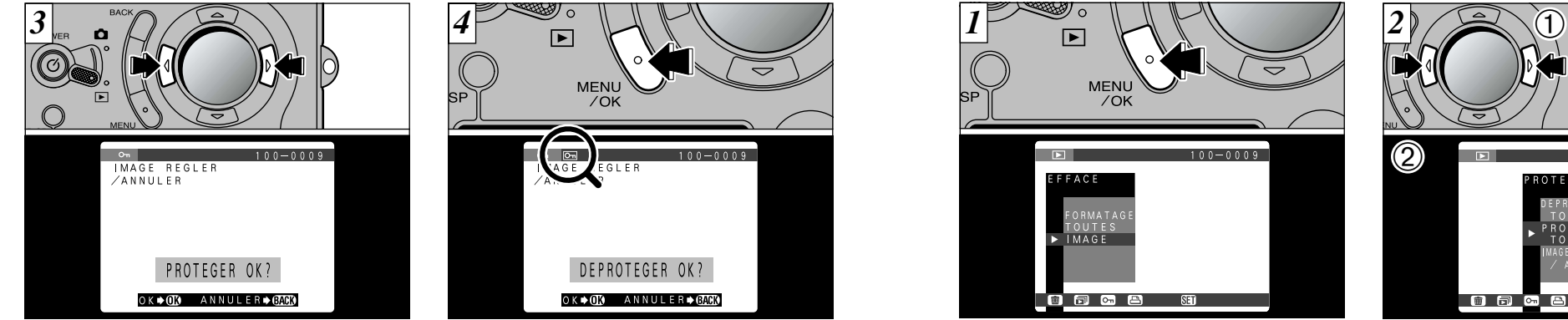

Utilisez "<" ou ">" pour sélectionner l'image à protéger.

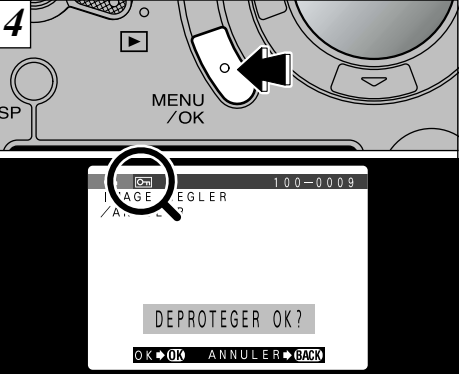

Appuyez sur la touche "MENU/OK" pour protéger le fichier. L'icône "<sup>[m]</sup> apparaît sur le moniteur LCD.

Pour retirer la protection, appuyez de nouveau sur la touche "MENU/OK".

●*!* Si vous ne désirez pas protéger d'image, appuyez sur la touche "BACK" pour revenir au menu. Pour sortir de l'écran du menu, appuyez de nouveau sur la touche "BACK".

82

Pour protéger une autre image, répétez la procédure à partir de l'étape *3* .

**MENU DE LECTURE** O**REGLAGE ET RETRAIT DE LA PROTECTION DE TOUTES LES VUES**

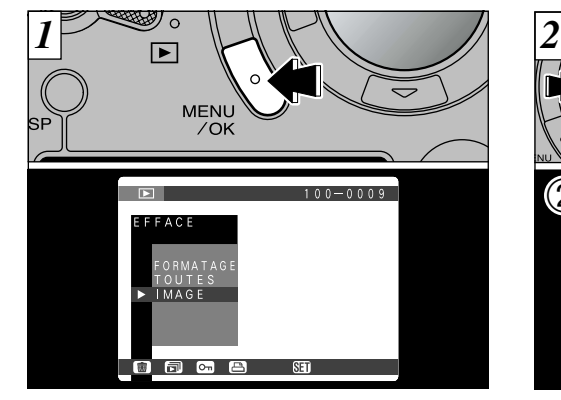

Appuyez sur la touche "MENU/OK" pour afficher le menu sur le moniteur.

Notez que le formatage efface toutes les images, y compris les images protégées  $(\rightarrow P.78)$ .

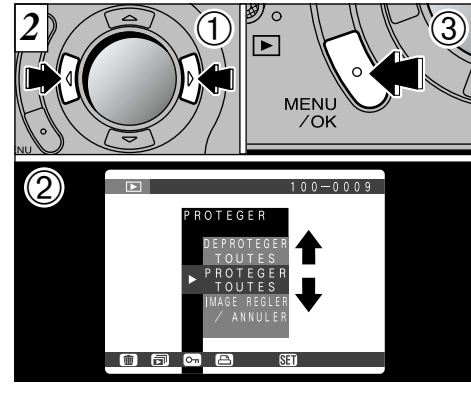

- ① Appuyez sur "◀" ou "▶" pour sélectionner **4** "OPROTEGER".
- ② Appuyez sur ▲" ou "▼" pour sélectionner "PROTEGER TOUTES" ou "DEPROTEGER TOLITES"
- ➂ Appuyez sur "MENU/OK".

# **MENU DE LECTURE** O **REGLAGE ET RETRAIT DE LA PROTECTION DE TOUTES LES VUES**

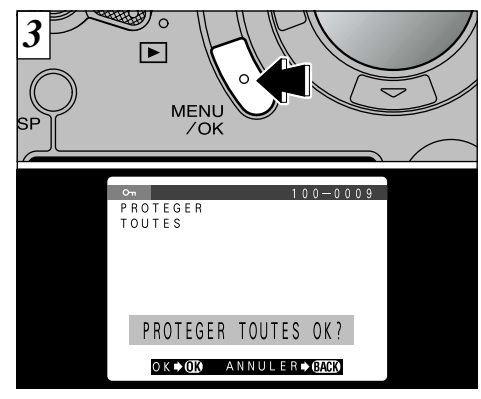

Un écran de confirmation apparaît. Pour exécuter, appuyez sur la touche "MENU/OK".

●*!* Si vous ne désirez pas protéger d'image, appuyez sur la touche "BACK" pour revenir au menu. Pour sortir de l'écran du menu, appuyez de nouveau sur la touche "BACK".

84

# **MENU DE LECTURE E COMMENT SPECIFIER LES OPTIONS DE TIRAGE**

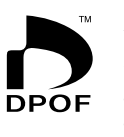

Avec le FinePix6800 ZOOM, vous pouvez commander des tirages dans le format Commande de tirage numérique (Digital Print Order Format : DPOF). Vous pouvez utiliser ce format pour spécifier ce qui suit : ● Les images à imprimer et le nombre de tirages pour chaque photo ● Imprimer la date et l'heure

Cette section donne une description détaillée sur la manière de commander vos tirages avec le FinePix6800 ZOOM.

- ✽ Notez que certaines imprimantes n'acceptent pas l'impression de la date et de l'heure ou l'indication du nombre de tirages.
- ✽ Notez que les avertissements indiqués ci-dessous peuvent être affichés lorsque vous spécifiez les tirages.

#### **DPOF SPECIFIE. EFFACE OK? (→P.119)**

Lorsque vous effacez l'image, les réglages DPOF de cette image sont annulés en même temps.

#### **RAZ DPOF INCORRECT OK? (→P.119)**

Si vous chargez une carte SmartMedia contenant des images spécifiées pour le tirage avec un autre appareil photo, les spécifications de tirage sont toutes réinitialisées et remplacées par les nouvelles spécifications.

#### **ERREUR FICHIER DPOF! (→P.119)**

Il est impossible de spécifier plus de 1000 vues sur une même SmartMedia.

# **MENU DE LECTURE ES REGLAGE DATE DPOF**

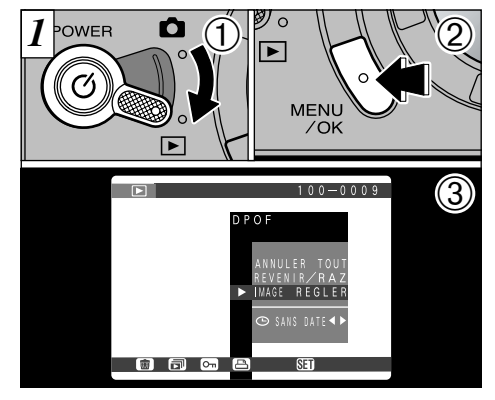

 $100 - 0009$ NULER TO VENIR/RA E REGLE O AVEC DATE < 同品 -8

Cette fonction vous permet de choisir si la date de la prise de vues est intégrée ou non sur le tirage. ➀ Réglez le commutater de mode sur "2". ➁ Appuyez sur la touche "MENU/OK" pour afficher le menu sur le moniteur LCD. **③ Appuyez sur "▶" pour sélectionner "EDPOF".** 

① Utilisez "♥" pour sélectionner "→ DATE". ② Appuyez sur "◀" ou "▶" pour spécifier "AVEC DATE" ou "SANS DATE". Le réglage reste alors valide jusqu'à ce qu'il soit changé ou jusqu'à la mise hors tension de l'appareil photo.

86 ●*!* Les réglages DPOF ne peuvent pas être spécifiés pour les films ou les enregistrements sonores.

●*!* Spécifiez toujours le réglage de la date avant de procéder aux autres réglages.

# **MENU DE LECTURE E REGLAGE DE VUE DPOF**

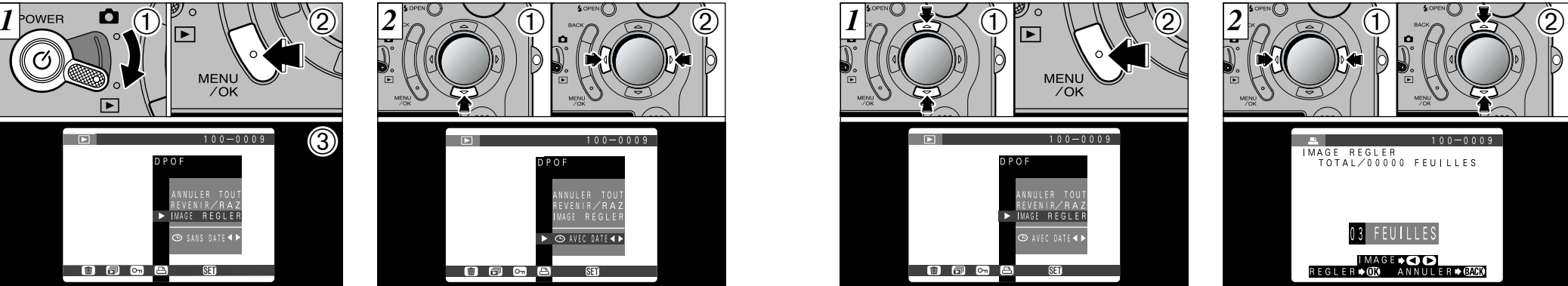

① Utilisez la touche "▲▼" pour sélectionner "IMAGE REGLER". ➁ Appuyez sur la touche "MENU/OK".

●*!* Avant de spécifier "IMAGE REGLER", spécifiez

toujours si la date est réglée ou non.

IMAGE REGLER TOTAL/00000 FEUILLES 03 FEUILLES IMAGE +OO REGLER ♦ 079 ANNULER ♦ 07009 ① Utilisez "**4**" ou "▶" pour afficher l'image à spécifier. (4) ② Utilisez "▲" ou "▼" pour spécifier le nombre de tirages. L'icône "l'et le nombre de tirages sont affichés pour les vues pour lesquelles les réglages ont été confirmés. Si la date a été réglée, l'icône "O" est

 $100 - 0009$ 

*↓* L'utilisation de "◀" ou "▶" pour déplacer une vue vers l'avant ou l'arrière confirme automatiquement le réglage.

également affichée.

Pour continuer à utiliser "IMAGE REGLER", procédez de nouveau aux étapes ① et ②.

# **MENU DE LECTURE Server REGLAGE DE VUE DPOF**

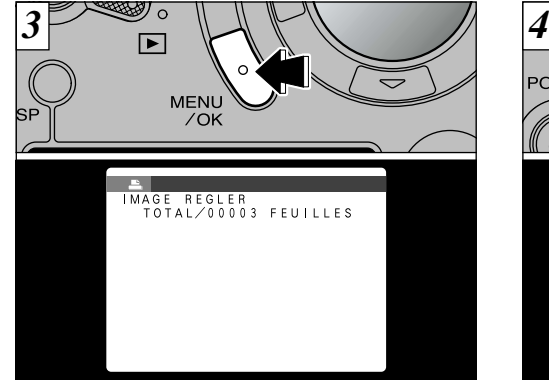

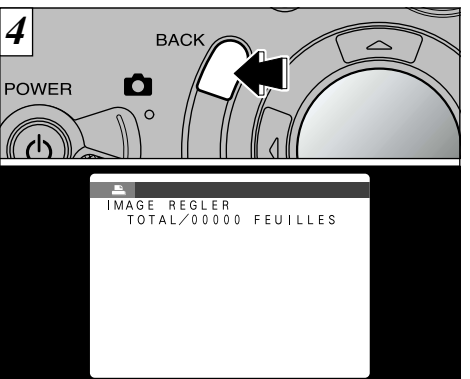

### **<Pour appliquer les réglages>**

Lorsque vous avez fini de spécifier les réglages DPOF, appuyez toujours sur la touche "MENU/OK" pour confirmer ces réglages. Le nombre total de tirages apparaît sur le moniteur LCD et l'écran du menu réapparaît.

●*!* Vous pouvez spécifier jusqu'à 99 tirages pour chaque vue. Le nombre maximum de vues pouvant être spécifié pour l'impression sur la même SmartMedia est de 999.

### **<Pour annuler les réglages>**

La pression sur la touche "BACK" ne permet d'annuler que le réglage pour la vue actuellement sélectionnée. Vous ne pouvez pas annuler les réglages pour des vues autres que la vue actuellement sélectionnée.

# **MENU DE LECTURE ES REVENIR/RAZ**

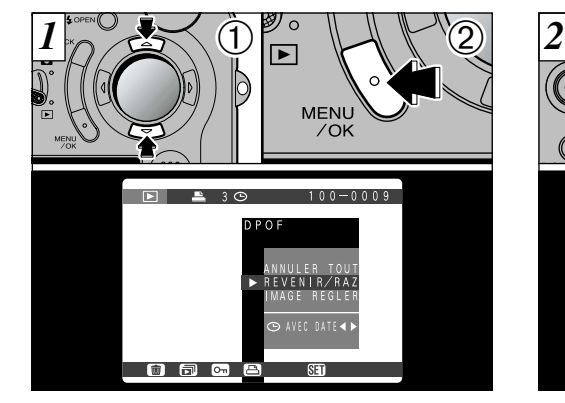

 $\textcircled{1}$  Appuyez sur " $\blacktriangle$ " ou " $\nabla$ " pour sélectionner "REVENIR/RAZ". ➁ Appuyez sur la touche "MENU/OK".

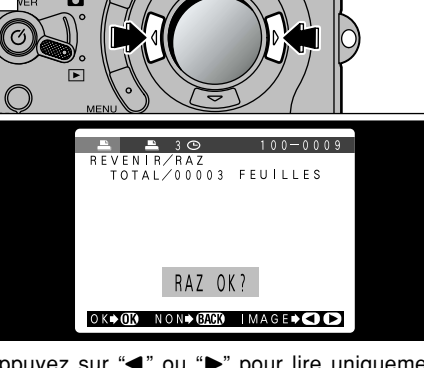

Appuyez sur "<" ou "<sup>o"</sup> pour lire uniquement (1) les vues pour lesquelles le nombre de tirages a été spécifié, ce qui vous permet de vérifier les réglages pour chaque vue.

- ●*!* La lecture de vues multiples facilite la sélection des images (➡P.38).
- ●*!* Si vous ne désirez pas vérifier ou annuler les réglages DPOF, appuyez sur la touche "BACK" pour revenir au menu. Pour sortir de l'écran du menu, appuyez de nouveau sur la touche "BACK".

88 *:* "TOTAL" indique le nombre total de tirages spécifiés.

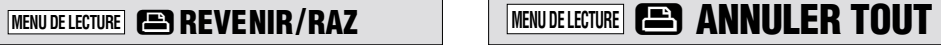

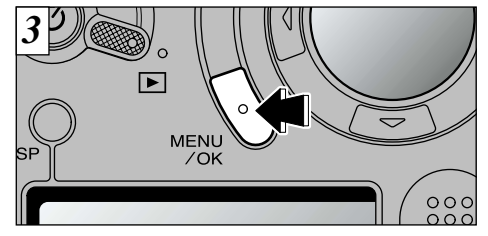

Pour annuler le réglage d'impression, affichez l'image pour laquelle le réglage doit être annulé et appuyez ensuite sur la touche "MENU/OK". Lorsque le réglage d'impression a été annulé, l'image suivante apparaît avec le message "  $\overline{\text{RAZ} \times \text{OK?}}$  " affiché.

- ●*!* Si tous les réglages d'impression sont annulés, le "TOTAL" revient à "00000" et le fond de l'écran du moniteur LCD vire au bleu.
- *!* Si vous ne désirez pas vérifier ou annuler les réglages DPOF, appuyez sur la touche "BACK" pour revenir au menu. Pour sortir de l'écran du menu, appuyez de nouveau sur la touche "BACK".

Pour annuler d'autres réglages d'impression, répétez la procédure à partir de l'étape  $\boxed{2}$ .

90

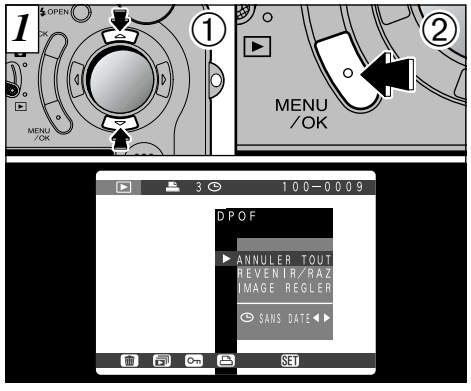

① Appuyez sur "▲" ou "▼" pour sélectionner "REGLER TOUT/ANNULER TOUT". ➁ Appuyez sur la touche "MENU/OK".

●*!* Le menu DPOF n'est pas affiché pendant la lecture et l'enregistrement de Cinéma et du son.

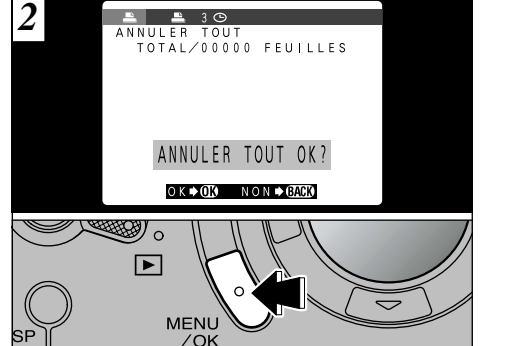

Un écran de confirmation apparaît. Pour exécuter, appuyez sur la touche "MENU/OK".

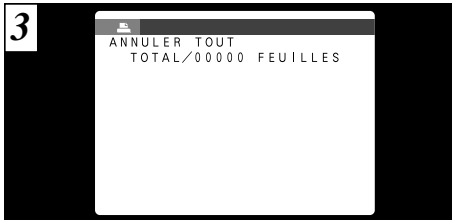

Un écran de confirmation apparaît. Pour continuer, appuyez sur la touche "MENU/OK".

Le chapitre "Réglages" présente les fonctions disponibles à partir de "**QOPTIONS"** dans les menus **Utilisation d'ACCOPS**<br>de photographie et de lecture. de photographie et de lecture.

### ■ **Liste des réglages**

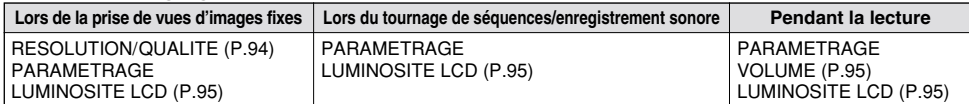

### ■ Options du menu PARAMETRAGE

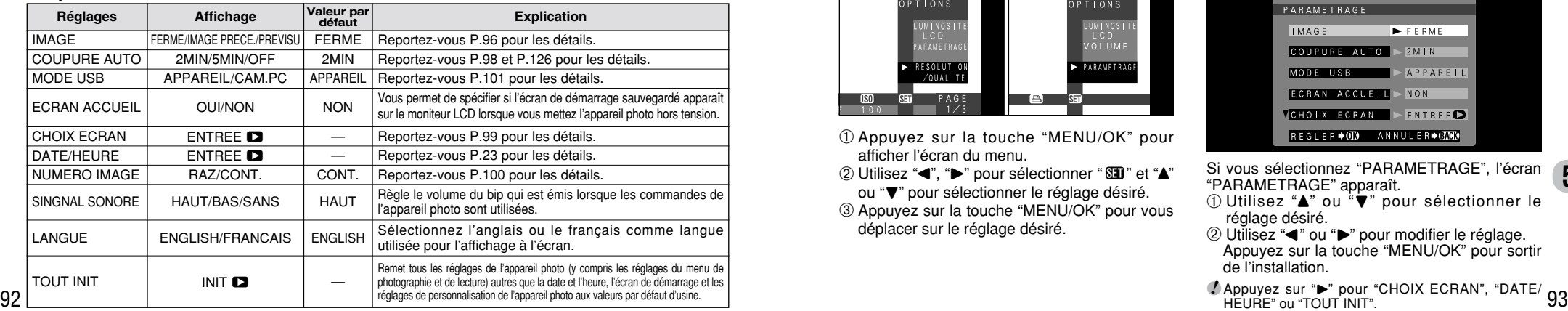

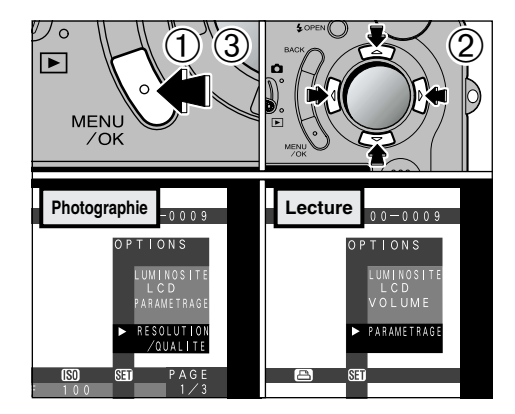

- ➀ Appuyez sur la touche "MENU/OK" pour afficher l'écran du menu.
- ② Utilisez "◀", "▶" pour sélectionner "BD" et "▲" ou " $\nabla$ " pour sélectionner le réglage désiré. ➂ Appuyez sur la touche "MENU/OK" pour vous déplacer sur le réglage désiré.

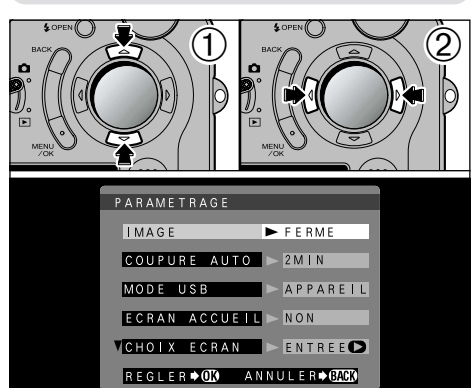

- Si vous sélectionnez "PARAMETRAGE", l'écran **5**"PARAMETRAGE" apparaît.
- ① Utilisez "▲" ou "▼" pour sélectionner le réglage désiré.
- ② Utilisez "◀" ou "▶" pour modifier le réglage. Appuyez sur la touche "MENU/OK" pour sortir de l'installation.
- 

# Q **REGLAGE DE LA TAILLE DU FICHIER ET DE LA QUALITE (TAUX DE COMPRESSION)** Q **LUMINOSITE DU MONITEUR LCD/VOLUME**

de trois réglages de qualité (taux de compression) selon le type de photographies que vous voulez prendre.

### **Pour obtenir des tirages de haute qualité**

Utilisez la plus grande taille d'image possible et un faible taux de compression (FIN ou NORMAL). Toutefois, étant donné que ceci produit des tailles de fichiers importantes pour chaque vue, le nombre de prises de vues disponible est réduit.

### **Pour l'utilisation sur Internet**

Ces images étant destinées à être vues sur l'écran d'un ordinateur, utilisez une petite taille de fichier  $[640 \times 480]$ . Ceci réduisant la quantité de données pour chaque vue, le nombre restant de vues disponibles augmente.

### **Qualité (taux de compression)**

Pour une meilleure qualité d'image, sélectionnez "FIN". Pour avoir plus d'images par carte SmartMedia, sélectionnez "BASIC". En temps normal, le réglage "NORMAL" fournit une<br>excellente qualité d'image.

●*!* Il y a 8 combinaisons de réglages de taille de fichier et de qualité au total (➡P.30).

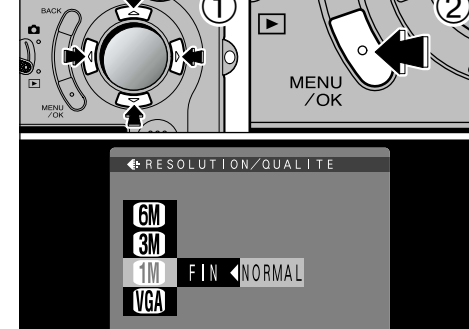

- REGLER + ON ANNULER + BACK
- $\overline{0}$  Utilisez " $\blacktriangle$ " ou " $\blacktriangledown$ " pour modifier le réglage de la taille du fichier et "◀" ou "▶" pour modifier le<br>réglage de qualité. ➁ Appuyez sur la touche "MENU/OK" pour confirmer le
- réglage.
- ●*!* Ce réglage peut être sélectionné en mode de photographie fixe.

#### ■ **Tailles des images**

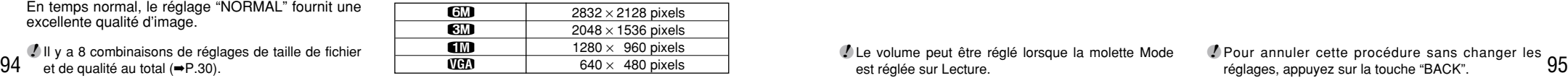

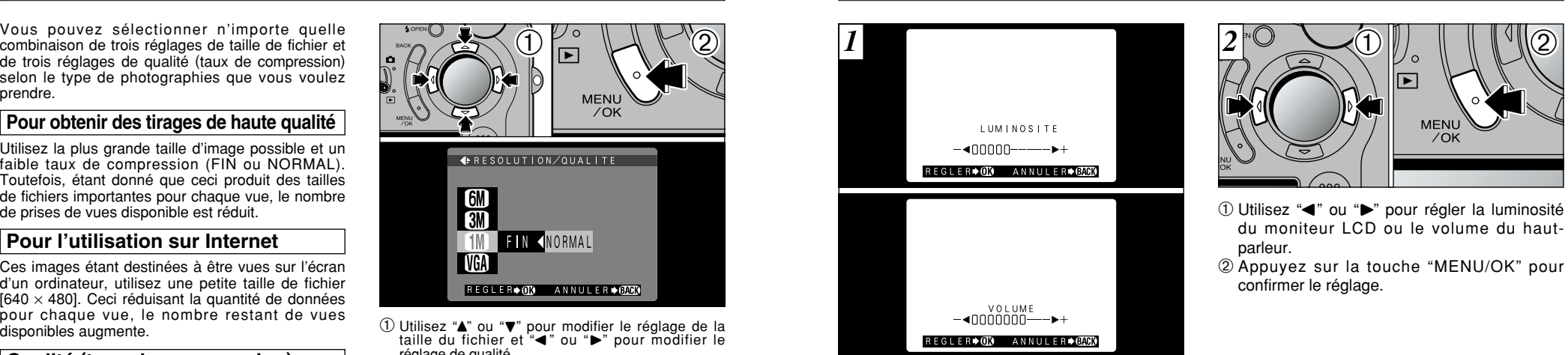

- Lorsque vous utilisez les réglages "LUMINOSITE LCD" ou "VOLUME", une barre de réglage apparaît sur le moniteur LCD.
- ●*!* Le volume peut être réglé lorsque la molette Mode est réglée sur Lecture.

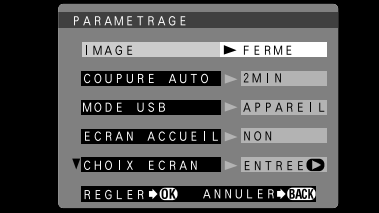

- Ce réglage vous permet de spécifier si l'image photographiée est affichée après avoir pris la photo. **FERME :** L'image photographiée est automatiquement enregistrée sans être affichée.
- **IMAGE PRECE. :** L'image photographiée est affichée pendant environ 2 secondes et elle est ensuite automatiquement enregistrée.
- **PREVISU :** L'image photographiée est affichée et vous pouvez alors choisir d'enregistrer sélectionner le zoom d'aperçu préalable et les images enregistrées.
	- Appuyez sur la touche "MENU/OK" pour enregistrer l'image.
	- Appuyez sur la touche "BACK" (retour) pour annuler l'image.

96 ●*!* Lorsque la prise de vues en continu, la parenthèse automatique ou la prise de vue avec multi-exposition est sélectionnée, les images sont toujours présentées en apercu préalable, quel que soit le réglage.

#### **Pré-visualisation Zoom**

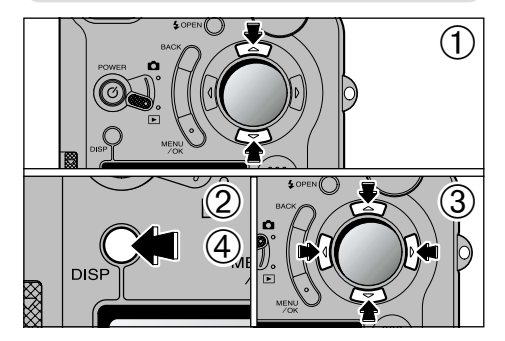

Vous pouvez agrandir l'aperçu préalable pour vérifier les détails de l'image.

➀ Utilisez "a" ou "b" pour effectuer un zoom avant ou arrière.

➁ Appuyez sur la touche "DISP".

- $\circled{3}$  Vous pouvez utiliser les touches "AV" et " $\bullet$ " pour effectuer un zoom avant sur différentes parties de l'image (déplacement du zoom).
- ➃ Appuyez de nouveau sur la touche "DISP" pour revenir à l'affichage en zoom.
- ●*!* La découpe dans l'image d'aperçu préalable n'est pas sauvegardée.
- ●*!* La procédure est identique pour le zoom de lecture (➡P.36).

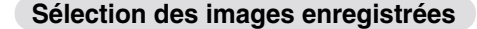

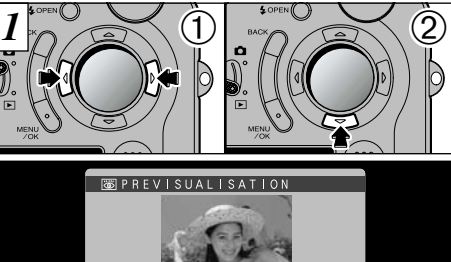

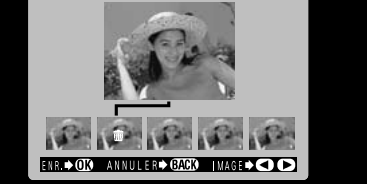

Cette fonction vous permet de sélectionner et d'enregistrer des images en mode de "prise de vues en continu" **4** et de "Auto bracketing" "<sub>"D</sub>.  $\circled{1}$  Utilisez " $\bullet$ " et " $\bullet$ " pour sélectionner les images

- que vous ne désirez pas enregistrer.
- ② Appuyez sur "▼" pour ajouter ou retirer la marque "".

●*!* Le zoom d'aperçu préalable ne peut pas être utilisé avec la prise de vue en continu ou la parenthèse automatique.

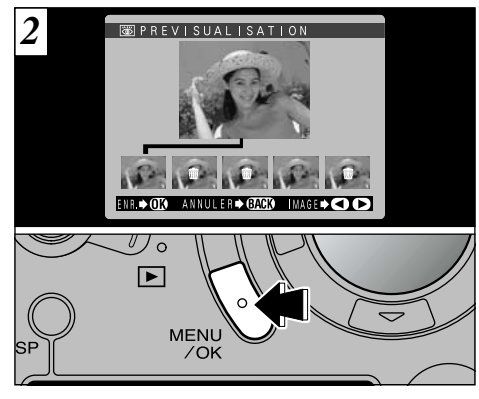

ensuite sur la touche "MENU/OK" pour **(5**<br>enregistreriles.images.restantes Placez la marque " $\bar{m}$ " sous toutes les images que vous ne désirez pas enregistrer et appuyez enregistrer les images restantes.

# **PARAMETRAGE COUPURE AUTO**

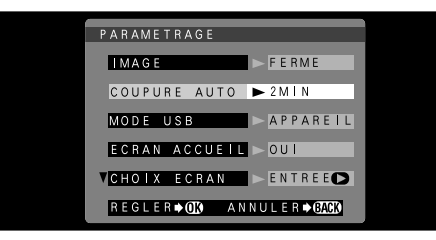

Lorsque vous avez activé cette fonction, le moniteur est provisoirement éteint pour réduire la consommation d'énergie (mode de veille) si l'appareil photo n'est pas utilisé pendant environ 30 secondes. Si l'appareil photo reste alors inutilisé pendant encore plus longtemps (2 ou 5 minutes), il se met automatiquement hors tension. Utilisez cette fonction lorsque vous désirez obtenir une durée d'autonomie maximum de la batterie.

●*!* Lorsque l'appareil photo est en mode de veille, "FinePix" est affiché sur le panneau d'affichage. ●*!* La fonction d'économie d'énergie automatique est désactivée pendant la lecture automatique et lorsqu'une connexion USB est utilisée.

La fonction Veille n'est pas opérationnelle lorsque le moniteur LCD est éteint ou lorsque l'appareil photo est en mode Installation ou Lecture. Toutefois, si les commandes de l'appareil photo ne sont pas utilisées pendant un certain temps (2 ou 5 minutes), l'appareil photo se met automatiquement hors tension.

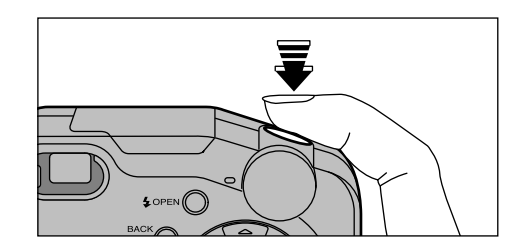

Lorsque l'appareil photo est en mode de veille, appuyez à mi-course sur le déclencheur pour remettre l'appareil en mode de fonctionnement normal. Cette fonction est utile car elle vous permet de prendre des photos plus rapidement qu'en mettant l'appareil hors tension puis de nouveau sous tension.

●*!* Le fonctionnement peut également reprendre en appuyant sur des touches autres que le déclencheur.

# **PARAMETRAGE REGLAGE DE L'ECRAN DEMARRAGE**

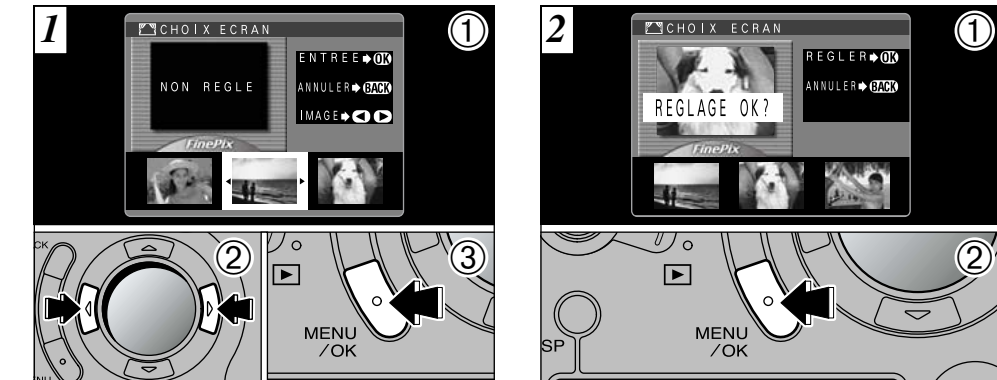

Lorsque vous mettez l'appareil photo sous tension, l'écran de démarrage réglé ici apparaît sur le moniteur LCD.

➀Lorsque vous sélectionnez "CHOIX ECRAN", les écrans sauvegardés sont affichés.

- ② Utilisez "◀" ou "▶" pour sélectionner l'image à régler.
- ➂ Appuyez sur la touche "MENU/OK" pour régler l'image.
- ●*!* L'écran de démarrage étant affiché dans un cadre, une partie de l'image est cachée par ce cadre.

➀ L'écran de confirmation du réglage apparaît. ➁ Appuyez sur "MENU/OK".

Ajustez le réglage "CHOIX ECRAN" dans le menu PARAMETRAGE sur "OUI" (➡P.92).

99

**5**

# **PARAMETRAGE MEMORISATION DU NUMERO D'IMAGE**

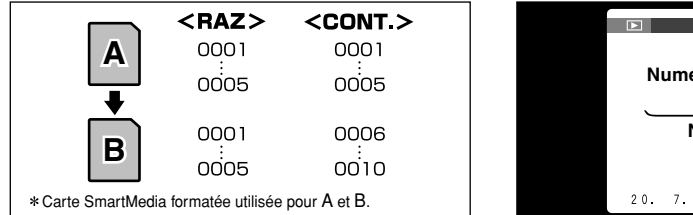

Le réglage de cette fonction sur "CONT." permet de gérer plus facilement les fichiers car elle évite la duplication des noms de fichiers lorsque les images sont téléchargées vers un ordinateur.

- **RAZ :** Les images sont mémorisées sur chaque carte SmartMedia en commençant avec le fichier numéro "0001".
- **CONT. :** Les images sont mémorisées en commençant par le numéro de fichier le plus élevé enregistré sur la dernière carte SmartMedia utilisée.

●*!* Si la SmartMedia contient déjà des fichiers d'images avec des numéros de fichier plus élevés que le numéro de fichier le plus haut sur la dernière SmartMedia, les images sont enregistrées en commençant par le plus haut numéro de fichier sur la carte SmartMedia en cours d'utilisation.

 $100 - 0009$ **Numéro de répertoire Numéro de fichier Numéro de image** 20 7 2001 12:00 PM

- Vous pouvez vérifier le numéro de fichier en regardant l'image. Les 4 derniers chiffres du numéro à 7 chiffres, en haut à droite de l'écran, correspondent au numéro de fichier et les 3 premiers au numéro de répertoire.
- ●*!* Pour changer de SmartMedia, mettez toujours l'appareil photo hors tension avant d'ouvrir le couvercle des batteries. Si vous ouvrez le couvercle, sans avoir mis l'appareil photo hors tension, la mémorisation des numéros d'images ne peut pas fonctionner.
- ●*!* Les numéros de fichiers vont de 0001 à 9999. Une fois 9999 dépassé, le numéro de répertoire augmente de 1. Le numéro maximum est 999-9999.
- ●*!* Si vous désactivez la fonction de mémorisation de l'image, le plus haut numéro de fichier mémorisé par la fonction est de nouveau réglé.
- ●*!* Le numéro de photos affiché peut être différent pour des images prises avec un autre appareil photo.
- ●*!* L'utilisation de "TOUT INIT" réinitialise le réglage "Dernier no. de fichier".

# **ENTREE CONNEXION PC 6 Connexion PC**

■ Connexion PC indique comment établir une connexio USB et fournit un aperçu des fonctions disponibles avec une connexion USB. Reportez-vous au livret du Guide de démarrage rapide du logiciel pour les détails.

#### **Fonction de lecteur de carte**

Cette fonction fournit un moyen simple de lire des images à partir d'une SmartMedia et de sauvegarder des images sur une SmartMedia (➡P.102).

### **Fonction PC-Appareil photo**

Des séances de vidéoconférence peuvent avoir lieu entre des ordinateurs connectés à Internet. Elle peut également être utilisée pour enregistrer des vidéos sur un PC (➡P.104).

●*!* La vidéoconférence n'est pas possible sur les ordinateurs Macintosh.

#### **Personnalisation de l'appareil photo**

Les fonctions suivantes sont accessibles en téléchargeant et en utilisant le logiciel spécial (➡P.107).

- Choisir votre image préférée comme écran de démarrage sur le PC.
- Ajouter des méthodes d'affichage de lecture automatique.
- Annexe des informations sur les copyrights aux informations Exif pour les images photographiées.

Reportez-vous au livret du Guide de démarrage rapide du logiciel pour les informations sur l'installation du logiciel.

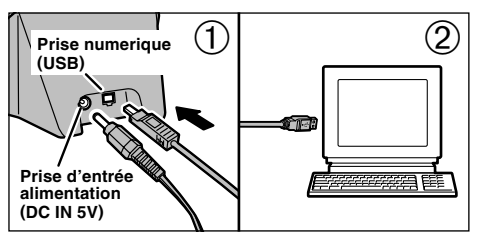

➀ Branchez l'adaptateur secteur AC-5V/AC-5VH dans une prise de courant. ➁ Branchez le câble spécial USB sur le port USB de votre ordinateur.

101

# **CONNEXION EN MODE APPAREIL**

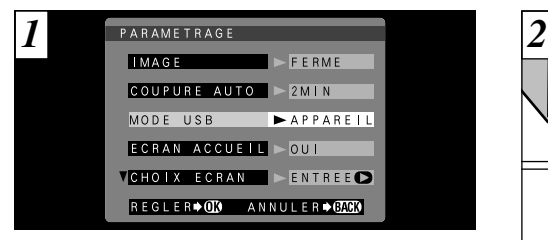

Ajustez le réglage "MODE USB" dans le menu "PARAMETRAGE" sur "APPAREIL" (➡P.92, 93).

●*!* Vérifiez si l'adaptateur secteur et le câble spécial USB sont connectés au support.

Installez le logiciel en vous référant au livret Guide de démarrage rapide du logiciel pour la procédure d'installation.

◆ Si vous n'utilisez pas le FinePixViewer ◆ → Vous aurez besoin de QuickTime 3.0 ou version ultérieur ou de DirectX 8.0 RunTime (pour Windows). Pour la lecture du son, utilisez le logiciel fourni avec votre système d'exploitation (Windows et Macintosh).

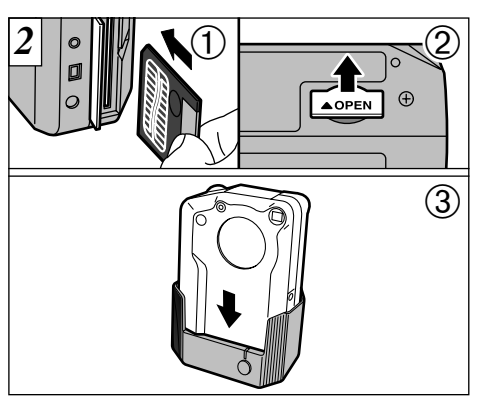

- ➀ Introduisez une SmartMedia contenant des images photographiées.
- ➁ Ouvrez le couvercle de la prise de connexion sur le fond de l'appareil photo.
- ➂ Mettez l'appareil photo hors tension et placez-le dans le support.

●*!* Poussez fermement l'appareil photo dans le connecteur du support.

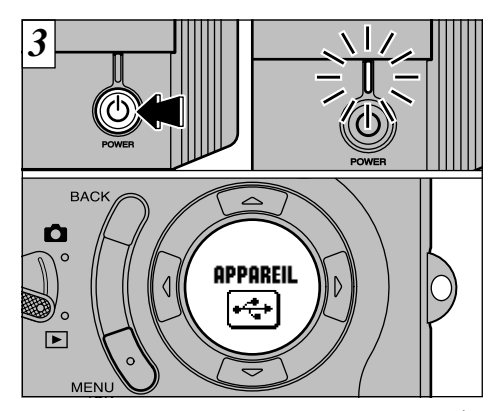

Lorsque vous appuyez sur la touche " $\ddot{\text{O}}$ " (alimentation) du support, l'appareil photo est branché sur votre ordinateur comme un lecteur de disque amovible et le témoin d'alimentation du support s'allume. "APPAREIL" apparaît également sur le panneau d'affichage.

●*!* La fonction d'économie d'énergie automatique n'est pas opérationnelle lorsque l'appareil photo est connecté à un PC.

Si l'installation du pilote Windows a démarré, reportezvous au livret du Guide de démarrage rapide du logiciel.

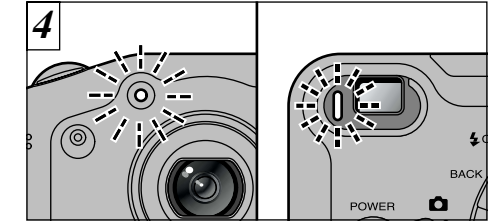

Le témoin du retardateur clignote et le témoin du viseur clignote alternativement en vert et en orange lorsque l'appareil photo est en communication avec votre ordinateur. Ne débranchez pas l'appareil photo pendant la communication.

●*!* Reportez-vous P.106 pour les informations sur le retrait de l'appareil photo.

◆ **Lorsque le support n'est pas utilisé** ◆ Branchez le câble spécial USB sur la prise DIGITAL (USB) de l'appareil photo et mettez l'appareil sous tension (➡P.8, 22).

●*!* L'adaptateur secteur doit être utilisé lorsque l'appareil photo est branché à un ordinateur  $(\rightarrow P.19)$ .

102

# **CONNEXION EN MODE PC-APPAREIL PHOTO**

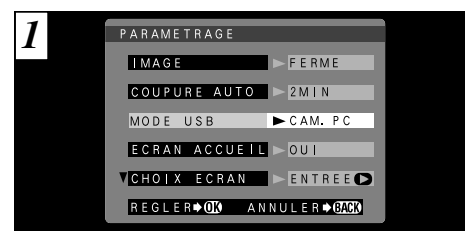

Ajustez le réglage "MODE USB" dans le menu "PARAMETRAGE" sur "CAM. PC" (➡P.92, 93).

●*!* Vérifiez si l'adaptateur secteur et le câble spécial USB sont connectés au support.

Reportez-vous au livret du Guide de démarrage rapide du logiciel pour les informations sur l'installation du logiciel.

104

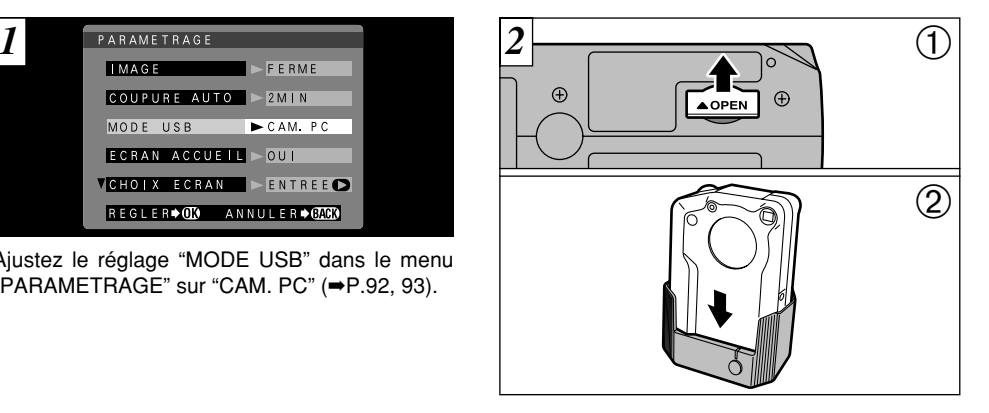

➀ Ouvrez le couvercle de la prise de connexion sur le fond de l'appareil photo. ➁ Mettez l'appareil photo hors tension et placez-le dans le support.

●*!* Poussez fermement l'appareil photo dans le connecteur du support.

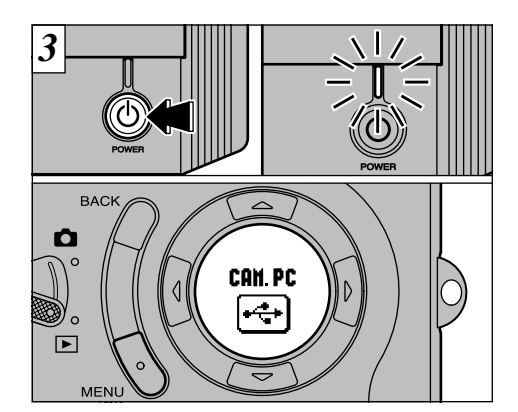

Lorsque vous appuyez sur la touche " $\ddot{\text{O}}$ " (alimentation) sur le support, l'appareil photo est branché au PC et le témoin sur le support s'allume. "PC CAMERA" apparaît également sur le panneau d'affichage.

- **Plage de mise au point** : 50 cm environ à l'infini
- ●*!* La fonction d'économie d'énergie automatique n'est pas opérationnelle lorsque l'appareil photo est connecté à un PC.

Si l'installation du pilote Windows a démarré, reportezvous au livret du Guide de démarrage rapide du logiciel.

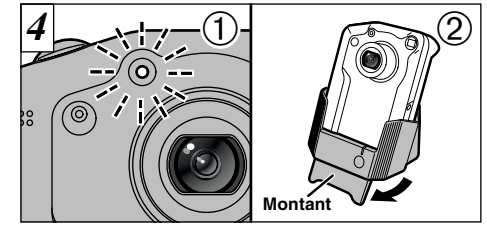

- ➀ Le témoin du retardateur clignote ou le témoin du viseur clignote alternativement en vert et en orange lorsque l'appareil photo communique avec votre ordinateur. Ne pas débranchez pas l'appareil photo pendant la communication.
- ➁ L'angle du support peut être modifié. Ceci est utile lorsque le support est utilisé pour une connexion PC-appareil photo.
- ! Cobjectif est fixé sur le réglage de zoom grand angle pendant<br>
la connexion PC-appareil photo.<br> *!* Reportez-vous P.106 pour les informations sur le retrait de<br>
<sup>1</sup>appareil photo.
- 

La connexion PC-appareil photo vous permet d'enregistrer<br>des films sur votre ordinateur et d'utiliser l'appareil photo pour la vidéoconférence. Reportez-vous au livret Guide de<br>démarrage rapide du logiciel pour les détails.

◆ **Lorsque le support n'est pas utilisé** ◆ Branchez le câble spécial USB sur la prise d'entée (USB) de l'appareil photo et mettez l'appareil sous tension (P8, 22).

●*!* L'adaptateur secteur doit être utilisé lorsque l'appareil photo est branché à un ordinateur (➡P.19).

105

# **DEBRANCHEMENT DU PC**

Suivez toujours la procédure ci-dessous avant de débrancher l'appareil photo de l'ordinateur.

### **Branchement du lecteur de carte**

- ➀ Vérifiez si le témoin du retardateur ne clignote pas (l'appareil photo n'est pas en communication avec l'ordinateur).
- ➁ Sélectionnez la procédure ci-dessous convenant au système d'exploitation utilisé sur votre ordinateur. Procédez ensuite à l'étape  $\circled{3}$ du côté droit de cette page.
	- **Windows 98**

Vérifiez si le témoin d'alimentation du support reste allumé en continu.

● **Windows Me/2000 Professionnel**

Sortez de "FinePixViewer". Cliquez ensuite sur l'icône Ejecter dans la barre des tâches et éjectez le support. Vérifiez si le message "REMOVE OK" (Retrait OK) est affiché.

● **Macintosh**

Quittez "FinePixViewer". Déplacez l'icône du lecteur de disque amovible sur le bureau dans la Corbeille et vérifiez ensuite si le témoin d'alimentation du support clignote lentement.

# **Connexion PC-appareil photo**

➀ Vous devez sortir de "FinePixViewer".

➁ Vérifiez si le témoin du retardateur ne clignote pas (l'appareil photo ne communique plus avec l'ordinateur). Procédez ensuite à l'étape ➂ du côté droit de cette page.

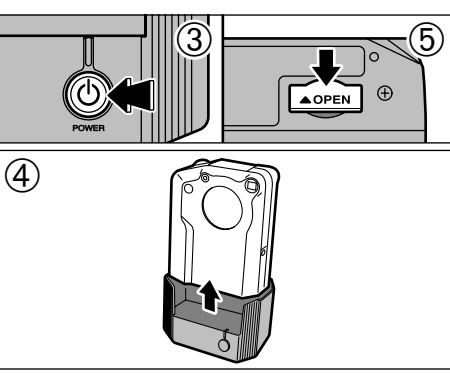

- 3) Appuyez sur la touche "Ò" (alimentation) sur le support et débranchez ensuite le support du PC.
- ➃ Retirez l'appareil photo du support.

➄ Refermez le couvercle de la prise de connexion sur le fond de l'appareil photo.

◆ **Lorsque le support n'est pas utilisé** ◆

- 1. Vérifiez si le témoin du retardateur ne clignote pas (l'appareil photo n'est pas en communication avec l'ordinateur).
- 2. Reportez-vous aux instructions ci-dessus et suivez la
- procédure convenant à votre système d'exploitation. 3. Appuyez sur l'interrupteur d'alimentation de l'appareil photo pour le mettre hors tension et débranchez-le ensuite de l'ordinateur. 4. Débranchez le câble.

# **PERSONNALISATION DE L'APPAREIL PHOTO**

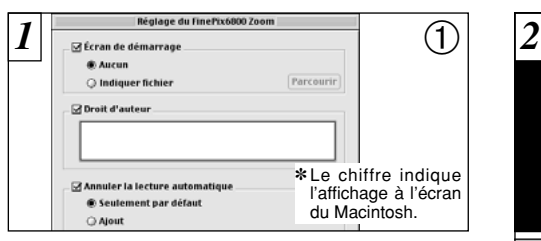

- ➀ Téléchargez le logiciel "FinePix6800Customizer" à partir de "http://home.fujifilm.com/products/digital/". ➁ Installez le logiciel dans le dossier "DSCSETUP" du dossier "FinePixViewer" dans votre ordinateur.
- ➂ Introduisez une SmartMedia ayant de l'espace disponible et branchez l'appareil photo (mode DSC) à l'ordinateur.
- ➃ Utilisez le FinePixViewer sur l'ordinateur et transférez les données personnalisées vers l'appareil photo.

Ne changez pas de SmartMedia pendant la procédure de personnalisation.

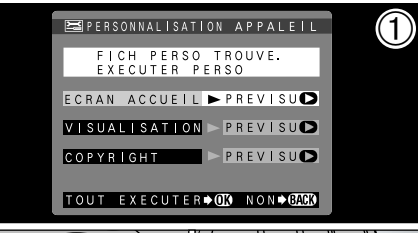

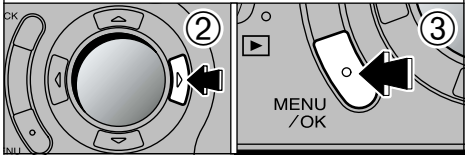

Débranchez le support du PC et retirez l'appareil photo  $(\rightarrow P.106)$ .

- ➀ Lorsque vous mettez l'appareil photo sous tension, l'écran de personnalisation apparaît.
- **6** ➂ Appuyez sur la touche "MENU/OK" pour ② Appuyez sur "▶" pour vérifier les détails. continuer.
- 107 ●*!* Si vous sélectionnez "NON", l'écran de personnalisation apparaît lors de la prochaine mise sous tension de l'appareil photo.

# **Options pour extension du système entrance des accessoires du système des accessoires**

e Vous pouvez utiliser le FinePix6800 ZOOM avec d'autres appareils FUJIFILM en option et agrandir ainsi votre système afin qu'il puisse vous servir pour un grand nombre d'utilisations.

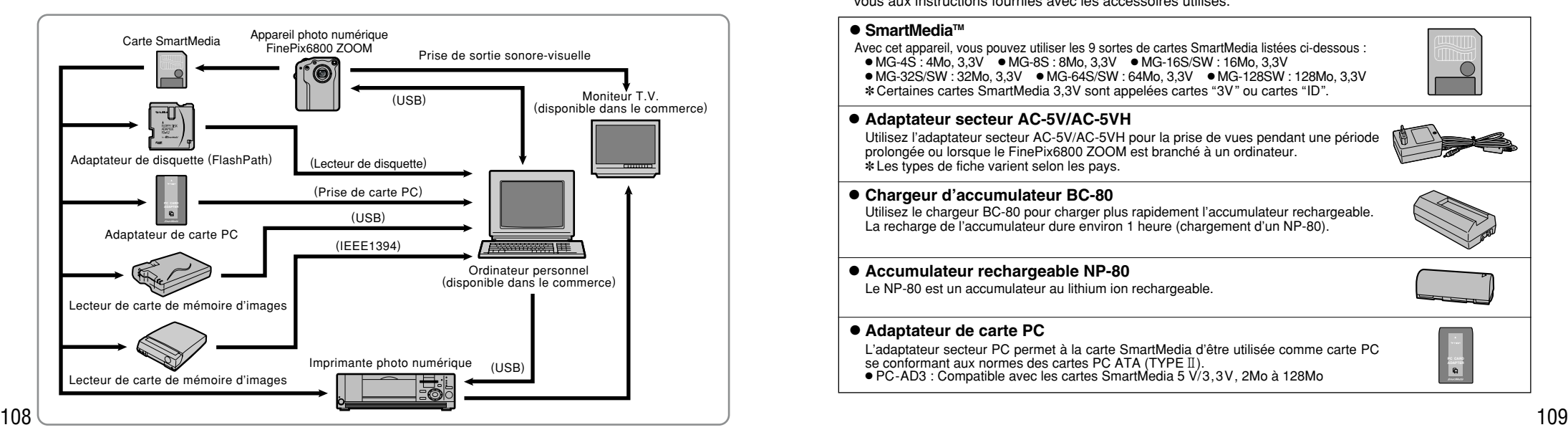

e Les accessoires en option (vendus séparément) peuvent faciliter encore plus la prise d'images avec le FinePix6800 ZOOM. Pour les informations sur la manière d'attacher et d'utiliser les accessoires, reportezvous aux instructions fournies avec les accessoires utilisés.

### ● **SmartMedia**™

Avec cet appareil, vous pouvez utiliser les 9 sortes de cartes SmartMedia listées ci-dessous : ● MG-4S : 4Mo, 3,3V ● MG-8S : 8Mo, 3,3V ● MG-16S/SW : 16Mo, 3,3V ● MG-32S/SW : 32Mo, 3,3V ● MG-64S/SW : 64Mo, 3,3V ● MG-128SW : 128Mo, 3,3V ✽ Certaines cartes SmartMedia 3,3V sont appelées cartes "3V" ou cartes "ID".

### ● **Adaptateur secteur AC-5V/AC-5VH**

Utilisez l'adaptateur secteur AC-5V/AC-5VH pour la prise de vues pendant une période prolongée ou lorsque le FinePix6800 ZOOM est branché à un ordinateur. ✽ Les types de fiche varient selon les pays.

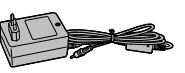

**PC CARD ADAPTER**

### ● **Chargeur d'accumulateur BC-80**

Utilisez le chargeur BC-80 pour charger plus rapidement l'accumulateur rechargeable. La recharge de l'accumulateur dure environ 1 heure (chargement d'un NP-80).

#### ● **Accumulateur rechargeable NP-80**

Le NP-80 est un accumulateur au lithium ion rechargeable.

#### ● **Adaptateur de carte PC**

L'adaptateur secteur PC permet à la carte SmartMedia d'être utilisée comme carte PC se conformant aux normes des cartes PC ATA (TYPE II). ● PC-AD3 : Compatible avec les cartes SmartMedia 5 V/3,3V, 2Mo à 128Mo

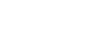

### ● **Adaptateur de disquette (FlashPath)**

Cet adaptateur a la même taille et la même forme qu'une disquette de 3,5 pouces. Vous pouvez télécharger les images de la carte SmartMedia sur votre ordinateur personnel en chargeant simplement la carte SmartMedia dans l'adaptateur de disquette puis en insérant l'adaptateur dans votre lecteur de disquette.

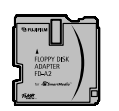

#### **Compatible OS Compatible SmartMedia**

**FD-A2** Windows95/98/98SE/Me/NT 4.0/Mac OS 7.6.1 à 9.0 5 V/3,3V, 2Mo à 128Mo

### ● **Lecteur de carte de mémoire d'images SM-R2**

Le SM-R2 vous permet de procéder facilement à la lecture et à l'écriture d'images provenant d'une carte mémoire (SmartMedia) sur un ordinateur. Son interface USB permet un transfert grande vitesse des données.

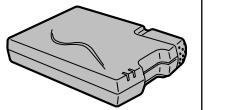

● Windows98/98SE, WindowsMe, Windows2000 pro ou Power Macintosh avec interface USB

### ● **Lecteur de carte de mémoire d'images DM-R1**

Ce périphérique permet de transférer facilement des données d'image dans une direction ou l'autre, entre votre ordinateur et une carte de mémoire d'image (SmartMedia ou CompactFlash TYPE II (compatible Microdrive)). L'interface IEEE 1394 permet un transfert à grande vitesse des données.

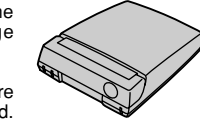

● Ordinateurs avec Windows98 Deuxième Edition, Windows2000 Professionnel (lecture seulement) iMacDV et Power Macintosh avec FireWire comme fonction standard. Mac OS 8.5.1 à 9.0.

### ● **SC-FX8 Etui spécial en daim**

Cet étui spécial en daim protège l'appareil photo contre la saleté, la poussière et les petits chocs pendant son transport.

# **Guide des accessoires Remarques sur l'utilisation correcte de l'appareil**

e Veuillez lire ces informations en conjoncture avec "Notes pour la sécurité" (➡P.127) pour vous assurer d'utiliser correctement l'appareil.

### ■ **Endroits à éviter**

Ne rangez pas ou n'utilisez pas l'appareil dans les types d'endroits suivants :

● Endroits très humides, sales ou poussiéreux,

● Directement au soleil ou dans des endroits soumis à des augmentations de températures extrêmes, tels que dans une voiture fermée l'été ou dans des endrôits extrêmement froids.

● Endroits soumis à de fortes vibrations

- Endroits affectés par la fumée ou la vapeur
- Endroits soumis à des champs magnétiques forts (comme des endroits près de moteurs, transformateurs ou aimants),
- Pendant de longs moments en contacts avec des produits chimiques tels que des pesticides ou à coté de produits en caoutchouc ou en vinyle.

### ■ **N'exposez pas votre appareil au sable**

Le FinePix6800 ZOOM est particulièrement sensible au sable qui peut l'endommager de manière irréversible. Dans les endroits sablonneux comme des plages ou des déserts où le sable vole, protégez votre appareil du sable. Sinon il pourrait être irréparable.

### ■ **Notes sur la Condensation**

110 **110** intérieurement sans qu'aucun dégât soit visible. Si vous déplacez subitement votre appareil d'un endroit froid à un endroit chaud. des gouttes d'eau (condensation) peuvent se former à l'intérieur de l'appareil ou sur l'objectif. Dans ce cas, mettez l'appareil hors tension et attendez une heure avant de l'utiliser. La

SmartMedia. Dans ce cas, retirez la carte SmartMedia et attendez un moment avant de l'utiliser à nouveau.

#### ■ **Lorsque l'appareil n'est pas utilisé pendant une longue période**

Si vous avez l'intention de ne pas utiliser cet appareil pendant une longue période, retirez les piles et la carte SmartMedia avant de ranger l'appareil.

- **Nettoyage de votre appareil**<br>● Utilisez un pinceau soufflant pour enlever les saletés<br>et la poussière de la surface de l'objectif et de l'écran<br>LCD, puis essuyez doucement avec un chiffon sec qui ne peluche pas. Si la saleté est incrustée, utilisez une petite quantité de liquide de nettoyage de l'objectif sur un morceau de papier de nettoyage d'objectif FUJIFILM et essuyez doucement.
- Ne grattez pas l'objectif, l'écran LCD ou le viseur avec des objets durs car la surface se raye facilement.
- Nettoyez le boîtier de l'appareil avec un chiffon sec qui ne peluche pas. N'utilisez pas de substances volatiles tels que des dissolvants, de la benzine ou de l'insecticide, car ils peuvent réagir au contact du boîtier de l'appareil et le déformer ou endommager sa finition.

### ■ **Utilisation de cet Appareil à l'Etranger**

Lorsque vous voyagez à l'étranger, ne placez pas cet appareil dans les bagages enregistrés. Les bagages sont parfois manipulés brutalement dans les aéroports et si votre appareil recevait un choc violent, il pourrait être endommagé intérieurement sans qu'aucun dégât soit visible.

### **Notes sur les manipulations de l'accumulateur**

L'appareil photo FinePix6800 ZOOM est doté d'un accumulateur au lithium ion rechargeable. Faites attention à ce qui suit lors de l'utilisation de l'accumulateur rechargeable. Lisez attentivement les Notes pour la sécurité afin de vous assurer que vous utilisez l'accumulateur correctement.

- ✽ Lors de son départ d'usine, le NP-80 n'est pas complètement chargé. Chargez toujours l'accumulateur avant de l'utiliser.
- Avant d'utiliser l'accumulateur, retirez toujours son capuchon.
- Lorsque vous emportez l'accumulateur avec vous, chargez-le dans l'appareil photo numérique ou mettez son capuchon en place.
- Lorsque vous rangez l'accumulateur, mettez-lui son capuchon.

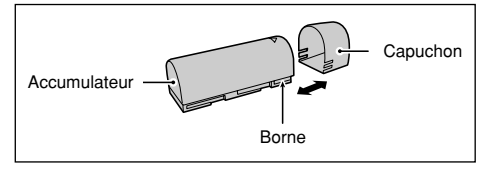

# ■ **Caractéristiques de l'accumulateur**<br>● L'accumulateur se décharge progressivement, même

- lorsqu'il n'est pas utilisé. Pour prendre des vues, employez un accumulateur qui a été rechargé récemment (la veille ou l'avant-veille).
- 112 de rechange complètement chargé. Maccumulateur sa limite de longévité et doit être remplacé. Sa suite de rechange complètement chargé. Sa limite de longévité et doit être remplacé. Sa limite de longévité et doit être r ● Dans les régions froides, le nombre de vues que vous pouvez prendre peut diminuer. Emportez un accumulateur de rechange complètement chargé.

● Le nombre de prises de vues disponibles sera plus bas dans des endroits froids ou à basses températures. Vous pouvez aussi augmenter la puissance produite (quand la température est basse) en mettant l'accumulateur dans votre poche ou autre endroit chaud et en le mettant en place dans l'appareil juste avant de prendre une image. Si vous utilisez des pochettes chauffantes, ne placez pas l'accumulateur directement dessus. L'appareil photo risque de ne pas fonctionner si vous utilisez un accumulateur épuisé par temps froid.

# ■ **Recharge de l'accumulateur**<br>● Vous pouvez recharger l'accumulateur en utilisant

l'adaptateur secteur AC-5V/AC-5VH (Fourni comme accessoire ou Vendu séparément) fourni avec le FinePix6800 ZOOM.

Il faut environ 5 heures pour recycler un accumulateur complètement déchargé.

La batterie peut être chargée en environ 70 minutes à l'aide du chargeur de batterie en option BC-80.

- Il n'est pas nécessaire que l'accumulateur soit complètement déchargé ou épuisé avant d'être rechargé.
- Une fois rechargé ou immédiatement après utilisation, l'accumulateur peut être chaud. C'est parfaitement normal.
- Vous pouvez recharger l'accumulateur quand la température est entre 0°C et +40°C, mais pour obtenir une performance maximale de l'accumulateur, faites-le entre +10°C et +30°C.
- Ne rechargez pas un accumulateur complètement chargé.

#### ■ **Longévité de l'accumulateur**

Vous pouvez utiliser cet accumulateur au moins 300 fois quand la température est normale. Si la durée pendant laquelle l'accumulateur fournit de l'énergie se réduit considérablement, cela signifie que l'accumulateur a atteint sa limite de longévité et doit être remplacé.

### **Notes sur le stockage**

Les accumulateurs aux ions de lithium sont à la fois compacts et capables d'accumuler une grande puissance. Cependant, si vous les stockez trop longtemps pendant qu'ils sont chargés, leur performance peut se dégrader.

- Avant de ranger un accumulateur que vous désirez ne pas utiliser pendant une certaine période, déchargez-le.
- Pour préserver la longévité de votre accumulateur inutilisé pendant une longue durée, rechargez-le, puis déchargezle de nouveau, au moins une fois par an.
- Retirez toujours l'accumulateur de votre appareil photo numérique ou du chargeur d'accumulateur lorsque vous ne l'utilisez pas. S'il reste en place, une faible quantité de courant se décharge, même quand l'accumulateur est inutilisé. Il pourrait se décharger complètement et ne plus fonctionner.
- Remettez le capuchon en place et rangez l'accumulateur dans un endroit frais.

✽Rangez l'accumulateur dans un endroit sec à une température ambiante comprise entre +15°C et +25°C. ✽Ne laissez pas l'accumulateur dans un endroit chaud ou excessivement chaud.

#### ■ Manipulation de l'accumulateur

**Pour éviter les blessures ou les dommages, respectez les points suivants :**

- Ne laissez jamais les parties métalliques de l'accumulateur entrer en contact avec d'autres objets métalliques.
- Ne placez pas l'accumulateur à proximité d'une flamme ou ne le jetez pas dans le feu.

#### **Pour éviter d'endommager ou d'abréger la longévité de l'accumulateur, veuillez noter les points suivants :**

- Ne faites pas tomber l'accumulateur ou ne lui faites pas subir de chocs violents.
- Ne le plongez pas dans l'eau.

#### **Observez les points suivants pour obtenir les meilleures performances de votre accumulateur**

● Gardez les bornes toujours propres.

● Rangez l'accumulateur dans un endroit frais et sec. Ranger l'accumulateur dans un endroit chaud abrège sa longévité.

**Quand vous utilisez l'accumulateur pendant un long moment, le boîtier de l'appareil photo et l'accumulateur lui-même chauffe. C'est normal et non pas le signe d'un mauvais fonctionneme. Utilisez l'adaptateur secteur fourni avec l'appareil photo quand vous prenez des vues ou visualisez des images pendant un long moment.**

## ■ **Fiche technique**<br>Tension nominale

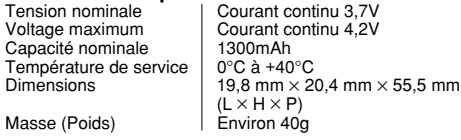

✽ La conception et les spécifications sont susceptibles d'être modifiées sans préavis.

Utilisez toujours l'adaptateur secteur AC-5V/AC-5VH avec l'appareil photo numérique FinePix6800 ZOOM. L'utilisation d'un autre adaptateur secteur pourrait endommager votre appareil photo numérique FinePix6800 ZOOM.

- Cet adaptateur d'alimentation c.a. est uniquement prévu pour être utilisé à l'intérieur.
- Bien enficher le cordon d'alimentation dans la borne d'entrée c.c. du caméra numérique FUJIFILM.
- Couper l'alimentation au caméra numérique FUJIFILM avant de débrancher le cordon de la prise d'entrée c.c. du caméra numérique FUJIFILM. Pour le débrancher, saisir la fiche et la sortir de la prise (ne pas le débrancher en tirant sur le cordon).
- Ne pas utiliser cet adaptateur d'alimentation c.a. avec tout autre appareil que l'appareil spécifié.
- L'adaptateur d'alimentation c.a. deviendra chaud au toucher lors de son utilisation, mais ceci est normal.
- Ne pas démonter l'adaptateur d'alimentation c.a. Ceci risque d'être dangereux.
- Ne pas utiliser cet appareil dans un endroit où il règne une température et une humidité élevées.
- Ne pas faire tomber l'appareil ni le soumettre à des chocs importants.
- Il est possible que l'appareil émette un bruit de ronronnement, mais ceci est normal.
- Si l'appareil est utilisé à proximité d'une radio, il risque de provoquer de l'électricité statique, de sorte qu'il est recommandé de faire marcher la radio à

```
distance.
```
**Adaptateur secteur**<br> **Adaptateur secteur**<br>
par le fonctionnement du circuit de protection interne. Dans ce cas, débranchez pendant quelques minutes l'adaptateur AC-5V/AC-5VH à la prise murale, puis rebranchez-le, la sortie c.c. sera restaurée.

#### ■ **Caractéristiques principales**

Alimentation | AC 100V à 240V, 50 / 60Hz Capacité d'entrée nominale 14W (U.S.A. et Canada) 0,15A à 0,24A (autres pays) Sortie nominale **DC 5.0V 2.0A** (autres pays) Température d'utilisation  $0^{\circ}$ C à +45 $^{\circ}$ C Température de stockage  $-10^{\circ}$ C à +70°C<br>Dimensions (MAX.) 47 mm × 20 mm  $47$  mm  $\times$  20 mm  $\times$  72 mm  $(L \times H \times P)$  (U.S.A. et Canada)  $49$  mm  $\times$  31 mm  $\times$  65 mm  $(L \times H \times P)$  (autres pays) Masse (Poids) | 120g (U.S.A. et Canada) Environ180g (autres pays)<br>Environ 2 m Longueur du cordon d'alimentation

✽Noter qu'il est possible que les spécifications et caractéristiques fassent l'objet de modifications sans préavis à cet effet. FUJIFILM n'acceptera aucune responsabilité à la suite de dégâts éventuels provenant d'erreurs dans ce manuel de l'utilisateur.

# **Notes sur l'alimentation Notes sur l'utilisation d'une carte SmartMedia™**

### ■ **Carte SmartMedia**

La carte SmartMedia fournie avec votre appareil numérique FinePix6800 ZOOM et un nouveau media d'enregistrement d'images, développé spécialement pour être utilisé sur les appareils numériques. Chaque carte SmartMedia contient une puce mémoire à semiconducteur intégré (mémoire flash NON-ET) qui est utilisée pour mémoriser les données des images numérisées.

Comme les données sont enregistrées électroniquement. les données d'images mémorisées peuvent être effacées de la carte pour enregistrer de nouvelles données.

■ SmartMedia avec ID (numéro d'identification) La SmartMedia ID est une carte SmartMedia comportant un numéro d'identification attribué individuellement. Les cartes d'identification SmartMedia peuvent être utilisées avec des appareils utilisant des numéros d'identification pour la protection des copyrights ou d'autres objectifs. Cet appareil photo accepte les cartes SmartMedia ID de la même manière que les cartes SmartMedia conventionnelles.

### ■ Sauvegarde des données

Dans les situations listées ci-dessous, les données enregistrées peuvent être effacées. Veuillez noter que Fuji Photo Film Co., Ltd. n'accepte aucune responsabilité, de quelque sorte que ce soit, pour la

∗Ouand une carte SmartMedia est utilisée de manière incorrecte par son propriétaire ou une tierce personne. ✽Quand la carte SmartMedia est exposée à l'électricité statique ou à des brouillages électriques.

✽Quand vous ouvrez le volet de la carte SmartMedia et que vous retirez la carte SmartMedia ou que vous éteignez l'appareil photo pendant l'enregistrement des données, pendant l'effacement des données (formatage de la carte SmartMedia) ou pendant l'avance de vue quand les images sont lues.

**Faites une copie des données importantes sur un autre média (disque optique numérique, disque dur, etc.).**

#### ■ **Notes sur la manipulation des cartes SmartMedia**

- En insérant la carte SmartMedia dans l'appareil, poussez-la en la tenant bien droite.
- Ne retirez jamais la carte ou n'éteignez jamais l'appareil pendant l'enregistrement des données, pendant l'effacement des données (formatage de la carte SmartMedia) ou pendant l'avance des images quand les images sont lues. Ces actions peuvent endommager la carte SmartMedia.
- Employez seulement les cartes SmartMedia préconisées pour le FinePix6800 ZOOM. L'utilisation d'autres cartes SmartMedia peut endommager l'appareil photo.
- Les cartes SmartMedia sont des dispositifs électroniques de précision. Ne les pliez pas, ne les faites pas tomber ou ne les soumettez pas à des chocs violents.
- 114 distance. The communication of the matrice is a result of the communication of the communication of the communication of the communication of the communication of the communication of the communication of the communica ● N'employez pas de cartes SmartMedia et ne les rangez pas dans des endroits où elles peuvent être affectées par un champ d'électricité statique fort ou à des brouillages électriques.

- N'utilisez pas et ne rangez pas les cartes SmartMedia dans des endroits très chauds, très humides ou dans une atmosphère corrosive.
- Prenez garde à ne pas toucher la zone de contact des cartes SmartMedia ou de laisser cette zone s'encrasser. Utilisez un chiffon sec qui ne peluche pas pour nettoyer toutes les salissures qui peuvent survenir.
- Pour éviter les dommages provoqués par l'électricité statique, utilisez toujours le boîtier de protection contre l'électricité statique quand vous transportez ou rangez une carte ou laissez-la dans un boîtier de rangement si vous en avez un.
- Ne transportez pas les cartes SmartMedia en les plaçant dans des endroits tels que la poche d'un pantalon. La carte SmartMedia pourrait subir une pression excessive lorsque vous vous asseyez et de ce fait, être endommagée.
- Lorsque vous retirez la carte SmartMedia de l'appareil photo après une période prolongée de prises de vues ou de visualisation d'images, elle peut être chaude. C'est normal et non pas le signe d'un défaut.
- L'insertion d'une carte SmartMedia chargée d'électricité statique dans votre appareil photo peut induire un fonctionnement erratique de l'appareil. Dans ce cas, éteignez l'appareil photo, puis rallumez-le.
- Collez l'étiquette sur la zone de la carte prévue à cet effet. N'utilisez pas d'étiquettes d'autres fabricants car cela pourrait entraîner des problèmes lorsque vous insérez ou retirez la carte.
- Quand vous collez l'étiquette, vérifiez qu'elle ne recouvre aucune partie de la zone de protection contre l'écriture.

■ **Notes sur l'utilisation d'une carte SmartMedia avec un ordinateur**

● Si vous voulez prendre des images en employant une carte SmartMedia qui a été utilisée dans un ordinateur, formater la SmartMedia dans votre appareil.

- Lorsque vous formatez une carte SmartMedia dans l'appareil photo, et que vous prenez ensuite des photos et enregistrez les images, un répertoire (dossier) est automatiquement créé. Les données d'image sont alors enregistrées dans ce répertoire.
- Ne pas modifier ou supprimer les noms des répertoires (dossiers) ou des fichiers de la carte SmartMedia à partir de l'ordinateur car vous risquez de rendre impossible l'utilisation de la SmartMedia avec l'appareil photo.
- Utilisez toujours l'appareil pour effacer les données d'image sur une carte SmartMedia.
- Pour monter les images, copiez les données sur le disque dur de l'ordinateur et puis montez les données copiées.

#### ■ **Fiche technique**

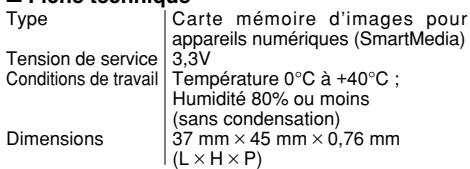

# Notes sur l'utilisation d'une carte SmartMedia<sup>™</sup> in the comparable de la comparable de la comparable de la comparable de la comparable de la comparable de la comparable de la comparable de la comparable de la comparable

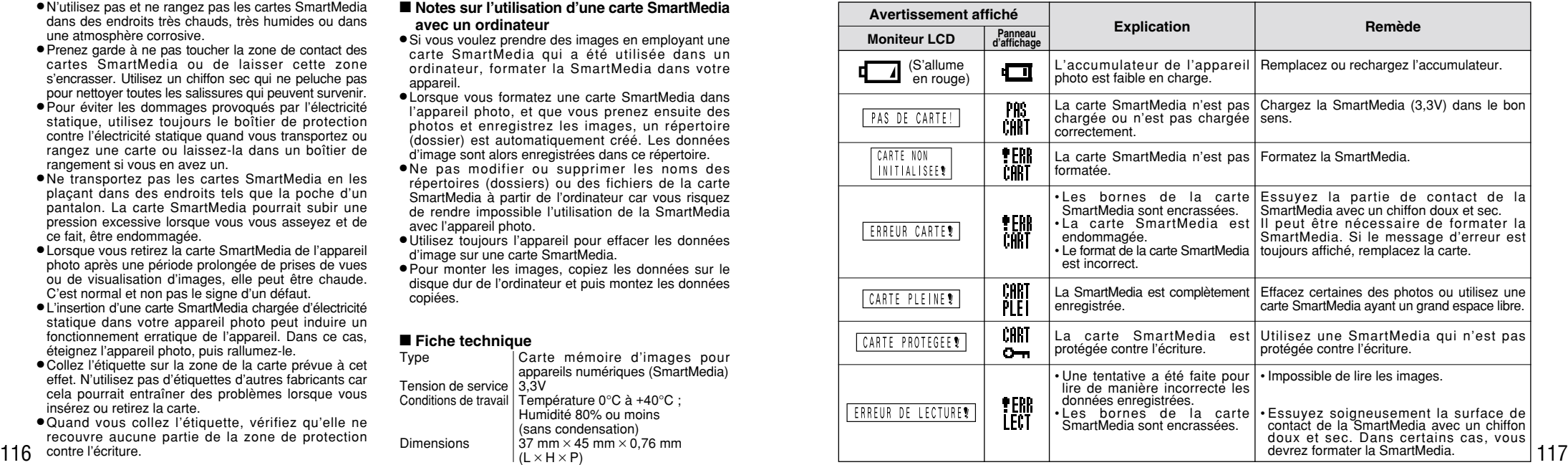

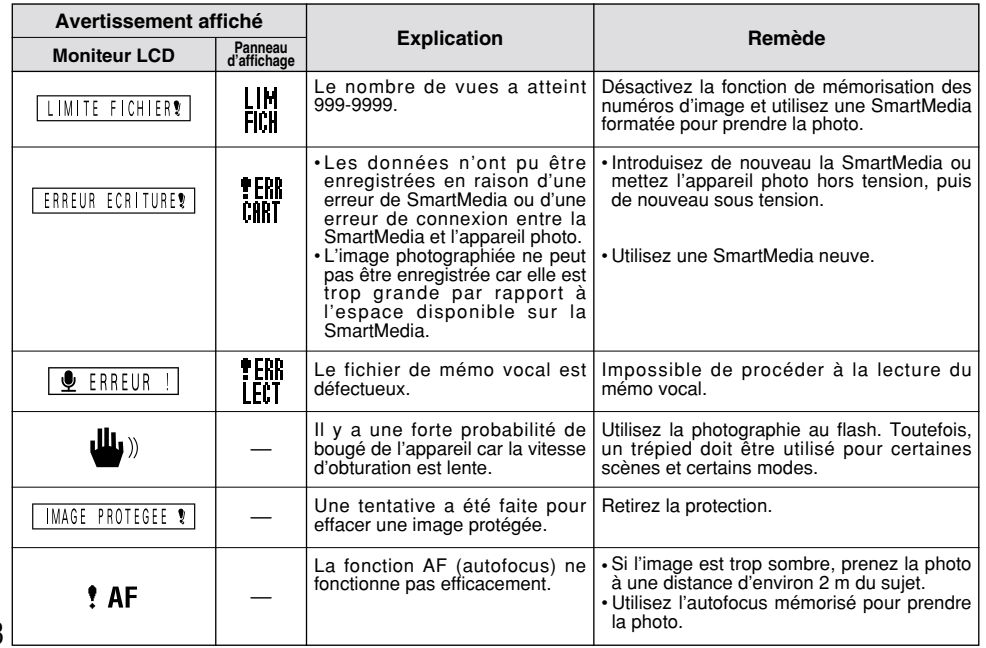

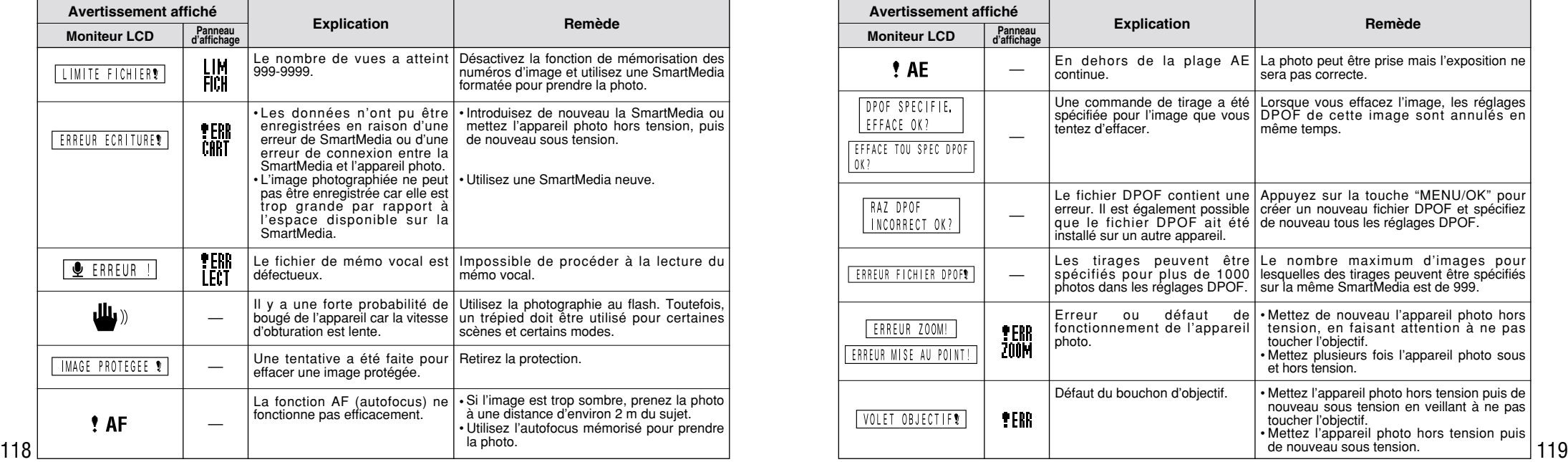

# Avant de vous adresser au S.A.V.  $\rightarrow$  Si vous pensez que l'appareil est défectueux,

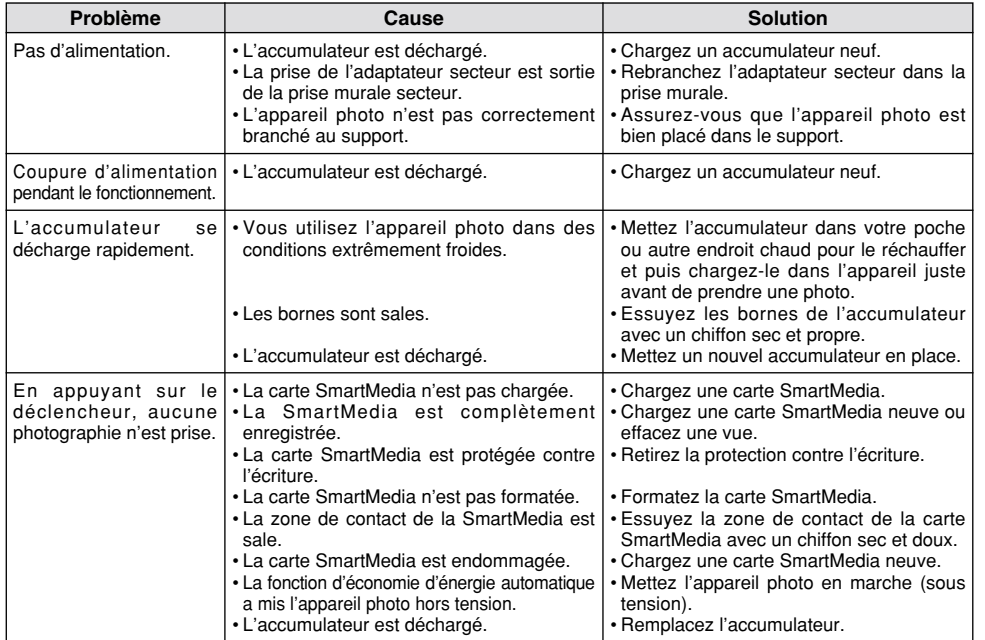

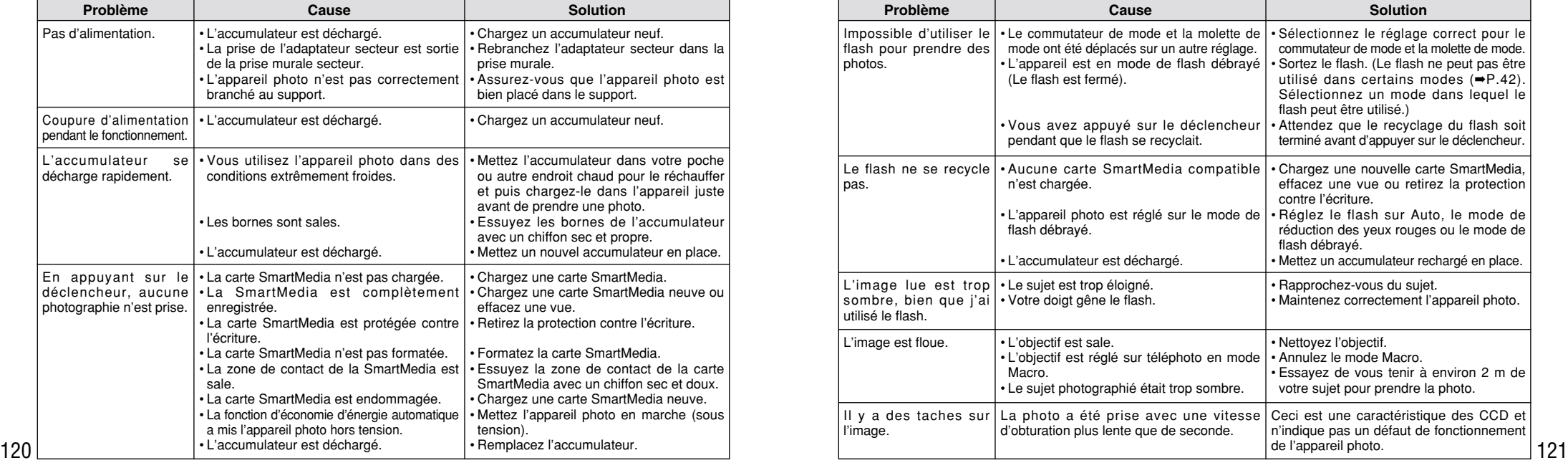

# **Avant de vous adresser au S.A.V.**

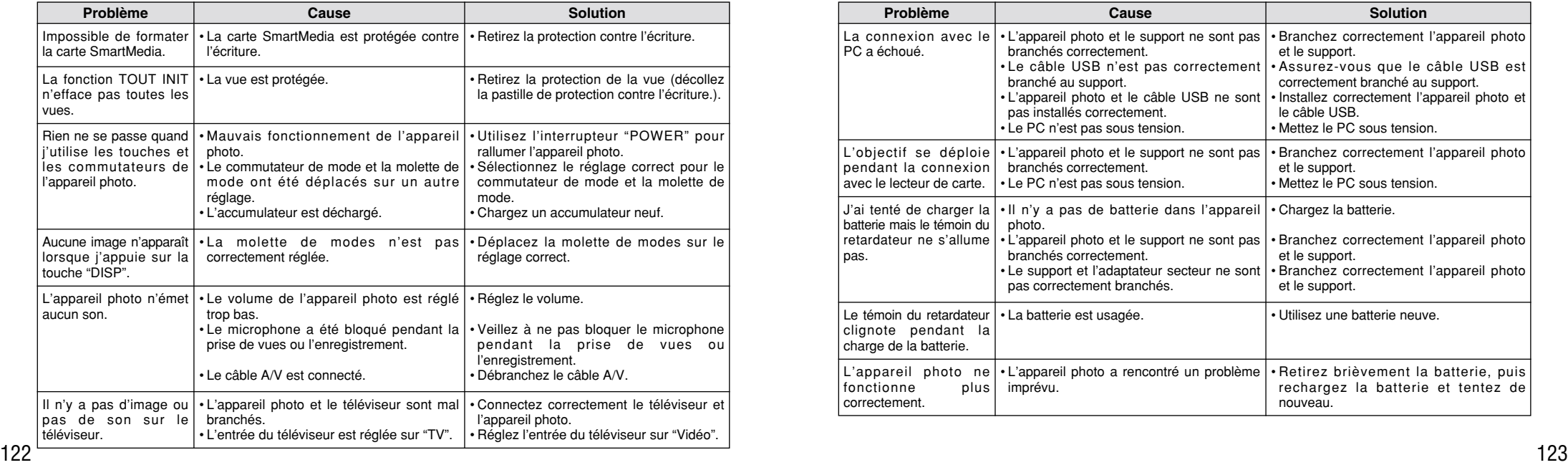

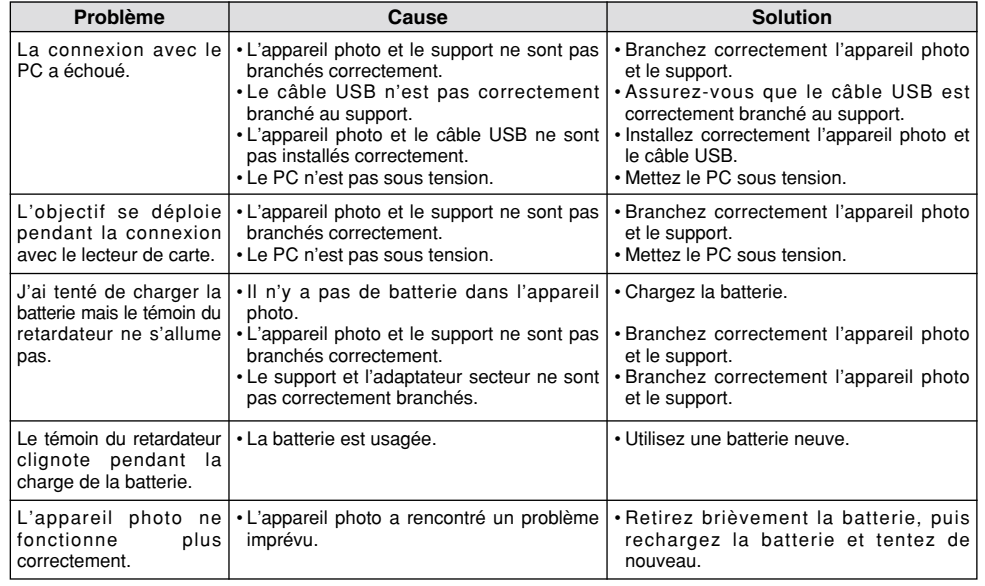

# **Fiche technique**

### **Système**

- **Modèle :** Appareil photo numérique FinePix6800 ZOOM ● **Capteur :**
- Super CCD 1/1,7 pouces (avec filtre de couleurs primaires) Nombre total de pixels : 3,3 millions en motif entrelacé Nombre de pixels efficaces : 3.015 millions
- **Taille de fichier :** 2832 × 2128 pixels / 2048 × 1536 pixels /  $1280 \times 960$  pixels / 640  $\times$  480 pixels

#### ● **Format d'enregistrement :**

Conforme à DCF (Exif ver. 2.1 conforme JPEG), compatible DPOF Cinéma : Exif version 2.1 (JPEG) Sonore : Conforme au standard de fichier sonore Exif Ver. 2.1 ● **Média d'enregistrement :** Carte SmartMedia (3,3V) ● **Viseur :** Optique, á image réelle ● **Objectif :** Objectif zoom optique 3× Fujinon Super EBC

● **Ouverture :** F2,8 / F7,0 (grand angle) à F4,5/F10,8 (téléobjectif) ● **Mise au point :** type à contraste TTL, Auto ou Manuel

#### ■ **Nombre d'images enregistrées**

● **Distance focale :** f=8,3 mm – 24,9 mm (Equivalent à 36 – 108 mm sur un appareil photo 35 mm)

#### ● **Commande d'exposition :**

Mesure en 64 zones TTL, AE programmée et compensation de l'exposition disponibles en mode de photographie manuelle.

● **Sensibilité :** Equivalent à 100/200/400 ISO

#### ● **Balance des blancs :**

Auto (7 positions peuvent être sélectionnées en modes Manuel)

#### ● **Plage de mise au point :**

Normal : 60 cm environ à l'infini Macro : 20 cm à 80 cm environ

#### ● **Obturateur électronique :**

- A vitesse variable, 3 à 1/2000 sec. (avec AE)
- **Flash :** Flash auto avec détecteur de commande d'éclair Commande de flash : Grand angle  $0.2$  m  $-3.5$  m environ Téléobjectif 0,2 m – 2 m environ

Modes de flash : Mode flash auto, Réduction des yeux rouges, Flash forcé, Synchronisation lente

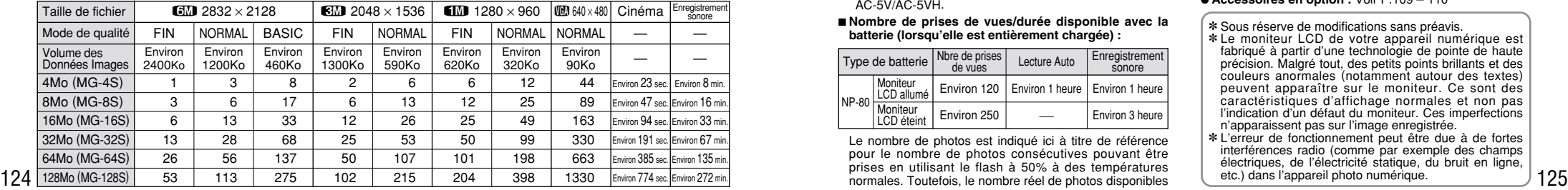

● **Moniteur LCD :** 2 pouces, TFT en polysilicium basse température, 130.000 pixels

#### ● **Sortie vidéo :**

PAL (modéle Europe), NTSC (modéle E-U/Canada) ● **Retardateur :** 10 sec., horloge de minuterie

## **Bornes d'entrée/sortie**

- **Sortie A/V :** Mini-prise stéréo (1)
- **Numérique :**

USB (1) pour sortie des données d'image avec un ordinateur personnel.

● **Entrée CC :** Prise pour adaptateur secteur spécifié.

#### ● **Prise de connexion du support :**

Pour la connexion au support fourni

### **Alimentation et autres**

#### ● **Alimentation électrique**

Utilisez l'une des alimentations suivantes

- •Batterie rechargeable NP-80 ou adaptateur secteur AC-5V/AC-5VH.
- **Nombre de prises de vues/durée disponible avec la batterie (lorsqu'elle est entièrement chargée) :**

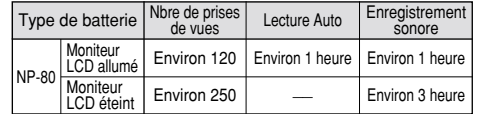

Le nombre de photos est indiqué ici à titre de référence pour le nombre de photos consécutives pouvant être prises en utilisant le flash à 50% à des températures varie selon la température ambiante lorsque l'appareil photo est utilisé et en fonction de la charge restante de la batterie. Le nombre de photos disponibles ou la durée de tournage restante sera inférieur par temps froid.

#### ●**Conditions d'utilisation :**

Température de travail : 0˚C à +40˚C, humidité plus ou moins 80% (sans condensation)

#### ●**Dimensions hors tout (L** × **H** × **P) :**

80 mm × 97,5 mm × 36,3 mm (sans les accessoires et les pièces)

- ●**Masse (Poids) de l'appareil :** Environ 258g (sans comprendre les accessoires, les batteries ni la SmartMedia)
- ●**Poids pour la photographie :**

Environ 300g (batteries et SmartMedia comprises)

#### ●**Dimensions du support :**

 $80 \times 53 \times 80$  mm (L  $\times$  H  $\times$  P)

●**Poids du support :** Environ 125g

#### ●**Prises E/S du support :**

prise d'entrée DC, prise numérique (USB) et prise de connecteur (pour connexion de l'appareil photo)

● **Accessoires :** Voir P.7

● **Accessoires en option :** Voir P.109 – 110

✽ Sous réserve de modifications sans préavis.

- ✽ Le moniteur LCD de votre appareil numérique est fabriqué à partir d'une technologie de pointe de haute précision. Malgré tout, des petits points brillants et des couleurs anormales (notamment autour des textes) caractéristiques d'affichage normales et non pas<br>l'indication d'un défaut du moniteur. Ces imperfections n'apparaissent pas sur l'image enregistrée.<br>\* L'erreur de fonctionnement peut être due à de fortes.
- interférences radio (comme par exemple des champs électriques, de l'électricité statique, du bruit en ligne, etc.) dans l'appareil photo numérique.

# **Explication des termes des sous la sécurité de la sécurité de la sécurité de la sécurité de la sécurité de la sécurité**

#### **Balance des blancs :**

Quel que soit le type de lumière, l'oeil humain s'adapte de façon à ce qu'un objet blanc soit toujours blanc. D'autre part, les appareils tels que les appareils photo numériques considèrent un sujet blanc comme étant blanc en ajustant tout d'abord la balance qui convient à la couleur de la lumière ambiante environnant le sujet. Ce réglage s'appelle faire concorder la balance des blancs. La fonction faisant concorder automatiquement la balance des blancs est appelée **Balance des blancs.**

#### **Carte PC :**

Un nom générique pour les cartes qui répondent au standard de cartes PC.

#### **DPOF :**

Digital Print Order Format (Format de commande de tirage numérique). DPOF est un format utilisé pour l'enregistrement des informations sur un support de stockage (carte de mémoire d'image, etc.) qui vous permet de spécifier quelles vues prises avec un appareil photo numérique sont à tirer et combien de tirages sont à effectuer pour chaque vue.

#### **EV (IL) :**

Un chiffre pour indiquer l'exposition. IL est déterminé par la luminosité du sujet et la sensibilité (vitesse) du film ou CCD. Le chiffre est plus important pour les sujets bien éclairés et plus petit pour les sujets sombres. Lorsque la luminosité du sujet change. l'appareil photo numérique maintient à un niveau constant la quantité de lumière atteignant le CCD en réglant l'ouverture et la vitesse d'obturation.

#### **Fonction d'économie d'énergie automatique :**

Si l'appareil photo n'est pas utilisé de quelque manière que ce soit pendant 15 secondes, cette fonction éteint certains composants, comme le moniteur LCD (mode de veille), pour éviter de décharger la batterie et de gaspiller de l'énergie lorsque l'adaptateur secteur est branché. Si l'appareil photo reste inutilisé pendant une période encore plus longue, la fonction d'économie d'énergie automatique met l'appareil photo hors tension. Cette période peut être réglée sur 2 ou 5 minutes sur cet appareil photo.

● La fonction d'économie automatique d'énergie ne fonctionne pas pendant la lecture automatique, lorsqu'une connexion USB est désactivée pendant l'installation.

#### **Format JPEG :**

JPEG : Joint Photographics Experts Group (Groupe d'experts photographiques joints)

Un format de fichier utilisé pour la compression et la sauvegarde des images en couleur. Le taux de compression souhaité est sélectionnable, mais plus le taux de compression est élevé, plus la qualité de l'image est médiocre. Cette fonction peut être réglée sur 2 minutes ou 5 minutes sur cet appareil photo.

#### **Mémorisation AF/AE :**

Sur le FinePix6800 ZOOM, les réglages de mise au point et d'exposition sont mémorisés (mémorisation AF et AE) lorsque vous appuyez sur le déclencheur à mi-course. Si vous voulez mettre au point sur un sujet qui est décentré ou si vous voulez changer la composition de votre image une fois que l'exposition est réglée. vous pouvez obtenir de bons résultats en changeant la composition une fois que les réglages AF et AE sont mémorisés.

#### **Motion format JPEG :**

Un type de format de fichier AVI (Sonore Vidéo Interleave : Sonorevidéo entrelacé) qui traite les images et le son comme fichier unique. Les images dans le fichier sont enregistrées dans le format JPEG. La motion JPEG peut être lue par QuickTime 3.0 ou ultérieur.

#### **Norme des cartes PC :**

Une norme des cartes PC déterminée par PCMCIA.

#### **PCMCIA :**

Association Internationale des Cartes de mémoire pour Ordinateurs Personnels (U.S.A.).

#### **WAVE :**

Il s'agit du format de fichier Windows standard pour l'enregistrement du son. L'extension du fichier est "WAV", et les données elles-mêmes sont sauvegardées soit comme enregistrement PCM soit comme enregistrement comprimé. Cet appareil photo utilise l'enregistrement PCM. Les fichiers peuvent être lus de la manière suivante : Windows: Utilisez les accessoires fournis avec le système d'exploitation (MediaPlayer et SoudRecorder)

126 pendant la lecture automatique, lorsqu'une connexion USB est Macintosn : Utilisée de application SimpleText et QuickTime).<br>127 utilisée ou si la fonction d'économie automatique d'énergie est d'exploitation (SimpleText Macintosh : Utilisez les applications fournies avec le système d'exploitation (SimpleText et QuickTime).

- Pour garantir que vous utilisez votre appareil FinePix6800 ZOOM correctement, veuillez tout d'abord lire attentivement ces Notes pour la sécurité et votre mode d'emploi.
- Après avoir lu ces Notes pour la sécurité, rangez-les dans un endroit sûr.

#### **A propos des icônes**

Les icônes illustrées, ci-dessous, sont utilisées dans ce document pour indiquer le degré de gravité des blessures ou dommages qui peuvent se produire si vous n'observez pas les informations indiquées par l'icône et si, en conséquence, vous utilisez ce produit de manière incorrecte.

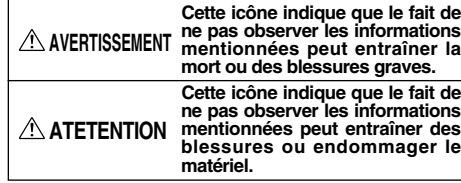

Les icônes illustrées ci-dessous sont utilisées pour indiquer la nature des informations que vous devez observer.

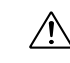

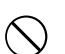

("Important").

interdite ("Interdite").

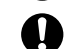

Les cercles pleins vous informent que l'action doit être réalisée ("Requis").

Les icônes triangulaires vous indiquent que ces informations nécessitent votre attention

Les icônes circulaires barrées en diagonale vous informent que l'action indiquée est

# **AVERTISSEMENT**

**En cas de problème, mettez l'appareil photo hors tension, retirez la batterie, déconnectez et débranchez l'adaptateur secteur.**

Si vous continuez à utiliser cet appareil quand il émet de la fumée, une odeur inhabituelle ou dans d'autres conditions

anormales, un incendie ou une décharge Débranchement à la prise murale.électrique peuvent se produire.

● Prenez contact avec votre revendeur FUJIFILM.

#### **Ne laissez pas de l'eau ou des objets pénétrer dans l'appareil.**

Si de l'eau ou des objets pénètrent à l'intérieur de l'appareil photo, mettez l'appareil hors tension, retirez la batterie, déconnectez et débranchez l'adaptateur secteur.

Si vous continuez à utiliser cet appareil quand il émet de la fumée, une odeur inhabituelle ou dans d'autres conditions anormales, un incendie ou une décharge électrique peuvent se produire. ● Prenez contact avec votre revendeur

FUJIFILM.

#### **Ne placez pas cet appareil sur un plan instable.**

L'appareil pourrait tomber ou se renverser et provoquer des blessures.

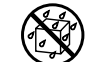

Æ

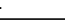

#### **N'essayez jamais de modifier ou de démonter l'appareil.**

**(N'ouvrez jamais son boîtier.)** N'utilisez jamais l'appareil après qu'il soit

tomb é ou lorsque son boîtier est endommag é . Un incendie ou une d écharge électrique peuvent se produire.

● Prenez contact avec votre revendeur FUJIFILM. d émontez pas.

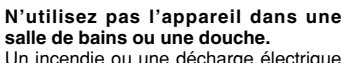

Un incendie ou une d écharge électrique peuvent se produire. Ne l 'utilisez pas dans une salle de bains ou une douche.

#### **N'essayez jamais de prendre des photos quand vous bougez.**

N'utilisez pas cet appareil pendant que vous marchez, que vous conduisez une voiture ou un deux roues.

Vous pourriez tomber ou être impliqu é dans un accident de la circulation.

#### 128 129 **Pendant les orages, ne touchez aucune pi èce m étallique de l 'appareil num érique.** Vous pourriez être électrocut é par le courant induit par une d écharge de foudre.

## **AVERTISSEMENT AVERTISSEMENT**

**Ne modifiez pas, ne chauffez pas, ne tordez pas et ne tirez pas ind ûment sur le cordon de connexion et ne placez pas d 'objets lourds dessus.** Ceci risque d 'endommager le cordon et de provoquer un incendie ou une électrocution. ● Si le cordon est endommag é, contactez votre revendeur FUJIFILM

#### **N 'utilisez pas d 'accumulateurs, de piles autres que ceux pr éconis és.** Respectez leur polarité  $\ominus$  et  $\oplus$  lorsque vous les chargez.

**Ne faites pas chauffer les accumulateur/piles, ne les modifiez pas et n 'essayez pas de les d émonter. Ne faites pas tomber les accumulateurs et ne les soumettez pas à des chocs. N 'essayez pas de recharger des piles au lithium ou alcalines. Ne rangez pas les accumulateurs avec des produits m étalliques. N 'utilisez pas d 'autres chargeurs que le**

**mod èle sp écifi é pour charger la batterie.**

L 'une de ces actions peut faire exploser les accumulateurs ou les faire fuir et provoquer un incendie ou une blessure.

# **AVERTISSEMENT ATTENTION**

**Utilisez seulement les accumulateurs ou l 'adaptateur secteur pr éconis é s pour une utilisation avec cet appareil. N'utilisez pas de tensions autres que la tension d 'alimentation électrique indiqu ée.**

L 'utilisation d 'autres sources d 'alimentation peut provoquer un incendie.

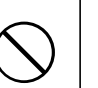

**N 'utilisez pas cet appareil dans des endroits s érieusement affect és par des vapeurs d 'essence, de la vapeur, de l 'humidit é et de la poussi ère.** Un incendie ou une d écharge électrique peuvent se produire.

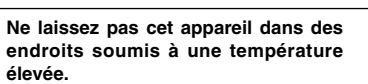

Ne laissez pas cet appareil dans un véhicule fermé ou au soleil.

Un incendie peut se produire.

#### **Conservez hors de la port ée des enfants.**

Ce produit peut provoquer des blessures s 'il est laiss é dans les mains d 'un enfant.

#### **Ne placez pas d 'objet lourd sur l 'appareil.** L'objet lourd pourrait se renverser ou

tomber et entra îner des blessures.

Ne le

 $\leqslant$ 

# **Notes pour la sécurité**

# **ATTENTION**

**Ne déplacez pas l'appareil numérique pendant que l'adaptateur secteur est encore raccordé.**

**Ne tirez pas sur le cordon de connexion pour débrancher l'adaptateur secteur.**

Vous pourriez endommager le cordon d'alimentation ou les câbles et provoquer un incendie ou une décharge électrique.

**Ne couvrez jamais l'appareil numérique et l'adaptateur secteur avec une couverture ou un chiffon et ne les enroulez pas dedans.**

La chaleur s'accumulerait et pourrait déformer le boîtier ou provoquer un incendie.

**Lorsque vous nettoyez l'appareil photo ou lorsque vous prévoyez de ne pas l'utiliser pendant une période prolongée, retirez la batterie, déconnectez et débranchez l'adaptateur secteur.**

Sinon, vous pourriez provoquer un incendie ou une décharge électrique.

#### **N'utilisez pas le flash près des yeux d'une personne.**

Vous pourriez provoquer une altération provisoire la vision de cette personne.

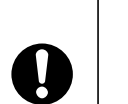

**ATTENTION**

**N'utilisez pas l'adaptateur secteur lorsque la fiche est endommagée ou lorsque la fiche n'est pas branchée bien à fond dans la prise.** Ceci risque de provoquer un incendie ou une électrocution.

**Demandez régulièrement un test et un nettoyage internes de votre appareil.**

L'accumulation de la poussière dans votre appareil peut provoquer un

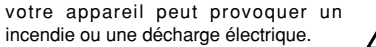

 $\cdot$  .

● Prenez contact tous les deux ans avec votre revendeur FUJIFILM pour lui confier le nettoyage interne.

# **ho FUJIFILM**

**FUJI PHOTO FILM CO., LTD.**<br>26-30, Nishiazabu 2-chome, Minato-ku, Tokyo 106-8620, Japan<br>**Alta na buka na buka na buka na buka na buka na buka na buka na buka na buka na buka na buka na buka na buka n** 

Printed in Japan FGS-103103-FG